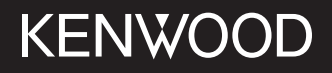

## **MONITEUR AVEC RÉCEPTEUR MODE D'EMPLOI**

JVCKENWOOD Corporation

## **DMX7722DABS**

**Le mode d'emploi est utilisé pour décrire les modèles de la liste ci-dessus. Les modèles et les fonction disponibles peuvent différer en fonction du pays et de la zone de vente.**

© 2022 JVCKENWOOD Corporation

FRANÇAIS

## **Notice importante**

**Pour utiliser correctement l'appareil, veuillez ce manuel complément avant de l'utiliser. Il est particulièrement important que vous lisiez et acceptiez les AVERTISSEMENTS et les PRÉCAUTIONS de ce manuel.**

**Veuillez garder ce manuel dans un endroit sûr et accessible pour une utilisation future.**

## **A AVERTISSEMENTS**

#### **Pour éviter tout accident et tout dommage**

- N'INSTALLEZ aucun appareil ni aucun câble dans un endroit où :
	- il peut gêner l'utilisation du volant ou du levier de vitesse.
	- il peut gêner le fonctionnement de dispositifs de sécurité tels que les coussins de sécurité.
	- il peut gêner la visibilité.
- N'AUGMENTEZ pas le volume trop haut, car cela rendrait la conduite dangereuse en bloquant les sons de l'extérieur et pourrait créer une perte d'audition.
- NE MANIPULEZ pas l'appareil quand vous conduisez. Si vous devez commander l'appareil pendant que vous conduisez, assurez-vous de bien regarder autour de vous.
- Arrêtez la voiture avant de réaliser toute opération compliquée.
- Le conducteur ne doit pas regarder le moniteur lorsqu'il conduit.

## **A PRÉCAUTIONS**

#### **Pour prendre soin de l'appareil**

• Si votre voiture est restée garée pendant longtemps dans un climat chaud ou froid, attendez que la température à l'intérieur de la voiture redevienne normale avant d'utiliser l'appareil.

#### **Pour prendre soin du moniteur**

- Le moniteur intégré à l'appareil est un produit de grande précision, mais qui peut posséder des pixels déficients. C'est inévitable et ce n'est pas considéré comme un mauvais fonctionnement.
- N'exposez pas le moniteur à la lumière directe du soleil.
- N'utilisez pas le panneau tactile avec un stylo bille ou un objet pointu similaire.

 Touchez les touches sur le panneau tactile directement avec un doigt (si vous portez des gants, retirez-les).

- Quand la température est très basse ou très élevée...
- Un changement chimique se produit à l'intérieur, causant un mauvais fonctionnement.
- Les images peuvent ne pas apparaître clairement ou se déplacer doucement. Les images peuvent ne pas être synchronisées avec le son ou la qualité de l'image peut être réduite dans de tels environnements.

#### **Sur le réglage du volume**

• Les appareils numériques produisent très peut de bruit par rapport aux autres sources. Réduisez le volume avant de reproduire ces sources numériques afin d'éviter d'endommager les enceintes par la soudaine augmentation du niveau de sortie.

## **À propos du GPS**

Lorsque vous mettez cet appareil sous tension pour la première fois, vous devez attendre que le système acquière les signaux GPS des satellites. Ce processus peut prendre jusqu'à plusieurs minutes. Assurez-vous que votre véhicule se trouve à l'extérieur, dans une zone ouverte, loin de grands bâtiments et d'arbres, afin d'obtenir une acquisition plus rapide. Une fois que le système a acquis les signaux GPS, cet appareil les obtiendra rapidement chaque fois que vous le mettrez sous tension.

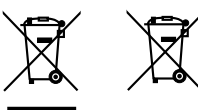

**Information sur l'élimination des anciens équipements électriques et électroniques et piles électriques (applicable dans les pays qui ont adopté des systèmes de collecte sélective)**

Les produits et piles électriques sur lesquels le pictogramme (poubelle barrée) est apposé ne peuvent pas être éliminés comme ordures ménagères. Les anciens équipements électriques et électroniques et piles électriques doivent être recyclés sur des sites capables de traiter ces produits et leurs déchets. Contactez vos autorités locales pour connaître le site de recyclage le plus proche. Un recyclage adapté et l'élimination des déchets aideront à conserver les ressources et à nous préserver des leurs effets nocifs sur notre santé et sur l'environnement.

## **Notice importante otice**

## **Déclaration de conformité se rapportant à la directive RE 2014/53/EU Déclaration de conformité se rapportant à la directive RoHS 2011/65/UE**

**Fabricant :** JVCKENWOOD Corporation 3-12, Moriya-cho, Kanagawa-ku, Yokohama-shi, Kanagawa, 221-0022, JAPAN

**Représentants dans l'UE :** JVCKENWOOD Europe B.V. Rendementsweg 20 B-9, 3641 SL Mijdrecht, THE NETHERLANDS

#### **English**

Hereby, JVCKENWOOD declares that the radio equipment "DMX7722DABS" is in compliance with Directive 2014/53/EU. The full text of the EU declaration of conformity is

available at the following internet address: https://www.kenwood.com/euukdoc/

#### **Français**

Par la présente, JVCKENWOOD déclare que l'équipement radio « DMX7722DABS » est conforme à la directive 2014/53/UE. L'intégralité de la déclaration de conformité UE est disponible à l'adresse Internet suivante : https://www.kenwood.com/euukdoc/

#### **Deutsch**

Hiermit erklärt JVCKENWOOD, dass das Funkgerät "DMX7722DABS" der Richtlinie 2014/53/EU entspricht. Der volle Text der EU-Konformitätserklärung steht unter der folgenden Internetadresse zur Verfügung: https://www.kenwood.com/euukdoc/

#### **Nederlands**

Hierbij verklaart JVCKENWOOD dat de radioapparatuur "DMX7722DABS" in overeenstemming is met Richtlijn 2014/53/EU.

De volledige tekst van de EU-verklaring van overeenstemming is te vinden op het volgende internetadres: https://www.kenwood.com/euukdoc/

#### **Italiano**

Con la presente, JVCKENWOOD dichiara che l΄apparecchio radio "DMX7722DABS" è conforme alla Direttiva 2014/53/UE. Il testo integrale della dichiarazione di conformità UE è disponibile al seguente indirizzo internet:

https://www.kenwood.com/euukdoc/

#### **Español**

Por la presente, JVCKENWOOD declara que el equipo de radio "DMX7722DABS" cumple la Directiva 2014/53/ EU.

El texto completo de la declaración de conformidad con la UE está disponible en la siguiente dirección de internet:

https://www.kenwood.com/euukdoc/

#### **Português**

Deste modo, a JVCKENWOOD declara que o equipamento de rádio "DMX7722DABS" está em conformidade com a Diretiva 2014/53/UE. O texto integral da declaração de conformidade da UE está disponível no seguinte endereço de internet: https://www.kenwood.com/euukdoc/

#### **Polska**

Niniejszym, JVCKENWOOD deklaruje, że sprzęt radiowy "DMX7722DABS" jest zgodny z dyrektywą 2014/53/UE. Pełny tekst deklaracji zgodności EU jest dostępny pod adresem:

https://www.kenwood.com/euukdoc/

## **Český**

Společnost JVCKENWOOD tímto prohlašuje, že rádiové zařízení "DMX7722DABS" splňuje podmínky směrnice 2014/53/EU. Plný text EU prohlášení o shodě je dostupný na následující internetové adrese: https://www.kenwood.com/euukdoc/

#### **Magyar**

JVCKENWOOD ezennel kijelenti, hogy a "DMX7722DABS" rádióberendezés megfelel a 2014/53/ EU irányelvnek. Az EU konformitási nyilatkozat teljes szövege az alábbi weboldalon érhető el: https://www.kenwood.com/euukdoc/

## **Notice importante otice**

#### **Svenska**

Härmed försäkrar JVCKENWOOD att radioutrustningen "DMX7722DABS" är i enlighet med direktiv 2014/53/EU. Den fullständiga texten av EU-försäkran om överensstämmelse finns på följande Internetadress: https://www.kenwood.com/euukdoc/

#### **Suomi**

JVCKENWOOD julistaa täten, että radiolaite "DMX7722DABS" on direktiivin 2014/53/EU mukainen. EU-vaatimustenmukaisuusvakuutusvaatimus löytyy kokonaisuudessaan seuraavasta internet-osoitteesta: https://www.kenwood.com/euukdoc/

#### **Slovensko**

S tem JVCKENWOOD izjavlja, da je radijska oprema » DMX7722DABS « v skladu z Direktivo 2014/53/EU. Celotno besedilo direktive EU o skladnosti je dostopno na tem spletnem naslovu: https://www.kenwood.com/euukdoc/

#### **Slovensky**

Spoločnosť JVCKENWOOD týmto vyhlasuje, že rádiové zariadenie "DMX7722DABS" vyhovuje smernici 2014/53/EÚ.

Celý text EÚ vyhlásenia o zhode nájdete na nasledovnej internetovej adrese: https://www.kenwood.com/euukdoc/

#### **Dansk**

Herved erklærer JVCKENWOOD, at radioudstyret "DMX7722DABS" er i overensstemmelse med Direktiv 2014/53/EU.

EU-overensstemmelseserklæringens fulde ordlyd er tilgængelig på følgende internetadresse: https://www.kenwood.com/euukdoc/

#### **Ελληνικά**

Με το παρόν, η JVCKENWOOD δηλώνει ότι ο ραδιοεξοπλισμός «DMX7722DABS» συμμορφώνεται με την Οδηγία 2014/53/ΕΕ. Το πλήρες κείμενο της δήλωσης συμμόρφωσης της ΕΕ είναι διαθέσιμο στην ακόλουθη διεύθυνση στο διαδίκτυο: https://www.kenwood.com/euukdoc/

#### **Eesti**

Käesolevaga JVCKENWOOD kinnitab, et "DMX7722DABS" raadiovarustus on vastavuses direktiiviga 2014/53/EL. ELi vastavusdeklaratsiooni terviktekst on kättesaadav järgmisel internetiaadressil: https://www.kenwood.com/euukdoc/

#### **Latviešu**

JVCKENWOOD ar šo deklarē, ka radio aparatūra "DMX7722DABS" atbilst direktīvas 2014/53/ES prasībām. Pilns ES atbilstības deklarācijas teksts ir pieejams šādā tīmekļa adresē: https://www.kenwood.com/euukdoc/

#### **Lietuviškai**

Šiuo JVCKENWOOD pažymi, kad radijo įranga "DMX7722DABS" atitinka 2014/53/EB direktyvos reikalavimus. Visą EB direktyvos atitikties deklaracijos tekstą galite rasti šiuo internetiniu adresu:

https://www.kenwood.com/euukdoc/

#### **Malti**

B'dan, JVCKENWOOD jiddikjara li t-tagħmir tar-radju "DMX7722DABS" huwa konformi mad-Direttiva 2014/53/UE. It-test kollu tad-dikjarazzjoni ta' konformità huwa disponibbli fl-indirizz intranet li ġej: https://www.kenwood.com/euukdoc/

#### **HRVATSKI / SRPSKI JEZIK**

JVCKENWOOD ovim izjavljuje da je radio oprema "DMX7722DABS" u skladu s Direktivom 2014/53/EU. Cjeloviti tekst deklaracije Europske unije o usklađenosti dostupan je na sljedećoj internet adresi: https://www.kenwood.com/euukdoc/

#### **ROMÂNĂ**

Prin prezenta, JVCKENWOOD declară că echipamentul radio "DMX7722DABS" este în conformitate cu Directiva 2014/53/UE.

Textul integral al declarației de conformitate UE este disponibil la urmatoarea adresă de internet: https://www.kenwood.com/euukdoc/

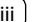

## **Notice importante otice**

#### **БЪЛГАРСКИ**

С настоящото JVCKENWOOD декларира, че радиооборудването на "DMX7722DABS" е в съответствие с Директива 2014/53/ЕС. Пълният текст на ЕС декларацията за съответствие е достъпен на следния интернет адрес: https://www.kenwood.com/euukdoc/

#### **Turkish**

Burada, JVCKENWOOD "DMX7722DABS" radyo ekipmanının 2014/53/AB Direktifine uygun olduğunu bildirir.

AB uyumluluk deklarasyonunun tam metni aşağıdaki internet adresinde mevcuttur.

https://www.kenwood.com/euukdoc/

#### **Русский**

JVCKENWOOD настоящим заявляет, что радиооборудование «DMX7722DABS» соответствует Директиве 2014/53/EU.

Полный текст декларации соответствия ЕС доступен по следующему адресу в сети Интернет: https://www.kenwood.com/euukdoc/

#### **Українська**

Таким чином, компанія JVCKENWOOD заявляє, що радіообладнання «DMX7722DABS» відповідає Директиві 2014/53/EU.

Повний текст декларації про відповідність ЄС можна знайти в Інтернеті за такою адресою: https://www.kenwood.com/euukdoc/

## **A propos de ce manuel**

Les affichages et les panneaux montrés dans ce manuel sont des exemples utilisés pour aider à mieux comprendre les explications et les opérations. Pour cette raison, les affichages et les panneaux représentés peuvent être différents de ieur apparence réelle.

Ce mode d'emploi explique les opérations en utilisant les touches du panneau du moniteur et touches sur le panneau tactile. Pour les opérations en utilisant de la télécommande, voir page 47.

**< >** indique les divers écrans/menus/opérations/ réglages qui apparaissent sur le panneau tactile.

**[ ]** indique les touches et les noms de source sur le panneau tactile.

Langue des indications : Les indications en anglais sont utilisées dans un but explicatif. Vous pouvez choisir la langue des indications à partir du menu **<SET-UP>** (page 43).

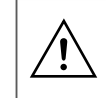

Ce symbole sur le produit signifie que ce manuel contient des instructions importantes sur le fonctionnement et l'entretien.

Assurez-vous de lire attentivement les instructions de ce manuel.

## **Table des matières able**

## **Noms des composants et opérations de**

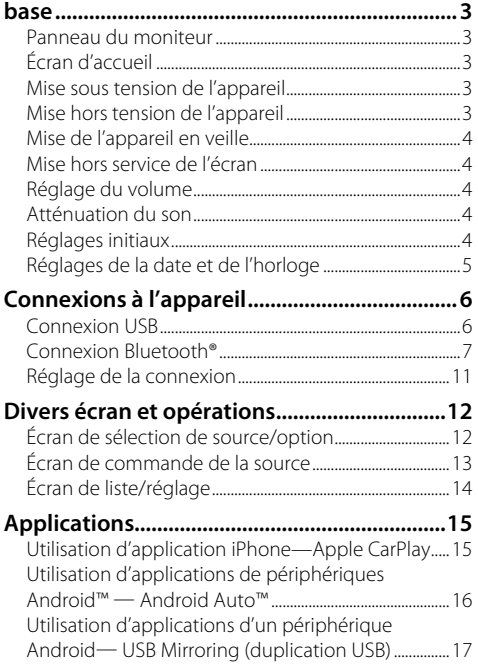

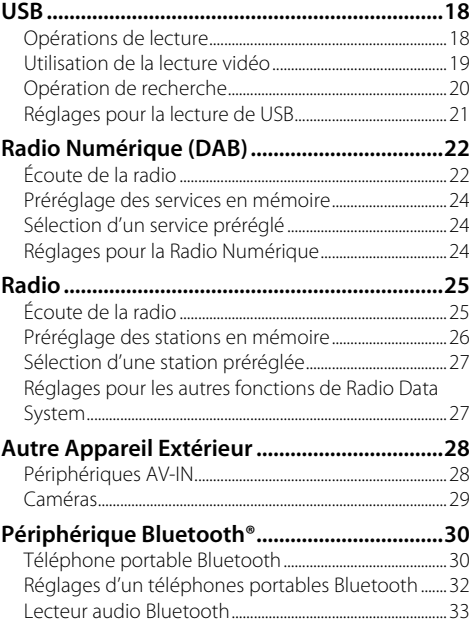

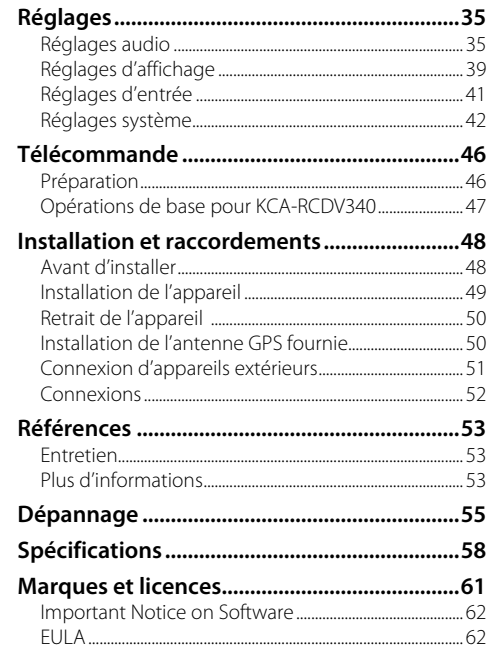

## **Noms des composants et opérations de base oms**

## **Panneau du moniteur**

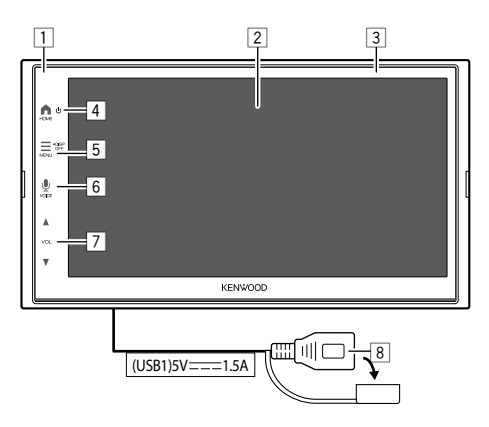

- 1 Capteur de télécommande
- 2 Écran (panneau tactile)
- 3 Panneau du moniteur
- 4 Touche **HOME** 
	- $\bigcirc$  (Appuyer) : Met sous tension de l'appareil.
	- (Maintenir pressée) : Met hors tension de l'appareil.
	- **HOME** (Appuyer) : L'écran d'accueil apparaît (voir ce qui suit) quand l'appareil est en service.
- 5 Touche **MENU/DISP OFF**
	- **MENU** (Appuyer) : Affiche le menu de la fonction (page 14).
	- **DISP OFF** (Maintenir pressée) : Met l'écran hors service.
- **6** Touche **VOICE :** (Appuyer) Active la reconnaissance vocale.
	- Lorsqu'aucun appareil pour Apple CarPlay, Android Auto et téléphone Bluetooth n'est connecté, maintenir cette touche enfoncée fait apparaître la boîte de dialogue d'attente de pairage Bluetooth (page 7).

#### **7 Touches VOL ▲/▼**

8 Prise USB sur le panneau arrière

Les touches du moniteur s'illuminent et changent de couleur périodiquement lorsque l'appareil est sous tension.

• Pour changer la couleur, référez-vous à la page  $40$ 

## **Écran d'accueil**

- Vous pouvez personnaliser l'écran d'accueil (page 41 ).
- Pour afficher l'écran d'accueil à partir d'un autre écran, appuyez sur la touche **HOME** .

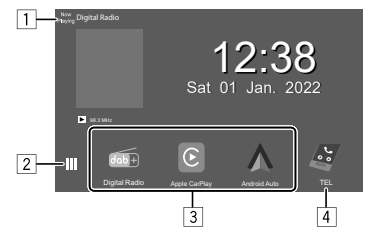

Toucher les touches de fonctionnement permet de réaliser les actions suivantes :

- 1 Affiche l'écran de commande de la source actuelle.
- 2 Affiche l'écran de sélection de source/option.
- 3 Icônes de raccourci de la source de lecture
- 4 Affiche l'écran Mains libres lorsqu'un téléphone Bluetooth est connecté.
	- Lorsqu'il est connecté en tant que Apple CarPlay ou Android Auto, il fonctionne comme un téléphone muni de Apple CarPlay ou Android Auto.

## **Mise sous tension de l'appareil**

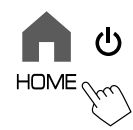

• Lorsque vous mettez cet appareil sous tension pour la première fois, vous devez attendre que le système acquière les signaux GPS des satellites. Ce processus peut prendre jusqu'à plusieurs minutes.

## **Mise hors tension de l'appareil**

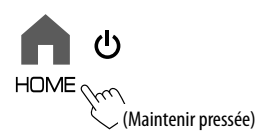

## **Mise de l'appareil en veille**

**1 Affichez l'écran de sélection de source/ option.**

Sur l'écran d'accueil (page 3), touchez ce qui suit :

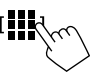

## **2 Mettez l'appareil en mode d'attente.**

Sur l'écran de sélection de source/option (page 12) :

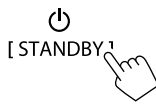

## **Mise hors service de l'écran**

## **Sur le panneau du moniteur**

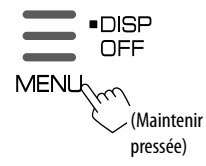

**Pour mettre en service l'écran :** Appuyez sur la touche **DISP OFF** sur le panneau du moniteur, ou touchez l'écran.

## **Sur le menu déroulant**

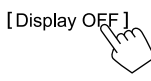

**Pour mettre en service l'écran :** Touchez l'écran.

## **Réglage du volume**

- Vous pouvez régler le volume (00 à 40) en appuyant sur VOL  $\triangle$  pour l'augmenter et sur VOL  $\blacktriangledown$  pour le diminuer.
	- Quand le niveau de volume est inférieur à 15, maintenir enfoncé VOL A augmente le volume de façon continue jusqu'au niveau 15.

## **Atténuation du son**

Sur l'écran de commande de la source :

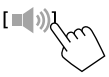

**VOL** 

#### **Pour annuler l'atténuation :**

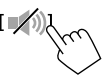

## **Réglages initiaux**

Quand vous mettez l'appareil sous tension pour la première fois ou après une initialisation, l'écran **<Initial** 

**Setup>** apparaît.

## **Réalisation des réglages initiaux.**

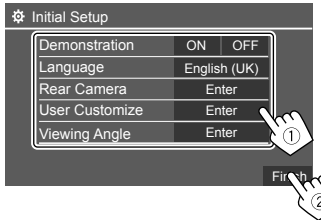

#### Une fois terminé, l'écran d'accueil apparaît.

#### **<Demonstration>** (page 41)

- **ON** (Réglage initial) : Met en service la démonstration des affichages.
- **OFF** : Hors service la démonstration des affichages.

#### **<Language>** (page 43)

Choisissez la langue des textes utilisés pour les informations sur l'écran.

- **English** (American English)**/English (UK)** (Réglage initial)**/Español/Français/Deutsch/Italiano/ Nederlands/Русский/Português/ /Ελληνικά/ Polski/Čeština/Magyar**
- **GUI Language** : **Local** (la langue choisie ci-dessus) (Réglage initial)/**English** : Sélectionne une langue pour afficher les touches de fonctionnement et les options de menu.

#### **<Rear Camera>** (page 42)

Faites les réglages pour afficher l'image de la caméra de recul connectée.

**<User Customize>** (page 40) Changez la disposition de l'affichage.

#### **<Viewing Angle>** (page 41)

Sélectionnez l'angle de vue du moniteur pour rendre l'image sur l'écran plus facile à voir.

• **Under 0°** (Réglage initial)**/5°/10°/15°/20°**

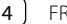

## **Réglages de la date et de l'horloge**

## **1 Affichez l'écran d'accueil.**

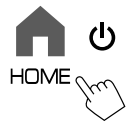

## **2 Affichez l'écran <SET-UP>.**

Sur l'écran d'accueil (page 3), touchez ce qui suit :

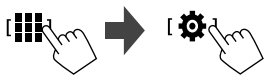

**3 Affiche l'écran <System> (**1**), puis accédez à l'écran de réglage de l'élément que vous souhaitez modifier (**2**).**

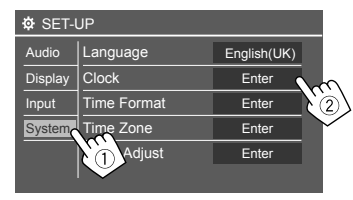

Par ex. Quand vous choisissez **<Clock>**

## **4 Réglez la date et l'horloge.**

#### **<Clock>\***

Choisissez la méthode pour régler la date et l'horloge.

- **GPS-SYNC** (Réglage initial) : Synchronise l'heure de l'horloge avec le GPS.
- **Manual** : Permet de régler l'horloge manuellement en utilisant **<Clock Adjust>**. Voir ce qui suit.

#### **<Time Format>**

Choisissez le format d'affichage de l'heure.

• **[12-Hour]**/**[24-Hour]** (Réglage initial)

#### **<Time Zone>**

Choisissez le fuseau horaire pour la région où vous habitez.

• **Londres, Dublin** (Réglage initial)**/Amsterdam, Berlin,** etc.

#### **<Clock Adjust>**

Touchez **[**J**]/[**K**]** (1) pour régler la date (année/ mois/date) et régler les heures/minutes. Touchez **[SET]** (2) pour terminer le réglage de l'horloge.

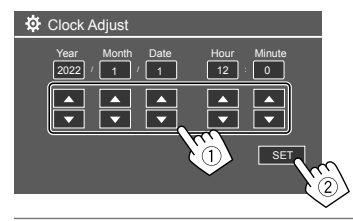

#### **<Daylight Saving Time>**

(Non utilisé lorsque l'horloge est réglée manuellement)

Activez cette fonction en sélectionnant l'heure additionnelle pour l'heure d'été (si elle est disponible dans votre zone résidentielle).

• **OFF** (Réglage initial)/**30min**/**1Hr**

\* Vous pouvez aussi afficher l'écran <Clock> en touchant la zone de l'horloge si elle apparaît sur l'écran d'accueil.

## **Connexions à l'appareil onnexions**

Pour utiliser votre smartphone en mode mains libres et les applications du smartphone (Apple CarPlay, Android Auto et Mirroring USB), les connexions suivantes sont nécessaires.

- **Pour Apple CarPlay filaire** (page 15), connectez l'iPhone avec USB.
- **Pour Apple CarPlay sans fil** (page 15), connectez l'iPhone par Bluetooth (la connexion Wi-Fi est automatique).

• **Pour Android Auto** (page 16)

- Un périphérique Android avec la version 6.0 ou ultérieure peut être utilisé avec USB (Dans ce cas, la connexion Bluetooth est automatique, mais le Wi-Fi n'est pas disponible).
- Pour utiliser Android Auto sans fil avec cette appareil, connectez le périphérique Android par Bluetooth (la connexion Wi-Fi est automatique).
- Vous avez besoin d'un périphérique Android compatible (voir ci-dessous) avec un forfait de données actif.
- Un périphérique Android avec la version 11 ou ultérieure d'Android et une connexion Wi-Fi 5 GHz (sous réserve des réglementations locales\*) ; ou
- Un appareil de marque Google ou Samsung avec Android version 10 ; ou
- Un Samsung Galaxy S8, Galaxy S8+ ou Note 8, avec Android 9
- Vous pouvez trouver plus d'informations à l'adresse <g.co/androidauto/requirements>.
- \* Reportez-vous aux réglementations locales de votre zone résidentielle.
- **Pour la duplication d'écran USB** (page 17) , connectez le périphérique Android à la fois par USB et Bluetooth.
- **Pour les téléphones mains libres** (page 30) **et les lecteurs audio Bluetooth** (page 33), connectez votre périphérique par Bluetooth®.
- Pour la connexion d'un périphérique AV-IN et son utilisation, référez-vous aux pages 28 et 51.

## **Connexion USB**

Connectez votre smartphone (iPhone ou appareil Android) pour utiliser les applications sur l'écran de cet appareil.

• Vous pouvez aussi connecter un périphérique USB à mémoire de grande capacité tel qu'une mémoire USB, un lecteur audio numérique, etc. à cet appareil. Mais vous ne pouvez pas connecter un ordinateur, un disque dur portable et un hub USB.

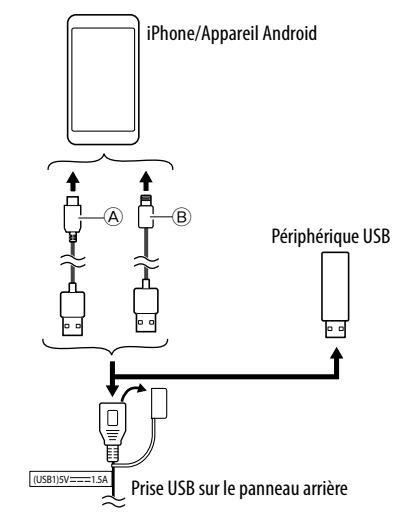

A Pour connecter votre appareil Android, utilisez un câble USB (en vente dans le commerce).

B Pour connecter votre iPhone, utilisez le câble USB pour iPhone KCA- iP103 (accessoire en option).

## **Connexion Bluetooth®**

#### **Informations pour l'utilisation de périphériques Bluetooth**

Bluetooth est une technologie de communication radio à courte distance pour les appareils portables tels que les téléphones portables (smartphones), les ordinateurs portables, etc. Les périphériques Bluetooth peuvent être connectés sans câble et communiquer les uns avec les autres.

• Il se peut que certains périphériques Bluetooth ne puissent pas être utilisés avec cet appareil en fonction de la version Bluetooth du périphérique.

## **Pairage d'un périphérique Bluetooth**

Quand vous connecter un périphérique Bluetooth à l'appareil pour la première fois, enregistrez le périphérique sur cet appareil (pairage). Le pairage permet aux périphériques Bluetooth de communiquer entre eux.

- La méthode de pairage diffère en fonction de la version Bluetooth du périphérique.
- Pour les périphériques avec Bluetooth 2.1 : Vous pouvez faire le pairage du périphérique et de l'appareil en utilisant SSP (Secure Simple Pairing) qui nécessite uniquement une confirmation.
- Pour les périphériques avec Bluetooth 2.0 : Vous avez besoin d'entrer un code PIN sur le périphérique et l'appareil pour le pairage.
- Une fois la connexion établie, elle est enregistrée dans l'appareil jusqu'à ce que vous Initialise les paramètres Bluetooth (page 43) ou l'appareil luimême (page 44). Un maximum de 5 périphériques peuvent être enregistrés en tout.
- Pour utiliser la fonction Bluetooth, vous devez mettre en service la fonction Bluetooth du périphérique.

#### **Pairage automatique**

Quand **<Auto Pairing>** est réglé sur **[ON]**  (page 33), les périphériques Bluetooth sont appariés automatiquement.

• Pour les iPhone avec Apple CarPlay et les périphériques Android avec Android Auto : quand le périphérique est connecté via USB, il est apparié automatiquement quel que soit ce réglage.

#### **Connexions Wi-Fi automatiques**

Cet appareil est équipé de la fonction Wi-Fi. Une fois que votre iPhone ou votre périphérique Android est apparié avec succès par Bluetooth ou connecté par USB pour Apple CarPlay ou pour Android Auto, il est connecté automatiquement par Wi-Fi. Et à partir de la fois suivante, il est automatiquement connecté par Wi-Fi.

- Activez les fonctions Bluetooth et Wi-Fi sur votre iPhone ou votre périphérique Android.
- Il est nécessaire de connecter l'antenne GPS afin d'utiliser Apple CarPlay sans fil.

#### **Pairage d'un périphérique Bluetooth en utilisant SSP (pour Bluetooth 2.1)**

**1 Affichez l'écran d'accueil.**

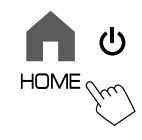

## **2 Affichez l'écran <Device List>.**

Sur l'écran d'accueil (page 3), touchez ce qui suit :

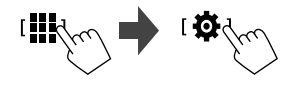

Puis, sur l'écran **<SET-UP>**, touchez ce qui suit : **[System]** → **<Connections SETUP> : [Enter]**

Sur l'écran **<Connections SETUP>**, touchez ce qui suit :

#### **<Device List> : [Enter]**

- Vous pouvez aussi utiliser le menu déroulant de la fonction pour afficher l'écran **<Device List>** (page 14).
- **3 Préparez l'appareil pour le pairage.** Sur l'écran **<Device List> :**

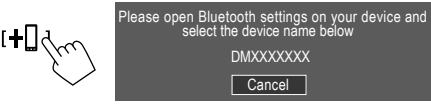

## **Connexions à l'appareil onnexions**

#### **4 Recherchez l'appareil "DMX7722DABS" à partir de votre périphérique Bluetooth.**

**5 Validez la demande sur le périphérique et l'appareil.**

Sur le périphérique :

La méthode de validation varie selon le périphérique.

Sur l'appareil :

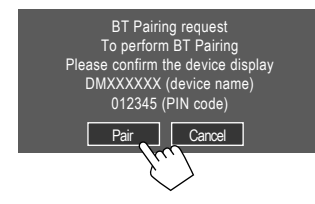

Le pairage est terminé.

**Pour refuser la demande :** Touchez **[Cancel]**.

## **6 Enregistrez l'utilisation du périphérique.**

• Référez-vous à "Enregistrement de l'utilisation des périphériques" à la page 9.

#### **Une fois le pairage effectué...**

• **Pour les iPhone compatibles avec Apple CarPlay sans fil**

Un message de confirmation apparaît.

- Touchez **[Yes]** pour afficher l'écran Apple CarPlay pour la connexion sans fil.
- Touchez **[No]** pour ne pas utiliser Apple CarPlay pour l'instant. Pour utiliser Apple CarPlay, sélectionnez-le sur l'écran **<Device List>**.

#### • **Pour les périphériques Android compatibles avec Android Auto**

Quand **[Android Auto]** (Réglage initial) est sélectionné pour le réglage **<Android** 

**Mode Select>** (page 12), Android Auto est automatiquement activé, et ce périphérique Android est enregistré comme périphérique Android Auto.

– Si Apple CarPlay est actuellement activé, un message d'avertissement peut apparaître, demandant si Android Auto ou Apple CarPlay doit être utilisé (selon la version de l'iPhone).

#### **Pairage d'un périphérique Bluetooth en utilisant un code PIN (pour Bluetooth 2.0)**

**1 Affichez l'écran d'accueil.**

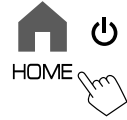

**2 Affichez l'écran <PIN Code Set>.**

Sur l'écran d'accueil (page 3), touchez ce qui suit :

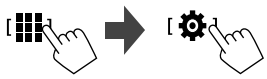

Puis, sur l'écran <SET-UP>, touchez ce qui suit :

#### **[System]** → **<Connections SETUP> : [Enter]**

Sur l'écran **<Connections SETUP>**, touchez ce qui suit :

**<PIN Code> : [Enter]**

## **3 Entrez le code PIN.**

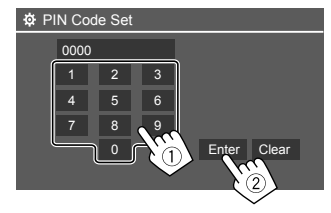

- Code PIN initial : [0000]
- Si vous n'avez pas besoin de changer le code PIN [0000], touchez simplement **[Enter].**
- Pour changer le code PIN, référez-vous à la page 11.

## **4 Préparez l'appareil pour le pairage.** Sur l'écran **<Device List> :**

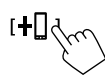

Please open Bluetooth settings on your device and<br>select the device name below **DMXXXXXXX Cancel** 

- **5 Recherchez l'appareil "DMX7722DABS" à partir de votre périphérique Bluetooth.**
- **6 Sélectionnez l'appareil "DMX7722DABS" à partir de votre périphérique Bluetooth.** Le pairage est terminé.

## **7 Enregistrez l'utilisation du périphérique.**

• Référez-vous à "Enregistrement de l'utilisation des périphériques" ci-après.

**Une fois le pairage effectué,** référez-vous à la page 8.

- **Pour un iPhone compatible avec Apple CarPlay sans fil**
- **Pour un périphérique Android compatible avec Android Auto**

## **Enregistrement de l'utilisation des périphériques**

Vous pouvez vérifier et modifier l'utilisation (profil) des périphériques enregistrés sur l'écran **<Device List>**.

• Vous pouvez aussi connecter/déconnecter et supprimer les périphériques indésirables de la liste des périphériques.

## **1 Affichez l'écran <Device List>.**

Sur l'écran d'accueil (page 3), touchez ce qui suit :

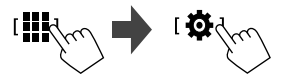

Puis, sur l'écran **<SET-UP>**, touchez ce qui suit : **[System]** → **<Connections SETUP> : [Enter]**

Sur l'écran **<Connections SETUP>**, touchez ce qui suit :

## **<Device List> : [Enter]**

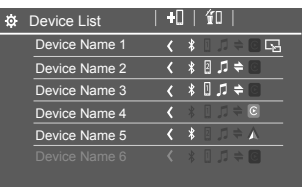

Les périphériques actuellement activés (connectés) sont mis en valeur dans la liste.

- Six périphériques peuvent être affichés dans la liste ; cinq périphériques connectés par Bluetooth et un par USB.
- Vous pouvez aussi utiliser le menu déroulant de la fonction pour afficher l'écran **<Device List>** (page 14).
- Toucher **[ < ]** fait défiler le texte si tout le texte n'apparaît pas.
- Pour les opérations de l'écran de liste/réglage, référez-vous aussi à la page 14.

## **2 Choisissez le périphérique que vous souhaitez utiliser.**

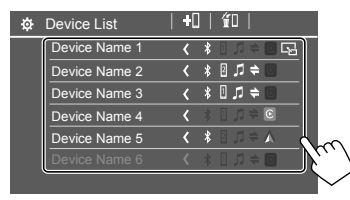

• Lorsque Apple CarPlay ou Android Auto est activé pour le périphérique sélectionné, celui-ci est déconnecté. Un message d'avertissement apparaît. Touchez **[Yes]** pour continuer.

## **Connexions à l'appareil onnexions**

## **3 Choisissez le profil pour le périphérique choisi.**

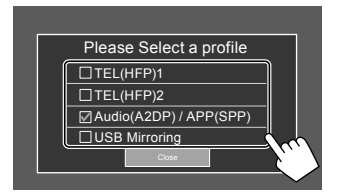

- **•[TEL(HFP)1]/[TEL(HFP)2]** : Pour utiliser le périphérique comme téléphone mains libres 1 et 2.
- **•[Audio(A2DP)/APP(SPP)]** : Pour utiliser le périphérique comme système audio Bluetooth ou des applications (Apple CarPlay/Android Auto).
- **[USB Mirroring]**: Pour utiliser le périphérique pour la duplication d'écran USB.

## **4 Touchez [Close] pour terminer.**

L'écran **<Device List>** apparaît de nouveau. Cette appareil recherche le périphérique pour lequel vous venez de régler l'utilisation (profil), et active le périphérique s'il est connecté.

#### **À propos des icônes de profil**

- Les profils disponibles pour les périphériques de la liste sont en blanc. Lorsque le profil est actif pour les périphériques, il devient bleu. Les périphériques et profils non disponibles sont en gris.
- L'icône Bluetooth apparaît uniquement lorsque le périphérique est connecté par Bluetooth.
- Les icônes Apple CarPlay et Android Auto s'allument quand ils sont activés.
- L'icône de duplication d'écran apparaît quand le périphérique est sélectionné pour la duplication d'écran dans le réglage du profil.

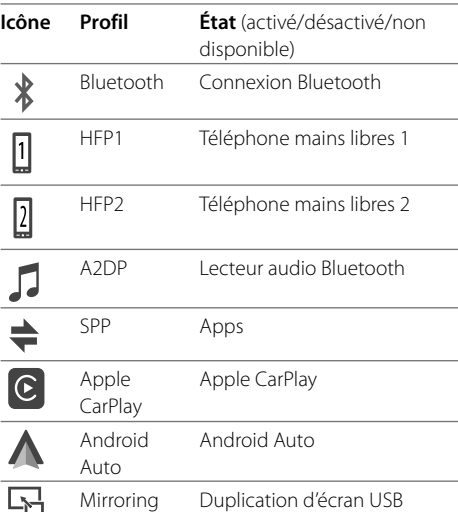

## **Ajout de périphériques enregistrés**

### **1 Affichez l'écran <Device List>.**

Sur l'écran d'accueil (page 3), touchez ce qui suit :

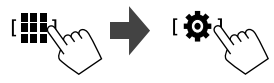

Puis, sur l'écran **<SET-UP>**, touchez ce qui suit : **[System]** → **<Connections SETUP> : [Enter]**

Sur l'écran **<Connections SETUP>**, touchez ce qui suit :

**<Device List> : [Enter]**

**2 Activez l'enregistrement.**

Sur l'écran **<Device List> :**

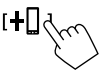

## **3 Suivez la procédure expliquée précédemment.**

- Pairage d'un périphérique Bluetooth en utilisant SSP (pour Bluetooth 2.1), référez-vous à la page 7.
- Pairage d'un périphérique Bluetooth en utilisant un code PIN (pour Bluetooth 2.0), référez-vous à la page 8.

## **Connexions à l'appareil onnexions**

## **Suppression de périphériques enregistrés**

## **1 Affichez l'écran <Device List>.**

Sur l'écran d'accueil (page 3), touchez ce qui suit :

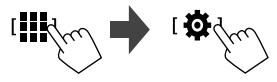

Puis, sur l'écran **<SET-UP>**, touchez ce qui suit : **[System]** → **<Connections SETUP> : [Enter]**

Sur l'écran **<Connections SETUP>**, touchez ce qui suit : **<Device List> : [Enter]**

**2 Affichez l'écran <Device Remove>.** Sur l'écran **<Device List> :**

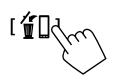

**3 Choisissez le périphérique que vous souhaitez supprimer.**

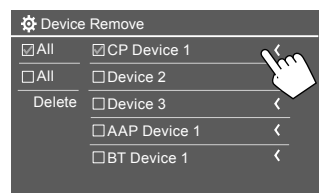

- Pour sélectionner tous les périphériques, touchez **[ ]**.
- Pour désélectionner tous les périphériques, touchez **[**  $\Box$  All].

## **4 Touchez [Delete].**

Un message d'avertissement apparaît. Touchez **[Yes]** pour supprimer.

## **Réglage de la connexion**

Vous pouvez modifier divers réglages pour les périphériques connectés.

#### **1 Affichez l'écran <Connections SETUP>.** Sur l'écran d'accueil (page 3), touchez ce qui suit :

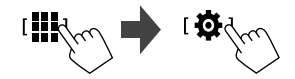

Puis, sur l'écran **<SET-UP>**, touchez ce qui suit : **[System]** → **<Connections SETUP> : [Enter]**

Sur l'écran **<Connections SETUP>**, vous pouvez modifier et vérifier les réglages suivants.

• Pour les opérations de l'écran de liste/réglage, référez-vous aussi à la page 14.

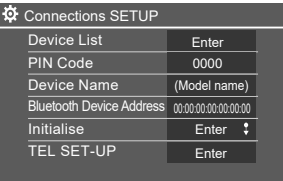

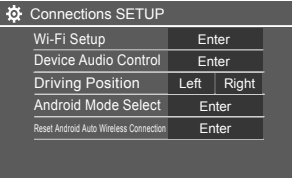

#### **<Device List>**

Les périphériques connectés pour Apple CarPlay, Android Auto, USB Mirroring, téléphone Bluetooth et audio Bluetooth sont affichés. Vous pouvez vérifier leur nom et leur état dans la liste (page 9).

#### **<PIN Code>**

- Pour changer le code PIN, saisissez un nouveau code PIN et touchez **[Enter]** pour valider.
- Pour corriger le code PIN saisi, touchez longuement **[Clear]**, et saisissez le code PIN.
- Ce réglage est disponible uniquement quand aucun iPhone avec Apple CarPlay n'est connecté.

#### **<Device Name>**

Affiche le nom du périphérique de l'appareil qui apparaîtra sur le périphérique Bluetooth — **DMX7722DABS**.

#### **<Bluetooth Device Address>**

Indique l'adresse périphérique Bluetooth de cette appareil.

#### **<Initialise>**

Initialise les réglages Bluetooth (page 43).

#### **<TEL SET-UP>**

Référez-vous à l'étape 2 de la page 33.

• Ce réglage est disponible uniquement quand aucun iPhone avec Apple CarPlay n'est connecté.

## **Divers écran et opérations ivers**

#### **<Wi-Fi Setup>**

Indique le nom du périphérique, l'adresse du périphérique et le mot de passe de cet appareil.

#### **<Device Audio Control>**

Passer à l'étape 2.

#### **<Driving Position>**

Règle la position du siège du conducteur de votre voiture — **[LEFT]** (Réglage initial) ou **[RIGHT]**. Ce réglage modifie la position de la barre latérale/ touche des écrans Apple CarPlay/Android Auto en fonction de la position du siège du conducteur.

• Ce réglage est disponible uniquement quand aucun iPhone avec Apple CarPlay et aucun périphérique Android avec Android Auto ne sont connectés.

#### **<Android Mode Select>**

Choisit l'utilisation du périphérique Android pour les Apps — **[Android Auto]** (Réglage initial) (page 16) ou **[Mirroring for Android]** (page 17).

• Ce réglage est disponible uniquement en mode de veille et quand aucun périphérique n'est connecté via USB.

#### **<Reset Android Auto Wireless Connection>**

Réinitialisez la connexion sans fil Android Auto lorsque vous souhaitez modifier manuellement le mot de passe de la connexion sans fil. Le système de cet appareil est redémarré après avoir touché **[Yes]**.

## **2 Touchez [Enter] pour afficher l'écran de l'élément choisi.**

Sur l'écran **<Device Audio Control>** :

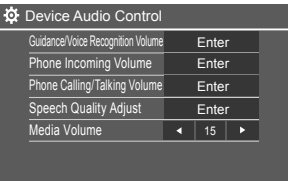

- **<Guidance/Voice Recognition Volume>** peut être réglé séparément pour **<Apple CarPlay>** et **<Android Auto>** dans une plage de 00 à 40 (Réglage initial : 19).
- **<Phone Incoming Volume>, <Phone Calling/Talking Volume>** peuvent être réglés séparément pour **<Apple CarPlay>** et **<Android Auto Bluetooth>** dans une plage de 00 à 40 (Réglage initial : 15).
- **<Speech Quality Adjust> : <Microphone Level>** peut être réglé dans une plage de –10 à +10 (Réglage initial : –4).

#### **<Echo Cancel Level>**, **<Noise Reduction**

**Level>** peut être réglé dans une plage de –5 à +5 (Réglage initial : 0).

**• <Media Volume>** peut être réglé dans une plage de 00 à 40 (Réglage initial : 15).

Vous pouvez afficher ou changer d'autres écrans n'importe quand pour afficher des informations, changer la source de lecture, changer des réglages, etc.

## **Écran de sélection de source/option**

Touchez **[ ]** sur l'écran d'accueil pour afficher l'écran de sélection de source/option.

• Seules les icônes disponibles à ce moment-là apparaissent sur l'écran.

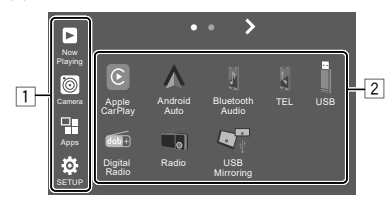

Toucher les touches de fonctionnement permet de réaliser les actions suivantes :

11 Touches latérales gauche

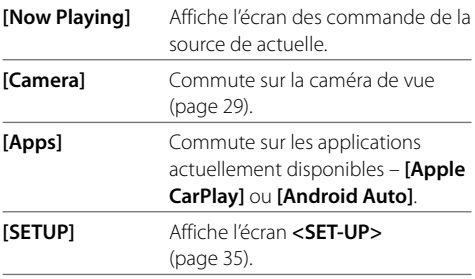

**FRANCAIS** 

## **Divers écran et opérations ivers**

2 Touches de source/option

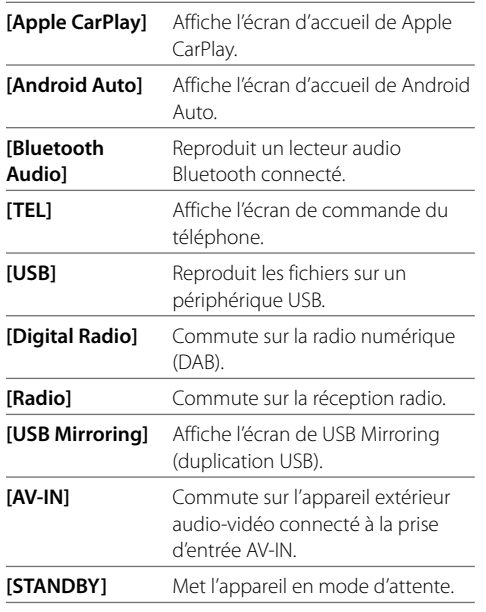

**Pour changer la page :** Touchez **[ > ] / [ < ]**. La page actuelle est indiqué par l'indication de page en haut de l'écran.

**Pour retourner à l'écran d'accueil :** appuyez sur la touche **HOME** sur le panneau du moniteur.

## **Écran de commande de la source**

Vous pouvez commander la source de lecture en utilisant l'écran de commande de la source.

• Les touches de commande et les informations affichées varient pour chaque source. Les touches de commande courantes sont expliquées ici. Pour en savoir plus sur les autres touches de commande, consultez la page correspondante de chaque section de source.

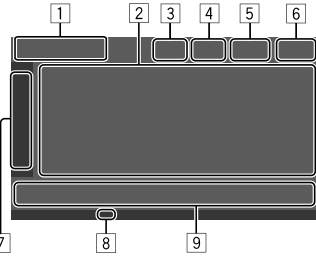

1 Icône et nom de la source de lecture actuelle

• Touchez **[ > ]** pour afficher les icônes de source sur l'écran d'accueil. Puis touchez **[ < ]** pour cacher les autres icônes.

- 2 Zone des informations relatives au contenu
	- Touchez **[**-**]** pour faire défiler le texte si tout le texte n'apparaît pas.
	- Touchez **[ < ]** pour élargir la fenêtre et afficher plus d'informations détaillées. Puis touchez **[ > ]** pour fermer la fenêtre.
- 3 Indicateur de l'écran de commande du téléphone
	- Touchez pour affiche l'écran de commande du téléphone (page 31).
- 4 Touche d'atténuation du son (page 4)
- 5 L'indicateur TEL apparaît lorsqu'un téléphone mains libres est connecté.
- 6 Affichage de l'horloge
- 7 Onglet de la fenêtre de commande
	- Touchez **[ > ]** pour élargir la fenêtre de commande et afficher d'autres touches de commande en plus de celles affichées dans la zone des touches de commande (9). Puis touchez **[ < ]** pour fermer la fenêtre.
- 8 Indicateur TI (pages 23 et 26)
- 9 Zone des touches de commande

## **Utilisation du menu déroulant de la fonction**

Vous pouvez facilement accéder aux fonctions les plus fréquemment utilisées.

## **1 Affichez le menu déroulant de la fonction.**

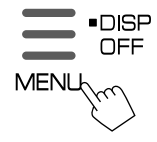

**2 Touchez l'un des éléments suivants que vous souhaitez utiliser.**

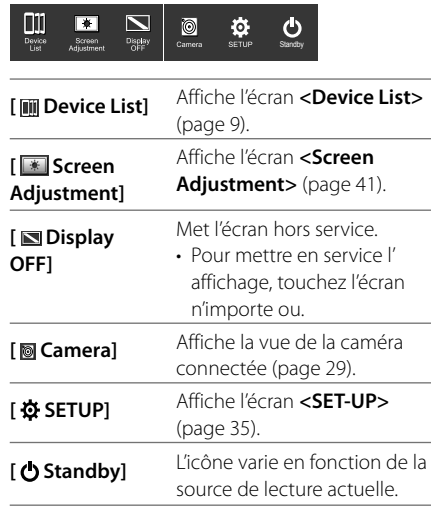

**Pour fermer le menu déroulant de la fonction :**

Touchez l'écran n'importe où ailleurs que sur le menu déroulant de la fonction.

## **Écran de liste/réglage**

Voici les touches de fonctionnement communes qui apparaissent sur l'écran de liste/réglage.

- L'apparence ou l'emplacement des touches de fonctionnement peut différer mais les touches de fonctionnement similaires permettent d'accéder aux mêmes opérations.
- Les touches de fonctionnement disponibles diffèrent en fonction des écrans de réglage. Toutes les touches de fonctionnement n'apparaissent pas sur tous les écrans.

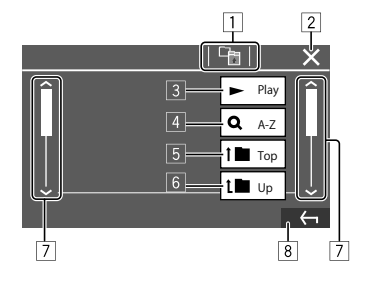

Toucher les touches de fonctionnement permet de réaliser les actions suivantes :

1 Retourne au niveau supérieur.\*1

- 2 Termine le réglage et ferme l'écran actuel.
- 3 Lit tous les fichiers du dossier contenant le fichier actuel.
- 4 (N'est pas affiché pour la liste des dossiers) Entre en recherche alphabétique pour faire la liste des éléments dans l'ordre alphabétique.\*2 Lorsqu'un clavier apparaît, suivez la procédure ci-dessous.
	- 1 Touchez la première lettre que vous souhaitez rechercher.
		- Pour faire une recherche par un nombre, touchez **[1,2,3...]**.
		- Pour faire une recherche par un symbole, touchez **[#]**.
	- 2 Choisissez l'élément souhaité dans la liste des résultats de la recherche.
- 5 Retourne au dossier racine\*2
- 6 Retourne au niveau supérieur.\*2
- 7 Change la page pour afficher plus d'éléments.
- 8 Retourne à l'écran précédent.
- \*1 Uniquement pour Audio Bluetooth
- \*2 Uniquement pour USB

# **Applications pplications**

Vous pouvez utiliser les applications installées sur votre iPhone et votre périphérique Android en utilisant "Apple CarPlay", "Android Auto" et "USB Mirroring".

- **Pour iPhone** : Vous pouvez utiliser **Apple CarPlay** (voir ce qui suit).
- **Pour les périphériques Android** : Vous pouvez utiliser **Android Auto** (page 16) et **USB Mirroring** (page 17).

#### **Préparation :**

Assurez-vous que le microphone est connecté (page 52).

## **Utilisation d'application iPhone—Apple CarPlay**

## **À propos de Apple CarPlay**

Apple CarPlay est une méthode intelligente et sûre d'utiliser votre iPhone en voiture. Apple CarPlay s'occupe des choses que vous souhaitez faire avec l'iPhone pendant que vous conduisez et les afficher sur l'écran de cet appareil. Vous pouvez obtenir des directions, passer un appel, envoyer et recevoir des messages et écouter de la musique à partir du iPhone pendant que vous conduisez. Vous pouvez aussi utiliser les commandes vocales Siri pour commander plus facilement votre iPhone.

• Pour les détails sur Apple CarPlay, consultez <https://apple.com/ios/carplay/>.

#### **Périphériques iPhone compatibles**

Vous pouvez utiliser Apple CarPlay avec les modèles d'iPhone suivants.

iPhone 6S, 6S Plus, 7, 7 Plus, 8, 8 Plus, X, XS, XS Max, XR, 11, 11 Pro, 11 Pro Max, SE (1e/2e génération), 12, 12 mini, 12 Pro, 12 Pro Max, 13, 13 mini, 13 Pro, 13 Pro Max

#### **Connexion d'un iPhone compatible avec Apple CarPlay**

Voir pages 6 à 11.

 Si deux iPhone compatibles avec Apple CarPlay sont connectés sans fil, l'appareil reconnu en premier est utilisé pour Apple CarPlay. Pour utiliser l'autre iPhone, sélectionnez-le sur l'écran **<Device List>**.

## **Démarrage d'Apple CarPlay**

Une fois le réglage et la connexion sans fil effectuées pour la première fois, la source change automatiquement, et vous pouvez utiliser les applications de l'iPhone connecté.

- Déverrouillez d'abord votre iPhone.
- Vous ne pouvez pas utiliser Apple CarPlay lorsque la fonction d'enregistrement d'écran est activée sur l'iPhone.

## **Pour changer la source à partir des autres sources**

Touchez **[Apple CarPlay]** sur l'écran de sélection de source/option (page 12).

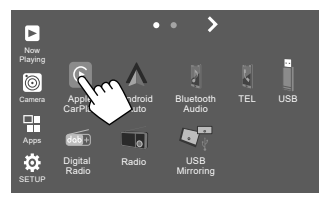

#### L'écran Apple CarPlay est affiché.

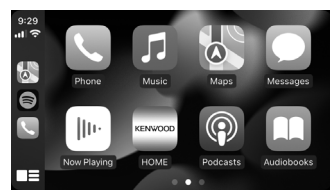

## **Applications pplications**

## **Utilisation de l'écran Apple CarPlay**

Vous pouvez utiliser les applications de l'iPhone connecté.

Les éléments affichés et la langue utilisée sur l'écran diffèrent en fonction du périphérique connecté.

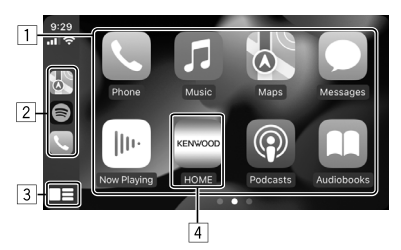

- 1 Touches d'application Démarre l'application.
- 2 Touches de raccourci
- 3 Touche **[ ]**
	- (Toucher) Affiche l'écran d'accueil de Apple CarPlay.
	- (Maintenir pressée) Active Siri.
- 4 Touche **[HOME]**\*

Quitte l'écran Apple CarPlay et affiche l'écran d'accueil.

\* Le design de cette icône peut changer en fonction de la version d'iOS.

#### **Pour quitter l'écran Apple CarPlay**

Touchez **[HOME]** sur l'écran Apple CarPlay ou appuyez sur la touche **HOME** sur le panneau du moniteur.

## **Utilisation de Siri**

Vous pouvez activer Siri pendant que l'écran Apple CarPlay est affiché.

#### **Sur le panneau du moniteur :**

- **1** Appuyez sur la touche usur le panneau **du moniteur.**
- **2 Parlez à Siri par le microphone.**

**Pour désactiver Siri**, appuyez de nouveau sur la touche.

**Sur l'écran Apple CarPlay :**

- **1** Toucher longuement [ $\blacksquare$ ].
- **2 Parlez à Siri par le microphone.**
- **Pour désactiver Siri**, touchez **[ ]**.

## **Utilisation d'applications de périphériques Android™ — Android Auto™**

#### **À propos de Android Auto**

Android Auto vous permet d'utiliser des fonctionnalités pratiques de votre périphérique Android lors de la conduite. Vous pouvez accéder facilement au guidage routier, passer des appels, écouter de la musique et accéder à des fonctionnalités pratiques de votre périphérique Android quand vous conduisez.

• Pour les détails sur Android Auto, consultez <https://www.android.com/auto/> et <https://support.google.com/androidauto>.

#### **Périphériques Android compatibles**

Voir page 6.

#### **Connexion d'un périphérique Android compatible avec Android Auto** Voir pages 6 à 11.

- Si deux périphériques Android compatibles avec Android Auto sont connectés sans fil, l'appareil reconnu en premier est utilisé pour Android Auto. Pour utiliser l'autre périphérique Android. sélectionnez-le sur l'écran **<Device List>**.
- Le téléphone mobile Bluetooth actuellement connecté est déconnecté lorsque l'appareil Android avec Android Auto est connecté avec Bluetooth.

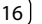

## **Démarrage de Android Auto**

Choisir **[Android Auto]** sur l'écran fait apparaître l'écran Android Auto et permet d'utiliser les applications du périphérique Android connecté.

• Déverrouillez d'abord votre périphérique Android.

#### **Préparation :**

Choisissez **[Android Auto]** pour le réglage <**Android Mode Select>** (page 12).

#### **Pour changer la source à partir des autres sources**

Touchez **[Android Auto]** sur l'écran de sélection de source/option (page 12).

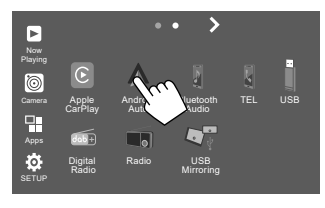

L'écran Android Auto est affiché.

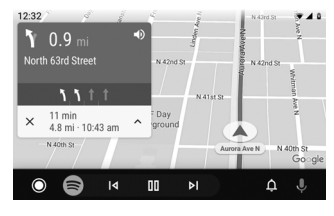

## **Touches de fonctionnement sur l'écran Android Auto**

Vous pouvez réalisez les opérations des applications du périphérique Android connecté. Les éléments affichés sur l'écran diffèrent en fonction du périphérique Android connecté.

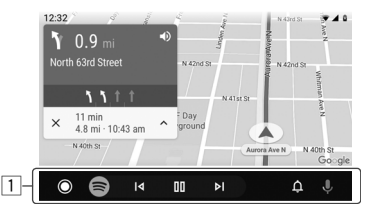

1 Touches d'application/ Touches Démarre l'application ou affiche les informations.

#### **Pour quitter l'écran Android Auto**

Appuyez sur la touche **HOME** sur le panneau du moniteur.

## **Utilisation du guidage vocal de l'appareil Android**

Vous pouvez activer le guidage vocal de l'appareil Android pendant que l'écran Android Auto est affiché.

#### **1 Appuyez sur la touche de VOICE sur le panneau du moniteur.** Le guidage vocal est activé.

**2 Parlez dans le microphone pour commander le périphérique Android.**

Pour annuler le guidage vocal, appuyez sur la touche **.** Chaque fois que vous appuyez sur le bouton, le guidage vocal est activé et désactivé.

## **Utilisation d'applications d'un périphérique Android— USB Mirroring (duplication USB)**

#### **Cette fonction est utilisée uniquement avec les périphériques Android.**

En installant l'application Mirroring OA de KENWOOD sur votre périphérique Android, l'écran du périphérique Android apparaît sur le panneau du moniteur de cet appareil, et vous pouvez faire fonctionner le périphérique Android à l'aide du panneau tactile de cet appareil.

• Pour les détails sur la duplication d'écran de KENWOOD, consultez le site <https://www.kenwood.com/cs/ce/>.

#### **Périphérique Android compatible**

Android version 7,0 ou ultérieur

#### **Installation de l'application OA Mirroring de KENWOOD**

Vous pouvez vous procurer "Mirroring OA for KENWOOD" sur Google Play.

- Assurez-vous d'installer la version la plus récente sur votre périphérique Android.
- Quand vous utilisez "Mirroring OA for KENWOOD" pour la première fois, les conditions d'utilisation apparaissent. Vous devez accepter les conditions pour utiliser cette fonctionnalité.

#### **Connexion d'un périphérique Android avec l'application Mirroring OA de KENWOOD installée**

Connectez un périphérique Android avec l'application Mirroring OA de KENWOOD installée via une connexion USB et Bluetooth (page 6).

## **Démarrage de la duplication d'écran USB**

#### **Préparation :**

- Déverrouillez d'abord votre périphérique Android.
- Assurez-vous que l'application Mirroring OA de KENWOOD est installée.
- Choisissez **[Mirroring for Android]** pour le réglage **<Android Mode Select>** (page 12).

## **1 Connectez le périphérique Android.**

- 1 Connectez le périphérique avec Bluetooth.
	- Appariez le périphérique avec cet appareil via Bluetooth.

Reportez-vous à "Pairage d'un périphérique Bluetooth" à la page 7.

- Sélectionnez **[USB Mirroring]** sur le réglage du profil de l'écran **<Device List>** (page 9).
- 2 Puis, connectez le périphérique avec USB.

Puis, suivez les étapes 2 à 4 ci-dessous sur l'écran du périphérique Android :

**2 Touchez l'icône de l'application Mirroring OA de KENWOOD.**

- **3 Touchez [OK] pour démarrer l'application Mirroring OA de KENWOOD.**
- **4 Touchez [Start now] pour capturer l'écran du périphérique Android sur l'écran de cet appareil.**
- **5 Touchez [USB Mirroring].** Sur l'écran de sélection de source/option

(page 12) :

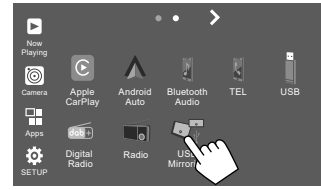

L'écran du périphérique Android apparaît sur l'écran du moniteur de cet appareil. Vous pouvez accéder à votre périphérique Android à partir de cet appareil.

#### **Pour quitter l'écran du périphérique Android**

Appuyez sur la touche **HOME** sur le panneau du moniteur.

## **Opérations de lecture**

## **Démarrez la lecture USB.**

Tous les fichiers sur le périphérique USB sont reproduites répétitivement jusqu'à ce que vous changiez la source ou déconnectez le périphérique USB.

#### **• Quand aucun périphérique USB n'est connecté : Connectez un périphérique USB à la prise USB.**

La source de lecture change sur **[USB]** et la lecture démarre.

#### **• Quand un périphérique USB est déjà connecté : Choisissez [USB] comme source.**

Sur l'écran d'accueil (page 3), touchez ce qui suit :

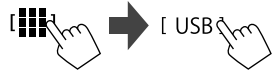

## **Informations de lecture et utilisation des touches**

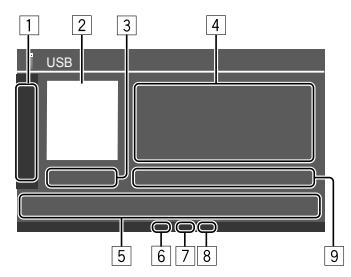

**FRANCAIS** 

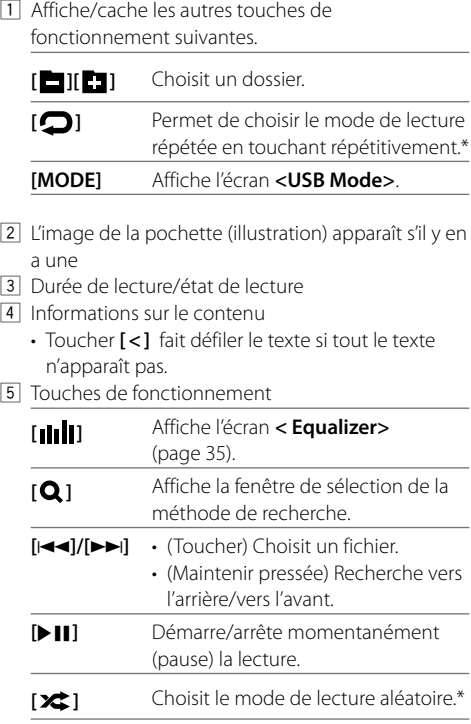

6 Indicateur de mode de lecture répétée/aléatoire 7 Indicateur de type de fichier (MUSIC/MOVIE/ PICTURE)

- 8 Indicateur de liste de lecture (PLIST) : est affiché quand la recherche Category List/Link est sélectionnée.
- 9 Informations sur le fichier actuellement lu (type de fichier/no. de dossier/no. de fichier)
- \* Vous ne pouvez pas mettre en service le mode de lecture répétée et le mode de lecture aléatoire en même temps.

## **Sélection du type de fichier à reproduire**

Vous pouvez spécifier le type de fichier à reproduire.

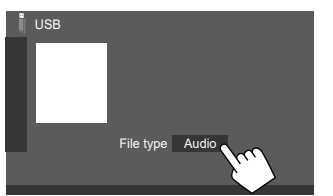

Choisissez le type de fichier de la façon suivante :

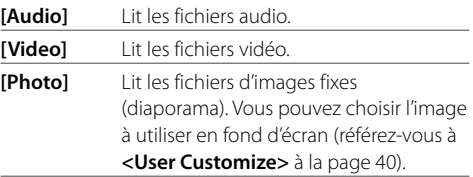

• Si le périphérique USB ne contient aucun fichier du type choisi, le message "No File" apparaît. Dans ce cas, sélectionnez le type de fichier correct.

## **Utilisation de la lecture vidéo**

Lorsque vous regardez une vidéo, vous pouvez utiliser les fonctions suivantes.

## **Exercise Fonctionnement tactile**

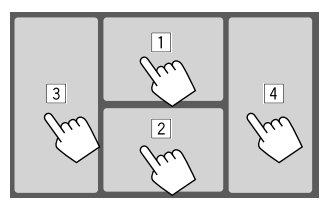

Toucher les zones numérotées ci-dessus permet de réaliser les actions suivantes :

1 Affiche les commandes du menu vidéo.

- 2 Affiche l'écran de commande de la source vidéo.
- 3 Retourne au fichier précédent.
- 4 Passe au fichier suivant.

## **Commandes du menu vidéo**

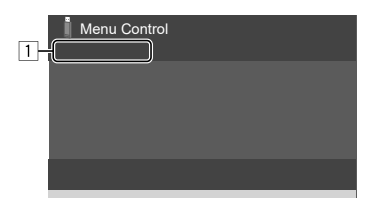

Toucher les touches de fonctionnement permet de réaliser les actions suivantes :

#### $\overline{1}$

## **[Aspect]** Affiche l'écran **<Aspect>** .

- Touchez **[Aspect]** pour sélectionner le format de l'image.
- **<Full>**: Pour les images originales 16:9 Signal 4:3 Signal 16:9

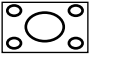

lo

**<Normal>**: Pour les images originales 4:3 Signal 16:9

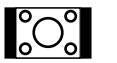

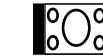

**<Auto>** : Le format de l'image est choisi automatiquement en fonction des signaux d'entrée.

#### **[ Picture Adjust]**

#### Affiche l'écran **<Screen Adjustment>**. 1 Touchez **[DIM ON]** ou **[DIM OFF]**

pour activer ou désactiver le gradateur.

- 2 Touchez **[+]**/**[–]** pour ajuster les autres éléments.
- **<Contrast>** : Ajuste le contraste  $(-10 \lambda + 10)$ .
- **<Bright>** : Ajuste la luminosité  $(-15 \lambda + 15)$ .
- **< Colour>** : Ajuste la couleur  $(-10 \text{ à } +10)$ .
- $\cdot$  <**Tint**>: Ajuste la teinte (-10 à +10).

## **Écran de commande de la source vidéo**

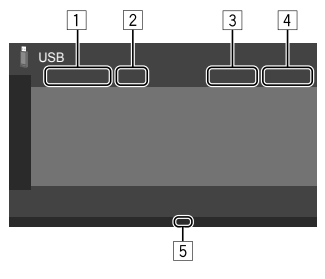

- $1$  Type de fichier
- 2 État de lecture
- 3 No de dossier/No de fichier de la lecture en cours
- 4 Durée de lecture
- 5 Indicateur du mode de lecture (Répétée/Aléatoire)

## **Opération de recherche**

Vous pouvez rechercher les fichiers à reproduire.

#### **1 Affichez l'écran de sélection de la méthode de recherche.**

Sur l'écran de commande de la source :

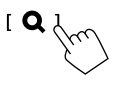

## **2 Choisissez la méthode de recherche.**

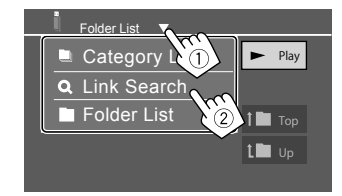

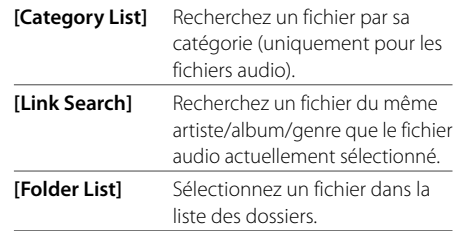

## **3 Suivez la procédure suivante pour <Category List>, <Link Search> et <Folder List>.**

• Pour les opérations de l'écran de liste, référezvous aussi à la page 14.

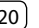

## **<Category Search>**

Cette recherche est utilisée uniquement pour les fichiers audio.

• Pour changer le type de fichier, référez-vous à la page 19.

## **1 Choisissez votre catégorie souhaitée.**

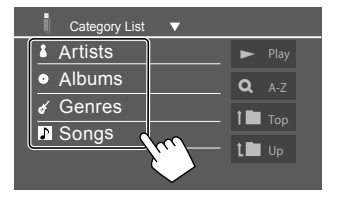

La liste associée à la catégorie choisie apparaît.

**2 Choisissez votre fichier souhaité sur la liste.**

## **<Link Search>**

Cette recherche est utilisée uniquement pour les fichiers audio.

• Pour changer le type de fichier, référez-vous à la page 19.

## **1 Sélectionnez la balise d'informations.**

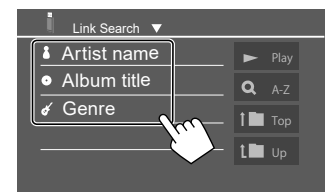

La liste du contenu possédant la même balise que le fichier en cours de lecture apparaît.

**2 Choisissez votre fichier souhaité sur la liste.**

## **<Folder List>**

**Sélectionnez le dossier, puis l'élément dans le dossier sélectionné.**

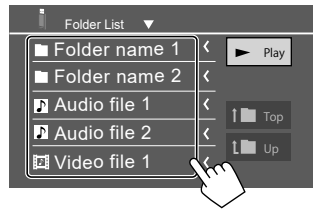

• Toucher **[ < ]** fait défiler le texte si tout le texte n'apparaît pas.

## **Réglages pour la lecture de USB**

**1 Affichez l'écran <USB Mode>.**

Sur l'écran de commande de la source :

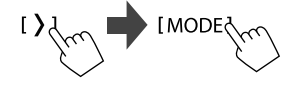

## **2 Faites les réglages.**

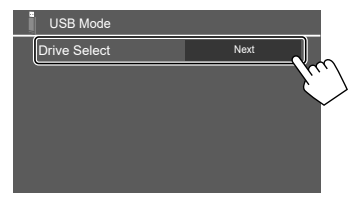

#### **<Drive Select>**

• **Next** : Commuter entre la source de mémoire interne et externe du périphérique connecté (tel qu'un périphérique à mémoire de grande capacité).

**FRANCA** 

## **Radio Numérique (DAB)**

DAB (Digital Audio Broadcasting) est l'un des systèmes de radio numérique disponible aujourd'hui. Il peut offrir un son de qualité numérique sans toutes les interférences gênantes ni les distorsions des signaux. De plus, il peut transporter des textes et des données. Contrairement aux émissions FM, où chaque programme est émis sur sa propre fréquence, les émissions DAB combinent plusieurs programmes (appelés "services") pour former un "ensemble". Le "contenu principal" (station de radio principale) est parfois accompagnée d'un "contenu secondaire", qui peut contenir des programmes supplémentaires ou d'autres informations.

## **Écoute de la radio**

L'appareil commute sur la scène d'alarme DAB automatique quand il reçoit un signal d'alarme d'une émission DAB.

## **Choisissez [Digital Radio] comme source.**

Sur l'écran d'accueil (page 3), touchez ce qui suit :

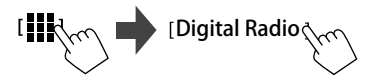

Le dernier service que vous avez choisi est accordé et l'écran de commande de la source pour ce service apparaît.

## **Informations de lecture sur l'écran de commande de la source**

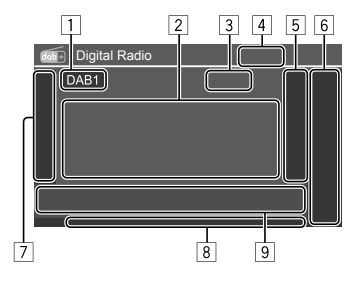

- 1 Sélectionne la bande (DAB1/DAB2/DAB3)
- 2 Texte d'information
	- Toucher **[ < ]** fait défiler le texte si tout le texte n'apparaît pas.
	- Toucher **[Now Playing]** permet de commuter les informations et les touches entre **[Next program], [Title], [Artists], [PTY]** et **[Audio Quality]**.
- 3 Nombre de canaux
- 4 Force du signal
- 5 Affiche la liste des service préréglé (Page 24)
- 6 **[P1] [P5]**
	- (Touchez) Choisit une service préréglé.
	- (Maintenir pressée) Prérègle le service actuel.

#### 7 Affiche/cache les autres touches de fonctionnement suivantes.

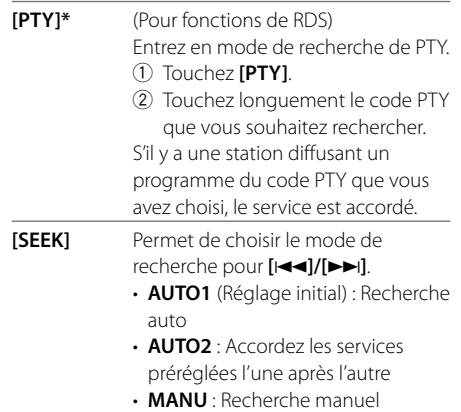

\* Seuls l'anglais/espagnol/français/allemand/néerlandais/ portugais sont disponibles pour la langue des textes ici. Si une autre langue a été choisi dans <Language> (page 4), la langue du texte est réglée sur [Anglais].

## **Radio Numérique (DAB)**

- 
- **[TI]** (Pour fonctions de RDS) Met en service le mode d'attente de réception TI.
	- Quand TI est activé, l'appareil est prêt à commuter sur les informations routières si disponibles. L'indicateur TI s'allume en blanc.
	- Si l'indicateur TI s'allume en orange, accordez une autres service diffusant les signaux Radio Data System.
	- L'ajustement du volume pour les informations routières est mémorisé automatiquement. La prochaine fois que l'appareil commute sur des informations routières, le volume est réglé sur le niveau mémorisé.
	- L'attente de réception TI peut aussi être activée ou désactivée à partir de l'écran de commande de la source "Radio". (Page 26)
	- Pour désactiver, touchez de nouveau **[TI]**.
- **[MODE]** Change les réglages pour la réception DAB sur l'écran **<DAB Mode>**.

#### 8 Indicateurs

- **TI** : S'allume en blanc lors de la réception d'informations routières, et s'allume en orange quand l'attente de réception TI est en mode d'attente.
- **DAB** : S'allume lors de la réception d'une émission DAB.
- **DABMC** : S'allume lors de la réception d'une émission DAB multi-contenu.
- **RDS** : S'allume lors de la réception d'un signal Radio Data System.
- **AUTO1/AUTO2/MANU** : Indicateur du mode de recherche
- 9 Touches de fonctionnement

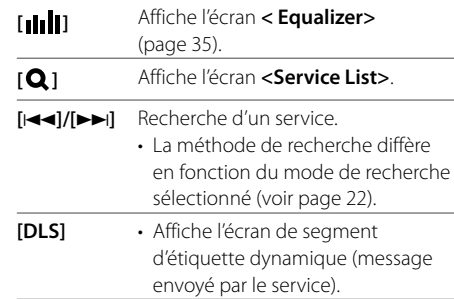

## **Sélection d'un service sur la liste**

Vous pouvez obtenir des informations sur un service à écouter.

## **1 Affichez l'écran <Service List>.**

Sur l'écran de commande, touchez ce qui suit :

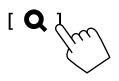

## **2 Choisissez un mode de réception.**

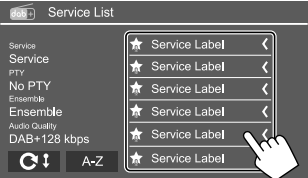

- Touchez **[A–Z]** pour afficher l'écran **<A–Z Search>**. Puis, choisissez la lettre initiale pour démarrer la recherche. Pour faire une recherche avec des caractères non alphabétique, touchez [#].
- Touchez longuement  $[$   $\mathbb{C}$ <sup>1</sup> pour mettre a jour la liste des services.

## **Préréglage des services en mémoire**

Vous pouvez prérégler 5 services pour chaque bande.

## **1 Choisissez la bande, puis accordez le service que vous souhaitez prérégler.**

Sur l'écran de commande, touchez ce qui suit :

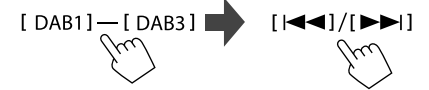

## **2 Choisissez un numéro de préréglage à mémoriser.**

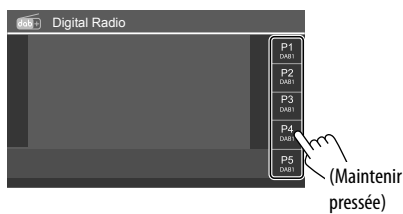

• Le service sélectionné à l'étape 1 est mémorisé sur le numéro préréglé **[P1]** à **[P5]** que vous avez sélectionné.

## **Sélection d'un service préréglé**

**1 Sélectionnez la bande, puis affichez la liste des service préréglé.**

Sur l'écran de commande, touchez ce qui suit :

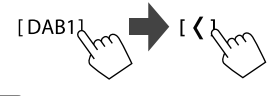

## **2 Choisissez un service préréglé.**

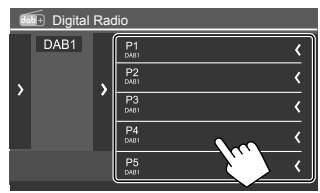

- Pour afficher les détails sur l'élément, touchez **[ < ]**.
- Vous pouvez aussi choisir un service préréglé en touchant **[P1] – [P5]**.

**Pour cacher la fenêtre :** Touchez **[ > ]**.

## **Réglages pour la Radio Numérique**

## **1 Affichez l'écran <DAB Mode>.**

Sur l'écran de commande, touchez ce qui suit :

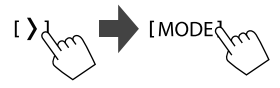

## **2 Faites les réglages.**

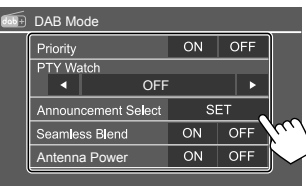

## **<Priority>**

- **ON** (Réglage initial) : Si le même service est fourni par radio numérique pendant la réception Radio Data System, l'appareil commute automatiquement sur la radio numérique. Si le même service est fourni par Radio Data System et que la réception du service fourni par la radio numérique devient faible, l'appareil commute automatiquement sur Radio Data System.
- **OFF** : Met la fonction hors service.

## **<PTY Watch>**

Si le service du type de programme réglé commence avec l'ensemble reçu, l'appareil commute à partir de n'importe quelle source sur la radio numérique pour recevoir le service.

• Sélectionnez le type de programme en utilisant **[** H **]** et **[** I **]**.

## **<Announcement Select>**\*1

Si le service de l'annonce que vous avez activé démarre avec l'ensemble reçu, cet appareil commute à partir de n'importe quelle source sur le service.\*2

- **News flash/Transport flash/Warning/Service/ Area weather flash/Event announcement/ Special event/Programme Information/Sport report/Financial report**
- Réglez sur **[ON]** l'annonce que vous souhaitez.
- Sélectionnez **[All OFF]** pour mettre hors service toutes les annonces.

#### **<Seamless Blend>**

- **ON** (Réglage initial) : Empêche toute coupure de son lors du passage de la radio numérique à radio analogique.
- **OFF** : Met la fonction hors service.

#### **<Antenna Power>**

- **ON** (Réglage initial) : Permet d'alimenter l'antenne DAB.
- **OFF** : Met la fonction hors service.

#### **<Related Service>**

- **ON** : Quand le réseau du service DAB actuellement sélectionné n'est pas disponible et qu'un service associé est trouvé, l'appareil propose de commuter sur le service associé.
- **OFF** (Réglage initial) : Met la fonction hors service.
- \*1 Seuls l'anglais/espagnol/français/allemand/italien/néerlandais/ portugais sont disponibles pour la langue des textes ici. Si une autre langue a été choisi dans <Language> (page 4), la langue du texte est réglée sur [Anglais].
- \*2 L'ajustement du volume pendant la réception d'annonce est mémorisé automatiquement. La prochaine fois que l'appareil commute sur des annonces, le volume est réglé sur le niveau précédent.

## **Radio**

## **Écoute de la radio**

Cet appareil vous alerte en cas d'urgence quand il reçoit un signal d'alarme d'une émission FM.

## **Choisissez [Radio] comme source.**

Sur l'écran d'accueil (page 3), touchez ce qui suit :

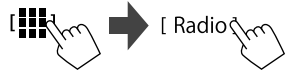

La dernière station que vous avez choisie est accordée et l'écran de commande de la source pour cette station apparaît.

## **Informations de lecture sur l'écran de commande de la source**

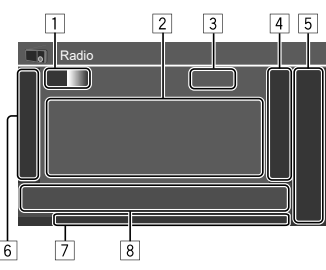

- 1 Sélectionne la bande (AM/FM1/FM2/FM3)
	- Chaque fois que vous touchez **[FM]**, la bande FM change dans l'ordre FM1, FM2 et FM3.
- 2 Zone des informations relatives à la station
	- Toucher **[<]** fait défiler le texte si tout le texte n'apparaît pas.
	- Toucher **[Radio Text]** permet de commuter entre **[Radio Text]**, **[Radio Text Plus]** et **[PTY]**.
- 3 Fréquence de la station actuelle
- 4 Affiche la liste des stations préréglées (page 27)
	- Pour cacher la fenêtre, touchez **[ > ]**.

## 5 **[P1]** – **[P5]**

- (Touchez) Choisit une station préréglée.
- (Maintenir pressée) Prérègle la station actuelle.
- 6 Affiche/cache les autres touches de fonctionnement suivantes.

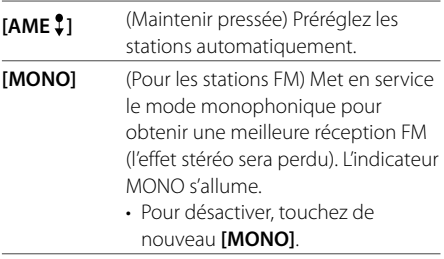

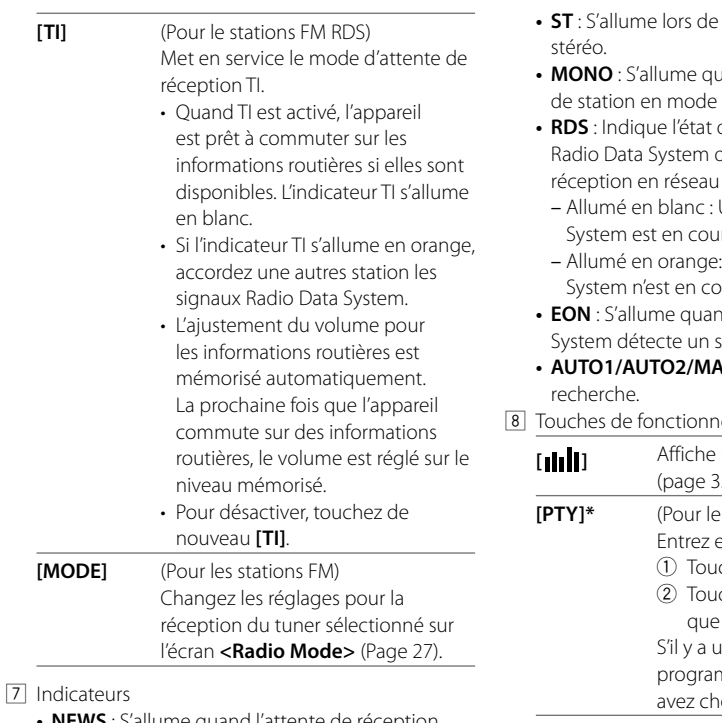

- **NEWS** : S'allume quand l'attente de réception d'informations est en service.
- **AF** : S'allume quand la poursuite de réception en réseau est en mise en service.
- **TI** : S'allume en blanc lors de la réception d'informations routières, et s'allume en orange quand l'attente de réception TI est en mode d'attente.
- **LO.S** : S'allume quand la recherche locale est mis en service (page 28).
- la réception d'une émission
- *and* vous forcez la réception monophonique.
- **de la réception de station** quand la poursuite de est en service (Page 27).
	- Une station Radio Data rs de réception.
	- Allumé en orange: Aucune station Radio Data ours de réception.
- **EON** : S'allume quand une station Radio Data Signal EON.
- **AUTO1/AUTO2/MANU** : Indicateur du mode de
- ement

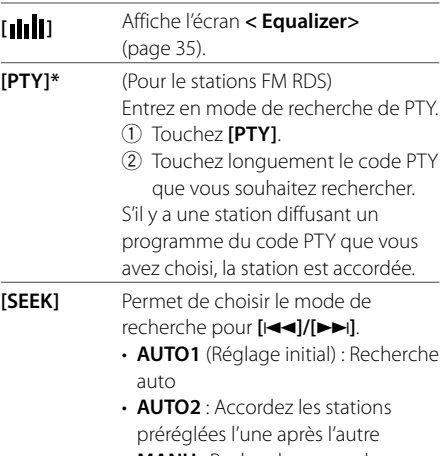

• **MANU** : Recherche manuel

- La méthode de recherche diffère en fonction du réglage sélectionné **[SEEK]** (voir ci-dessus).
- \* Seuls l'anglais/espagnol/français/allemand/néerlandais/ portugais sont disponibles pour la langue des textes ici. Si une autre langue a été choisi dans <Language> (page 4), la langue du texte est réglée sur [Anglais].

## **Préréglage des stations en mémoire**

Vous pouvez prérégler cinq stations pour chaque bande AM et FM1/FM2/FM3..

## **Préréglage automatique — AME (Auto Memory)**

## **1 Choisissez la bande.**

Sur l'écran de commande de la source :

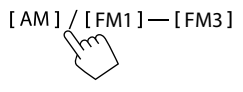

## **2 Démarrez AME.**

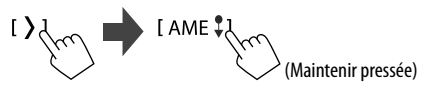

Les stations locales avec les signaux les plus forts sont recherchées et mémorisées automatiquement.

## **Préréglage manuel**

**1 Choisissez la bande, puis accordez le station que vous souhaitez prérégler.** 

Sur l'écran de commande de la source :

 $[|A|/|D|]$  $FAM1 / FEM11 - FEM31$ 

**2 Choisissez un numéro de préréglage à mémoriser.**

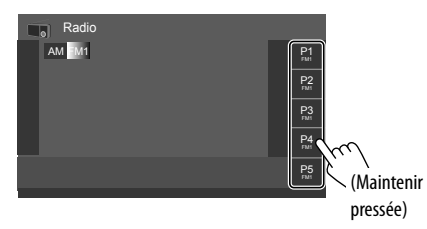

La station sélectionnée à l'étape 1 est mémorisée sur le numéro préréglé **[P1]** à **[P5]** que vous avez sélectionné.

## **Sélection d'une station préréglée**

## **1 Sélectionnez la bande, puis affichez la fenêtre de préréglage de la station.**

Sur l'écran de commande de la source :

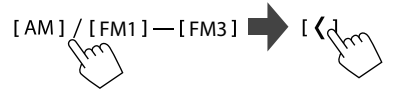

## **2 Choisissez une station préréglée.**

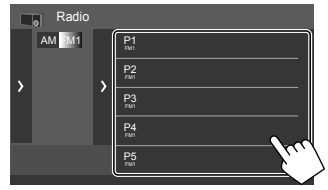

- Pour afficher les détails sur l'élément, touchez **[<]**.
- Vous pouvez aussi choisir un canal préréglé en touchant **[P1]** – **[P5]**.

**Pour cacher la fenêtre :** Touchez **[ >]**.

## **Réglages pour les autres fonctions de Radio Data System**

## **1 Affichez l'écran <Radio Mode>.**

Sur l'écran de commande, touchez ce qui suit :

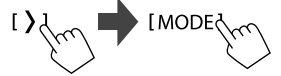

## **2 Faites les réglages.**

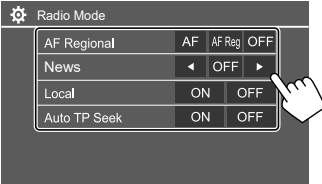

#### **<AF Regional>**

Lorsque vous conduisez dans une région où la réception FM n'est pas suffisamment forte, cet appareil accorde automatiquement une autre station FM Radio Data System du même réseau, susceptible de diffuser le même programme avec un signal plus fort—Poursuite de réception en réseau.

Sélection du mode de réception.

- **AF** : Commute sur une autre station. Le programme peut différer du programme actuellement reçu. L'indicateur AF s'allume.
- **AF Reg** (Réglage initial) : Commute sur une autre station diffusant le même programme. L'indicateur AF s'allume.
- **OFF** : Met la fonction hors service.

La Poursuite de réception en réseau fonctionne uniquement pendant qu'une station FM RDS est reçue (l'indicateur RDS est allumé).

#### **<News>\***

- **00min** à **90min** : Active l'Attente de réception d'informations en sélectionnant la période de temps pour désactiver l'interruption. L'indicateur NEWS s'allume.
- **OFF**(Réglage initial) : Met la fonction hors service.

## **Radio Autre Appareil Extérieur**

#### **<Local>**

- **ON** : Accorde les stations FM avec un signal suffisamment fort. L'indicateur LO.S s'allume.
- **OFF**(Réglage initial) : Met la fonction hors service.

#### **<Auto TP Seek>**

- **ON** (Réglage initial) : Recherche automatiquement les stations avec la meilleure réception pour les informations routières si la réception de la station actuelle est mauvaise.
- **OFF** : Met la fonction hors service.
- \* L'ajustement du volume pour les informations routières est mémorisé automatiquement. La prochaine fois que l'appareil commute sur des informations routières, le volume est réglé sur le niveau précédent.

## **Périphériques AV-IN**

## **Connexion d'appareils extérieurs**

Voir page 51.

## **Utilisation du périphérique AV-IN**

## **Préparation :**

• Sélectionnez **[AV-IN]** pour le réglage **<AV Input>** lors de la connexion d'un périphérique AV aux prises AV-IN (page 42).

## **1 Choisissez [AV-IN] comme source.**

Sur l'écran d'accueil (page 3), touchez ce qui suit :

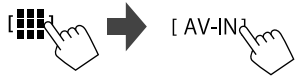

- Lors de la sélection de **[Camera]** pour le réglage **<AV Input>** (page 42), vous ne pouvez pas choisir **[AV-IN]**.
- **2 Mettez l'appareil connecté sous tension et démarrez la lecture de la source.**

## **Commandes du menu vidéo**

Vous pouvez afficher le menu de commande vidéo tout en regardant la vidéo provenant des périphériques extérieurs.

## **Touchez la partie supérieure de l'écran.**

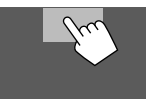

L'écran **<Menu Control>** apparaît.

- **[Aspect]** Affiche l'écran de réglage **<Aspect>**.
	- Touchez **[Aspect]** pour sélectionner le format de l'image.

**<Full>** : Pour les images originales 16:9 Signal 4:3 Signal 16:9

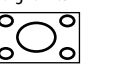

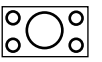

**<Normal>** : Pour les images originales 4:3 Signal 16:9

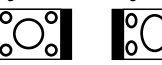

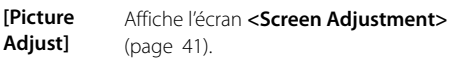

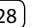

## **Caméras**

Installez les caméras de vue (vendu séparément) dans la position appropriée en fonction des instructions fournies avec les caméras de vue.

## **Connexion d'une caméra de recul**

Voir page 51.

- Pour utiliser la caméra de recul, la connexion du fil de marche arrière (REVERSE) est requise (page 52).
- Lors de la connexion de la caméra de recul, réglez les réglages **<Rear Camera>** correctement (page 42).

## **Connexion d'une caméra aux prises AV-IN.**

Voir page 51.

• Lors de la connexion d'une caméra extérieure aux prises AV-IN, choisissez **[Camera]** pour le réglage **<AV Input>** (page 42).

**Pour la caméra de vue arrière :** L'écran de vue arrière apparaît quand vous déplacez le levier de vitesse en position de marche arrière (R) quand **<Rear Camera Interruption>** est réglé sur **[ON]** (page 42).

• Un message de précaution apparaît sur l'écran. Pour effacer le message d'avertissement, touchez l'écran.

## **Connexion d'une caméra de surveillance périphérique (en vente dans le commerce)**

Voir page 51.

- Pour utiliser une caméra de surveillance périphérique (AVM), connectez l'unité AVM à l'entrée de la caméra de recul (R-CAM) et à la prise AVM.
- Pour plus de détails sur les fonctionnalités AVM, consultez le manuel d'instructions fourni avec la caméra.

## **Visionnement de la vue de la caméra**

## **1 Affichez la vue de la caméra.**

Sur l'écran d'accueil (page 3), touchez ce qui suit :

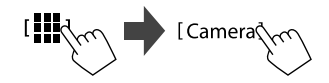

L'écran de vue de la caméra de l'une des caméras connectées apparaît.

## **2 Changez la vue de la caméra.**

Touchez la partie supérieure de l'écran montrée ci-dessous.

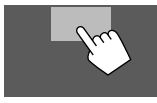

• Chaque fois que vous touchez l'écran, la vue de la caméra change alternativement entre la vue de la caméra de recul et de la caméra AV-IN.

#### **Pour afficher la ligne guide de stationnement**

(Uniquement pour la caméra arrière) Touchez la zone montrée ci-dessous, ou réglez **<Parking Guidelines>** sur **[ON]** (page 42) .

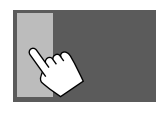

• Pour fermer les lignes guide de stationnement, touchez de nouveau la même zone.

#### **Pour quitter l'écran de caméra**

Appuyez sur la touche **HOME** sur le panneau du moniteur, ou touchez la zone montrée ci-dessous.

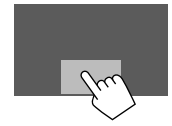

• Lorsque vous déplacez le levier de vitesse dans une autre position que la marche arrière (R), l'écran revient aussi à l'écran de la source de lecture précédente.

## **Périphérique Bluetooth® ériphérique**

Vous pouvez utiliser le téléphone portable et le lecteur audio portable connectés par Bluetooth.

• Lorsque vous utilisez Apple CarPlay, Android Auto ou USB Mirroring, utilisez leurs fonctions pour les téléphones mains libres et la lecture audio. ( Le périphérique Bluetooth actuellement connecté est déconnecté lorsqu'un iPhone avec Apple CarPlay ou un appareil Android avec Android Auto est connecté.)

#### **Remarque**

- Pendant que vous conduisez, ne réalisez pas d'opérations compliquées telles que la composition d'un numéro, l'utilisation du répertoire téléphonique, etc. Pour réaliser ces opérations, arrêtez votre voiture dans un endroit sûr.
- Pour utiliser la fonction Bluetooth, vous devez mettre en service la fonction Bluetooth du périphérique.
- Il se peut que certains périphériques Bluetooth ne puissent pas être utilisés avec cet appareil en fonction de la version Bluetooth du périphérique.
- Quand un téléphone mobile Bluetooth est connecté, la force du signal et le niveau de la batterie sont affichés lorsque l'information est acquise à partir du périphérique.
- Si votre téléphone portable prend en charge le PBAP (Profil d'accès au répertoire téléphonique), vous pouvez afficher les éléments suivants sur le panneau tactile quand le téléphone portable est connecté.
	- Répertoire téléphonique
	- Appels passées, appels reçus et appels manqués (100 entrées en tout)
- Deux périphériques pour le téléphone portable Bluetooth et un pour l'audio Bluetooth peuvent être connectés en même temps.

Cependant, quand **[Bluetooth Audio]** est

sélectionné comme source, vous pouvez vous connecter à cinq périphériques audio Bluetooth et commuter parmi ces cinq périphériques.

## **Téléphone portable Bluetooth**

Lorsqu'un appel arrive, cet appareil passe automatiquement en mode **[TEL]**, et quand il est terminé, il retourne sur la source précédente.

## **Quand un appel arrive...**

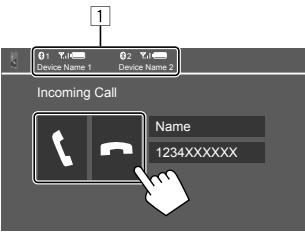

- 1 Informations sur l'appareil téléphonique
	- Le téléphone mains libres 1 ou 2 est mis en valeur pour indiquer quel téléphone sonne lorsqu'un appel arrive.

Toucher les touches de fonctionnement permet de réaliser les actions suivantes :

- **[ ]** Répond à un appel.
- **[** $\blacksquare$ ] Refuser un appel.
- Les informations sur l'appel sont affichées si elles peuvent être obtenues.
- Le téléphone ne peut pas être utilisé lorsque l'image de n'importe quelle caméra est affichée.

## **Pendant un appel...**

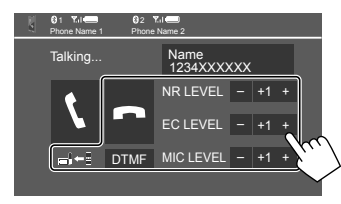

Toucher les touches de fonctionnement permet de réaliser les actions suivantes :

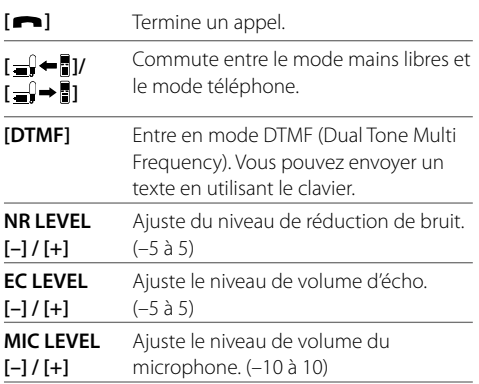

• Appuyez sur les touches VOL  $\blacktriangle/\blacktriangledown$  sur le panneau du moniteur pour régler le volume d'appel de l'oreillette.

## **Périphérique Bluetooth® ériphérique**

## **Pour faire un appel**

**1 Affichez l'écran de commande du téléphone.**

Sur l'écran d'accueil (page 3), touchez ce qui suit :

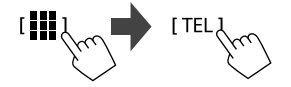

**2 Choisissez quel téléphone utiliser si deux téléphones portables sont connectés.**

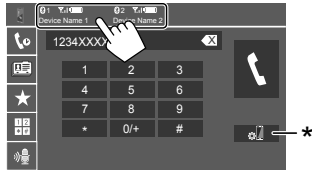

Le périphérique actif est mis en valeur.

- \* Affiche l'écran <Connections SETUP> (page 11).
- **3 Choisissez une méthode pour passer un appel (**1 **–** 5**).**

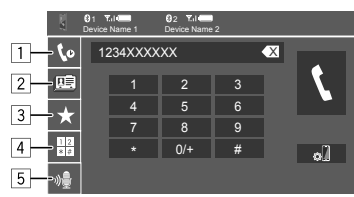

- 1 À partir de l'historique des appels\* (appels manqués/appels reçus/appels passés)
- 2 À partir du répertoire téléphonique\*
- 3 À partir de la liste des préréglages (page 32)
- 4 Utilisez l'entrée directe de numéro
- 5 Utilisez la composition vocale
- \* Utilisable uniquement pour les téléphones portables compatibles avec le profile PBAP (Profil d'accès au répertoire téléphonique).
- **4 Sélectionnez un contact (**1**), puis passez un appel (**2**).**
	- **Quand l'élément** 1**,** 2 **ou** 3 **est sélectionné à l'étape 2 :**

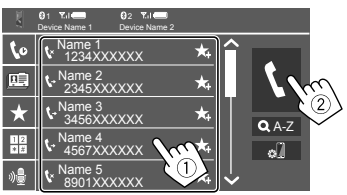

## **Pour utiliser la recherche alphabétique dans le répertoire téléphonique**

- 1 Touchez **[ A-Z]**.
- 2 Touchez la première lettre que vous souhaitez rechercher sur le clavier.

Pour rechercher un nombre, touchez **[1,2,3...]**.

3 Sélectionnez le contact souhaité dans la liste.

#### Résultats de recherche du répertoire téléphonique :

Les réglages "ordre de tri", "ordre d'affichage" ou tout autre réglage équivalent du téléphone peuvent affecter et afficher des résultats de recherche différents (affichage de page).

## **Pour afficher les autres numéros de téléphone du même contact**

Vous pouvez mémoriser un maximum de dix numéros de téléphones par contact.

- 1 Touchez **[> ]**.
- 2 Sélectionnez le contact souhaité dans la liste.

## • **Quand l'élément** 4 **est sélectionné à l'étape 3 :**

## **Sélectionnez le numéro de téléphone (**1**), puis passez un appel (**2**).**

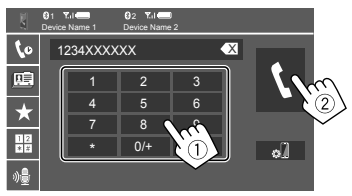

- Pour entrer "+", touchez longuement **[0/+]**.
- Pour supprimer la dernière entrée, touchez **[** X **]**.
- **Quand l'élément** 5 **est sélectionné à l'étape 3 :**

## **Dites le nom de la personne que vous souhaitez appeler.**

- Disponible uniquement quand le téléphone portable connecté possède un système de reconnaissance vocale.
- Si l'appareil ne peut pas trouver la cible, "Please speak into the microphone" apparaît. Touchez **[Start]**, puis dites de nouveau le nom.
- Pour annuler la composition vocale, touchez **[Cancel]**.

## **Préréglage de numéros de téléphone**

Vous pouvez prérégler un maximum de 5 numéros de téléphone.

**1 Affichez l'écran de commande du téléphone.**

Sur l'écran d'accueil (page 3), touchez ce qui suit :

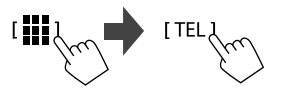

 **2 Choisissez quel téléphone utiliser si deux téléphones portables sont connectés.**

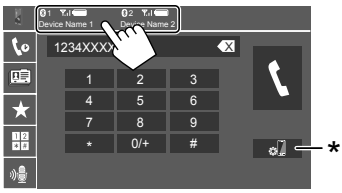

Le périphérique actif est mis en valeur.

\* Affiche l'écran <Connections SETUP> (page 11).

**3 Sélectionnez l'historique des appels ou le répertoire téléphonique (**1**), puis sélectionnez un contact (**2**) à préréglé.**

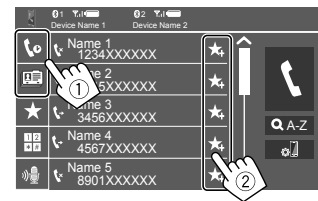

**4 Choisissez un numéro de préréglage à mémoriser.**

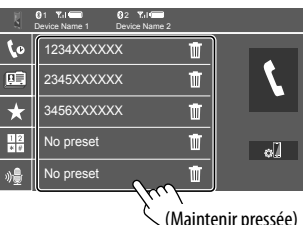

**Pour supprimer le contact du numéro préréglé :**

Touchez **[ ]** à côté du contact sur la liste des préréglages.

## **Réglages d'un téléphones portables Bluetooth**

Vous pouvez changer divers réglages d'utilisation des périphériques Bluetooth sur l'écran **<TEL SET-UP>**.

## **1 Affichez l'écran <TEL SET-UP>.**

Sur l'écran d'accueil (page 3), touchez ce qui suit :

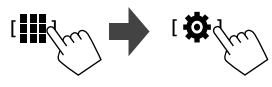

Puis, sur l'écran **<SET-UP>**, touchez ce qui suit : **[System]** → **<Connections SETUP> : [Enter]** → **<TEL SET-UP> : [Enter]**.

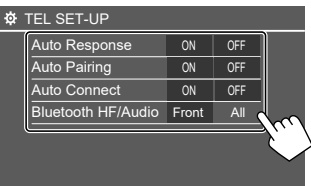

 Sur l'écran **<TEL SET-UP>**, vous pouvez modifier et vérifier les réglages suivants.

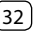

## **2 Faites les réglages.**

#### **<Auto Response>**

- **ON** : L'appareil répond automatiquement aux appels entrant en 5 secondes.
- **OFF** (Réglage initial) : L'appareil ne répond pas automatiquement aux appels entrant. Répondez aux appels manuellement.

#### **<Auto Pairing>**

- **ON** (Réglage initial) : Les périphériques Bluetooth sont appariés automatiquement.
- Pour les iPhone avec Apple CarPlay et les périphériques Android avec Android Auto : quand le périphérique est connecté via USB, il est apparié automatiquement quel que soit ce réglage.
- **OFF** : Annulation. (Non disponible)

#### **<Auto Connect>**

- **ON** (Réglage initial) : La connexion est établie automatiquement avec le périphérique Bluetooth déjà enregistré quand l'appareil est mis sous tension.
- **OFF** : Annulation.

#### **<Bluetooth HF/Audio>**

Choisissez les enceintes utilisés pour les téléphones portables Bluetooth et les lecteurs audio Bluetooth.

- **Front Only** : Enceintes avant uniquement.
- **All** (Réglage initial) : Toutes les enceintes.

## **Lecteur audio Bluetooth**

**Choisissez [Bluetooth Audio] comme source.** Sur l'écran d'accueil (page 3), touchez ce qui suit :

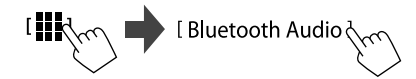

L'écran **<Bluetooth Audio>** est affiché.

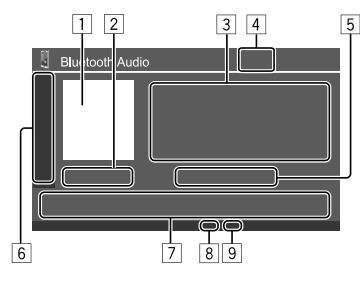

- $\boxed{1}$  L'image de la pochette (illustration) apparaît s'il y en a une
- 2 Durée de lecture/état de lecture
- 3 Données de balise\* (titre du fichier actuel/nom de l'artiste/titre de l'album)
	- Appuyer sur **[<]** fait défiler le texte si tout le texte n'apparaît pas.
- 4 La force du signal et le niveau de la batterie (Apparaît uniquement quand les informations sont acquises à partir du périphérique.)
- 5 Nom du périphérique
	- Toucher le nom du périphérique affiche l'écran

**<KENWOOD Music Mix>** (page 34).

6 Affiche/cache les autres touches de fonctionnement disponibles

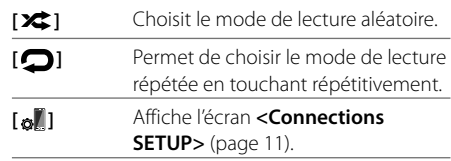

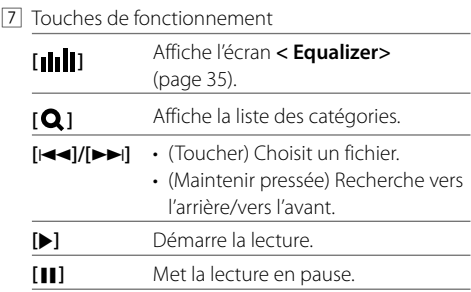

- 8 Indicateur de mode de lecture répétée
- 9 Indicateur de mode de lecture aléatoire
- Disponible uniquement pour les périphériques compatibles avec AVRCP 1.3.

## **Périphérique Bluetooth® ériphérique**

## **Sélection d'un fichier audio à partir du menu**

## **1 Affichez le menu audio.**

Sur l'écran de commande de la source :

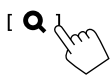

- **2** Choisissez une catégorie (1), puis **sélectionnez l'élément souhaité (**2**).**
	- Pour les opérations de l'écran de liste, référezvous aussi à la page 14.

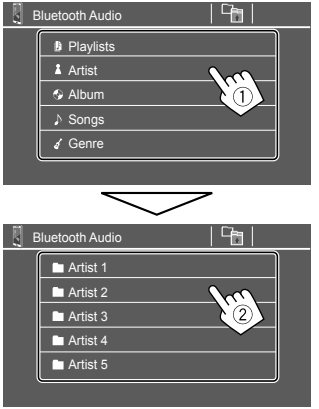

Sélectionnez un élément dans chaque niveau jusqu'à ce que vous atteignez et sélectionnez le fichier souhaité.

## **KENWOOD Music Mix**

Vous pouvez connecter cinq périphériques audio Bluetooth maximum en même temps. Vous pouvez commuter facilement entre les cinq périphériques en lisant de la musique à partir du périphérique.

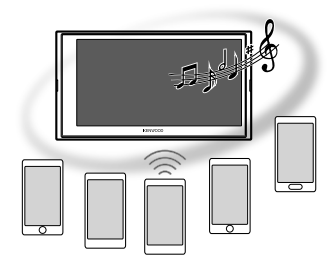

## **1 Affichez la liste des périphériques pour KENWOOD Music Mix.**

Sur l'écran de commande de la source :

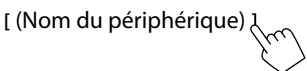

La liste des périphériques enregistrés est affichée.

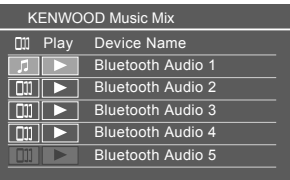

**2 Sélectionnez le périphérique (**1**) et démarre la lecture (**2**).**

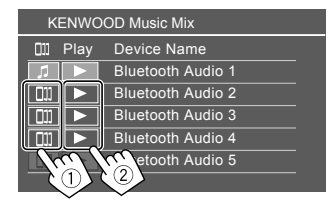

Le périphérique choisi démarre la lecture.

#### **Signification des icônes et de leurs couleurs :**

 $\overline{\mathbf{J}}$ 

 $\overline{\mathsf{D}}$ 

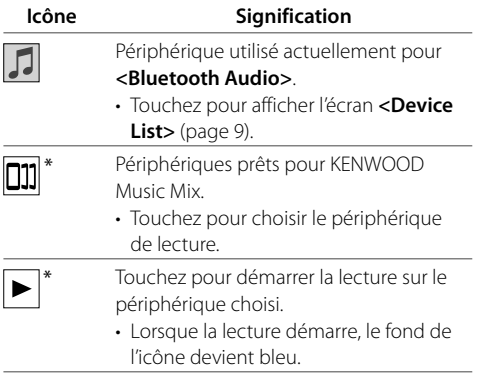

\* Lorsque l'icône et la couleur de fond sont en gris, le périphérique n'est pas disponible.

## **Réglages audio**

## **1 Affichez l'écran <Audio>.**

Sur l'écran de sélection de source/option (page 12) :

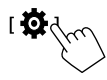

Puis, sur l'écran **<SET-UP>**, touchez ce qui suit : **[Audio]** (1) → **[Enter]** pour l'élément que vous ajustez  $(\widehat{2})$ .

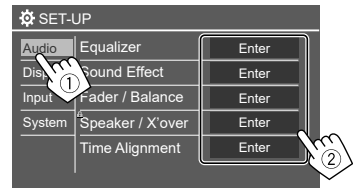

## **2 Ajustement de l'élément.**

Les réglages **<Audio>** ne sont pas ajustables;

- Quand l'appareil est en mode d'attente (STANDBY).
- Quand un téléphone Bluetooth est utilisé (passer ou recevoir un appel, pendant un appel, ou pendant une composition vocale).
- Lorsque Apple CarPlay ou Android Auto est utilisé pour les appels téléphoniques.

## **<Equalizer>**

Les ajustements suivantes sont mémorisés pour chaque source jusqu'à ce que vous ajustiez de nouveau le son.

## **Sélection d'un mode sonore préréglé**

Sélectionnez un mode sonore préréglé sur l'écran <**Equalizer>** ((1).

• **Pop/Easy/Top40/Jazz/Powerful/Rock/Flat**  (Réglage initial)**/Bass Boost/User1/User2/User3/ User4**

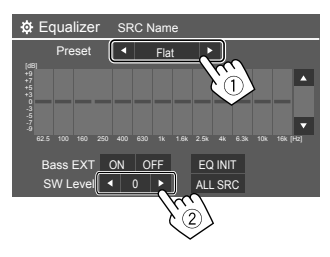

## **<SW Level>**

Ajuste le niveau du caisson de grave ((2)).

- Non ajustable quand **<None>** est sélectionné pour le caisson de grave sur l'écran **<Speaker Select>** (page 37). • **–50** à **+10** (Réglage initial : 0)
- **Pour appliquer l'égaliseur ajusté à toutes les sources de lecture,** touchez **[ALL SRC]**, puis touchez **[OK]** pour valider.

## **Mémorisez vos propres ajustements sonores**

- **1 Sélectionnez l'un des modes utilisateur (User1 - User4) pour y enregistrer votre réglage.**
- **2 Sélectionnez une bande (**1**) et ajustez le niveau (**2**), puis ajustez le son (**3**).**

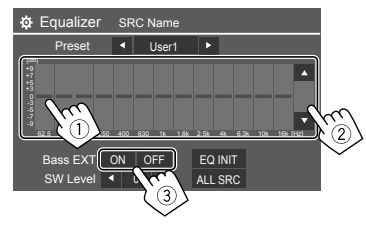

• Répétez les étapes (1) et (2) pour ajuster le niveau des autres bandes. Finalement, ajustez les éléments suivants.

#### **<Bass EXT>**

Met en/hors service les graves. • **ON**/**OFF** (Réglage initial)

## **Pour annuler l'ajustement,** touchez **[EQ INIT]**.

• Une fois l'écran d'ajustement fermé, votre ajustement est mémorisé.

## **<Sound Effect>**

Ajustez l'effet sonore.

#### **<Loudness>**

Ajuste le loudness.

• **OFF** (Réglage initial)/**Low**/**High**

#### **<Bass Boost>**

Sélectionne le niveau d'accentuation des graves.

• **OFF** (Réglage initial)/**Level 1**/**Level 2**/**Level 3**

## **<Drive Equalizer>**

Réduit le bruit de la conduite en augmentant la bande passante.

• **OFF** (Réglage initial)/**ON**

#### **<Space Enhancer>**

Accentue virtuellement l'espace sonore en utilisant le système

de processeur de signal numérique (DSP) (sauf pour Digital Radio et de Radio). Choisissez le niveau d'accentuation.

• **OFF** (Réglage initial)/**Small**/**Medium**/**Large**

## **<Supreme>**

Compense la perte de son lors du processus de compression audio (sauf pour les signaux analogiques).

• **OFF**/**ON** (Réglage initial)

## **<Realizer>**

Rend le son virtuellement plus réaliste en utilisant le système de processeur de signal numérique (DSP). Sélection du niveau sonore.

• **OFF** (Réglage initial)/**Level 1**/**Level 2**/**Level 3**

## **<Stage EQ>**

Déplace le centre du son vers le bas ou le haut. Sélectionnez la hauteur.

• **OFF** (Réglage initial)/**Low**/**Middle**/**High**

## **<Fader/Balance>**

Touchez **[**J**]**/**[**K**]**/**[**H**]**/**[**I**]** ou faites glisser la marque pour ajuster.

## **<Fader>**

Quand **<X'over Network>** est réglé sur **[2 way]**, vous pouvez ajuster la balance de sortie des enceintes avant et arrière.

• **F15** à **R15** (Réglage initial : **0**)

## **<Balance>**

Ajuste la balance de sortie gauche-droite des enceintes.

• **L15** à **R15** (Réglage initial : **0**)

## **Pour annuler l'ajustement :** Touchez **[Center]**.

## **<Speaker/X'over>**

## **Préparation :**

Avant de réaliser les ajustement pour **<Speaker/ X'over>**, sélectionnez le mode de réseau de transition approprié en fonction du système d'enceintes (système d'enceinte à 2 voies ou système d'enceinte à 3 voies).

## **1 Mettez l'appareil en mode d'attente.**

Sur l'écran d'accueil (page 3), touchez ce qui suit :

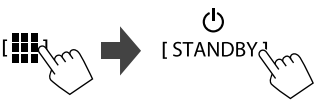

## **2 Affichez l'écran <X'over Network>.**

sur la touche **VOL**  $\blacktriangledown$  du panneau du moniteur et touchez en même temps la partie supérieure droite de l'écran tactile :

VOL et

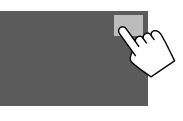

## **3 Sélectionnez le mode de réseau de transition.**

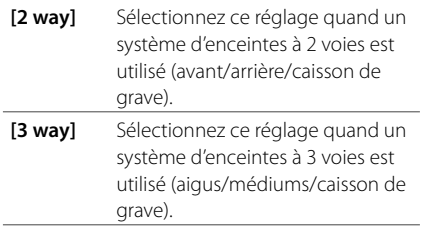

Un message de confirmation apparaît. Touchez **[Yes]**.

**Maintenant, vous pouvez ajuster les réglages <Speaker/X'over>.**

- **1 Affichez les écrans <SET-UP>** → **<Audio>**  → **<Speaker/X'over> (page 35).**
- **2 Sélectionnez un type de voiture (**1**), sélectionnez l'emplacement des enceintes (**2**)\*, puis affichez l'écran <Speaker Select> (**3**).**

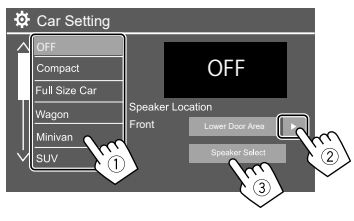

\* <Speaker Location> est disponible uniquement quand <X'over Network> est réglé sur [2 way].

<Speaker Location> pour les enceintes arrière est disponible uniquement quand les enceintes arrière sont sélectionnées pour <Speaker Select>.

 **3 Sélectionnez le type d'enceinte (**1**), sélectionnez la taille de l'enceinte sélectionnée (**2**), puis affichez l'écran <X'over> (**3**).**

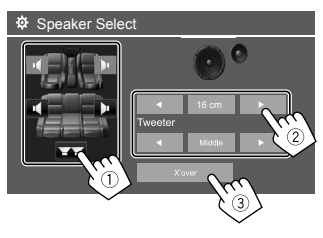

- Si aucune enceinte n'est sélectionnée, **[None]**.
- Lors du réglage des enceintes avant, sélectionnez la taille d'enceinte pour **<Tweeter>**.

## **4 Ajustez la fréquence de croisement de l'enceinte sélectionnée.**

• Les éléments ajustables varient en fonction du type d'enceinte sélectionné/taille de l'enceinte/ réglages de transition.

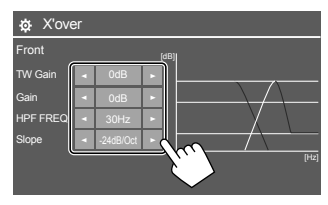

Eg. Lors de l'ajustement de **<X'over>** pour les enceintes avant

#### **<Gain>/<TW Gain>**

Ajuste le niveau de sortie de l'enceinte respective.

#### **<HPF FREQ>/<LPF FREQ>**

Ajuste la fréquence de croisement de l'enceinte respective.

#### **<Slope>**

Ajuste la pente de croisement de l'enceinte respective.

#### **<Phase>**

Choisit la phase pour le enceinte.

## **<Time Alignment>**

Ce réglage améliore le champ sonore pour les sièges que vous sélectionnez.

#### **<Position>**

Vous pouvez choisir **<Listening Position>** ou **<Front Focus>** sur l'écran. Vous ne pouvez pas utiliser les deux réglages en même temps.

#### **<Listening Position>**

Ce réglage est utilisé à la fois pour le système d'enceintes à 2 voies et le système d'enceintes à 3 voies.

## **1 Spécifiez votre position d'écoute préférée.**

- 1 Touchez **[Listening Position]**.
- 2 Sélectionnez la position d'écoute **[All]** (Réglage initial), **[Front L]**, **[Front R]** ou **[Front All]**).
- 3 Touchez **[Adjust]**.

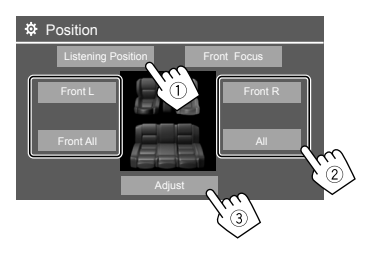

- \* [Front All] peut être sélectionné uniquement quand <X'over Network> est réglé sur [2 way].
- **2 Touchez [Distance] (**1**), puis entrez la distance de votre position d'écoute jusqu'à chaque enceinte (**2**).**

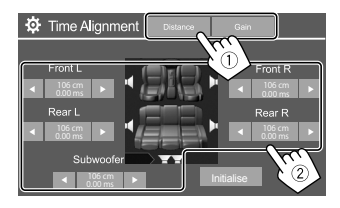

**3 Touchez [Gain] (**1**), puis ajustez le niveau sonore de chaque enceinte (**2**).**

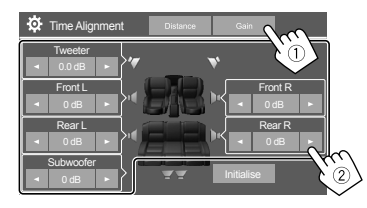

**Pour initialiser la valeur du réglage :** Touchez **[Initialise]**.

## **Détermination de l'ajustement du temps de retard**

Si vous spécifiez la distance à partir du centre de votre position d'écoute pour toutes les enceintes, la temporisation est calculée automatiquement et réglée.

Par ex. Quand **[Front All]** est sélectionné comme position d'écoute

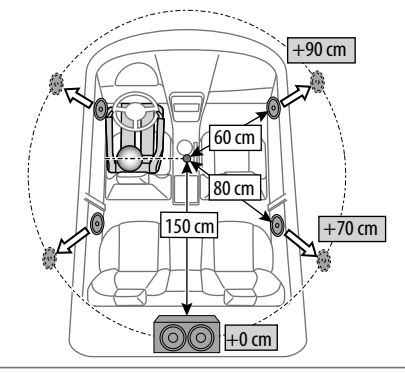

### **<Front Focus>**

Lorsque vous sélectionnez le système d'enceintes à 2 voies, vous pouvez utiliser ce réglage, qui vous permet de focaliser la localisation du son imaginaire pour le siège que vous sélectionnez.

## **1 Sélectionnez la position d'écoute.**

- 1 Touche**[Front Focus]**.
- 2 Sélectionnez **[Front L]**, **[Front R]**, **[Front All (Priority L)]**, **[Front All (Priority R)]**, **[All (Priority L)]** ou **[All (Priority R)].**
	- "Priority" signifie vers quelles sièges (gauche ou droite) la localisation du son a tendance à être décalée.
- 3 Touchez **[Adjust]**.

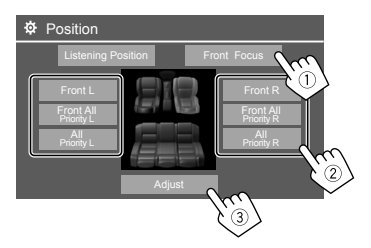

**2 Touchez [Distance] (**1**), puis ajustez les réglages suivants (**2**).**

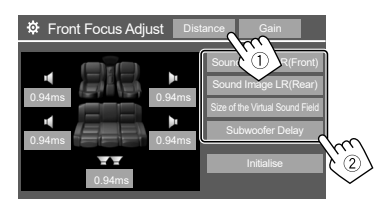

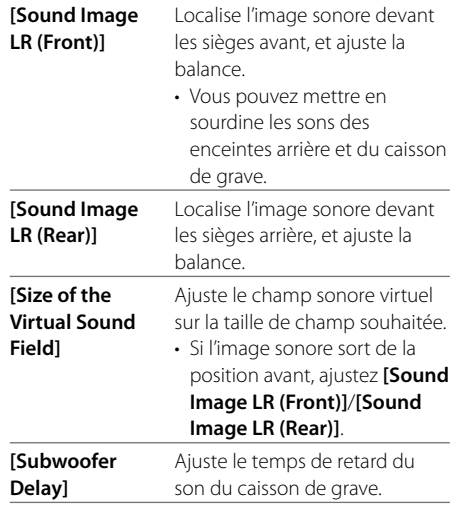

• Pour fermer et terminer le réglage du paramètre, touchez **[Close]**.

**3 Touchez [Gain] (**1**), puis ajustez le niveau sonore de chaque enceinte (**2**).**

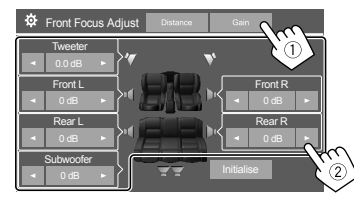

**Pour initialiser la valeur du réglage :** Touchez **[Initialise]**.

## **<Volume Offset>**

Ajustez et mémorisez automatiquement le niveau de volume pour chaque source. Le niveau de volume augmente ou diminue automatiquement quand vous changez la source. • **–5** à **+5** (Réglage initial : **0**)

## **Réglages d'affichage**

#### **1 Affichez l'écran <Display>.**

Sur l'écran de sélection de source/option (page 12) :

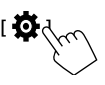

Puis, sur l'écran **<SET-UP>**, touchez ce qui suit : **[Display]** (1) → **[Enter]** pour l'élément que vous ajustez ou le réglage approprié pour l'élément (2).

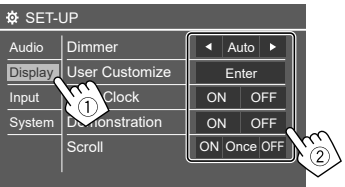

## **2 Ajustez l'élément si des étapes supplémentaires sont nécessaires.**

Reportez-vous aux explications respectives qui suivent.

## **<Dimmer>**

- **Auto** (Réglage initial) : Assombrit l'écran et l'éclairage des touches quand vous allumez les feux de la voiture.
- La connexion du fil ILLUMI est requise.
- **ON** : Met en service le gradateur.
- **OFF** : Met hors service le gradateur.

## **<User Customize>**

Vous pouvez changer les éléments suivants.

- Image de fond de l'écran d'accueil
- Affichez le fond en utilisant le fichier d'image fixe de votre choix (JPEG/24 bit BMP/PNG)
- Couleur d'éclairage des touches du panneau du moniteur
- Modèle d'affichage de l'écran d'accueil

**<Background>** : Change l'image de fond de l'écran d'accueil.

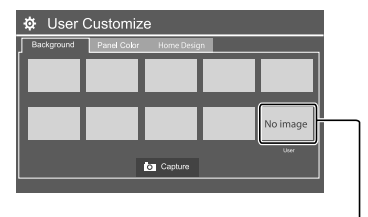

Pour mémoriser votre propre image dans <User>.

**<Panel Color>** : Change la couleur d'éclairage des touches du panneau du moniteur.

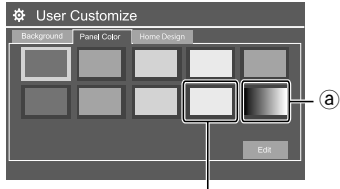

Pour mémoriser votre propre couleur d'éclairage dans le rectangle de couleur blanche.

- Vous pouvez ajuster la couleur d'éclairage par vous même. Touchez le carré de couleur blanche, puis **[Edit]** pour afficher l'écran d'ajustement de la couleur d'éclairage, puis sélectionnez le réglage du gradateur et ajustez la couleur. Le réglage est sauvegardé dans le rectangle de couleur blanche.
- Choisir a change la couleur d'éclairage graduellement.

**<Home Design>** : Change le motif d'affichage de l'écran d'accueil.

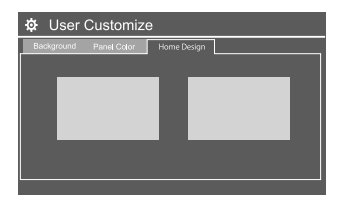

#### **Pour mémoriser votre propre scène pour <Background>**

Lors de l'utilisation d'un fichier d'image, assurez-vous que sa résolution est de 800 x 480 pixels.

- Vous ne pouvez pas capturer un contenu protégé par des droits d'auteur et des images.
- La couleur de l'image capturée peut paraître différente de celle de la scène réelle.
- **1 Lors de la lecture d'un diaporama, affichez l'écran <User Customize>.**
	- 1 Appuyez sur la touche **HOME** sur le panneau du moniteur. L'écran d'accueil est affiché.
	- 2 Touchez **[ ]**, puis **[ ]**. L'écran **<SET-UP>** est affiché.
	- 3 Puis, sur l'écran **<SET-UP>**, touche ce qui suit : **[Display]** → **<User Customize>: [Enter]**
- **2 Affichez l'écran <Background>, puis touchez-le et touchez ensuite**

#### **[ Capture].**

L'image fixe actuelle s'affiche sur l'écran.

**[ ]** Passe à l'image fixe suivante.

## **3 Touchez [ Capture] pour capturer l'image.**

Un message de confirmation apparaît. Touchez **[Yes]** pour mémoriser l'image capturée dans **[User]**. (L'image existante est remplacée par la nouvelle.)

- Pour retourner à l'écran précédent, touchez **[No]**.
- Pour annuler la capture, touchez **[Cancel]**.

## **<OSD Clock>**

- **ON** (Réglage initial) : Affiche l'horloge pendant que l'écran est coupé ou qu'une source vidéo est reproduite.
- **OFF** : Annulation.

## **<Demonstration>**

- **ON** (Réglage initial) : Met en service la démonstration des affichages.
- **OFF** : Hors service la démonstration des affichages.

## **<Scroll>**

- **ON** (Réglage initial) : Fait défiler les informations affichées répétitivement.
- **Once** : Fait défiler une fois les informations affichées.
- **OFF** : Annulation.

Touche **[ < ]** permet de faire défiler le texte quel que soit le réglage.

## **<Home Customize>**

Change les sources de lecture à afficher sur l'écran d'accueil (page 3).

**1 Sélectionnez la source à remplacer (**1**), puis sélectionnez la nouvelle source (**2**) à à afficher sur l'écran d'accueil.**

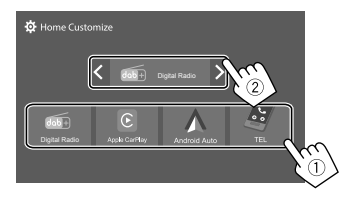

**2 Répétez l'étape 1 pour remplacer les autres sources de lecture.**

## **<Screen Adjustment>**

Réglez les éléments suivants relatifs à l'écran. Sélectionnez **[DIM ON]** (gradateur activé) ou **[DIM OFFI** (gradateur désactivé), puis changez les réglages suivants :

#### **<Contrast>**

Ajuste le contraste.

• **–10** à **+10** (Réglage initial : **0** pour le gradateur activé et désactivé)

## **<Bright>**

Ajuste la luminosité.

• **–15** à **+15** (Réglage initial : **0** quand le gradateur est en service, **+15** quand le gradateur est hors service)

## **<Colour>**

Ajuste la couleur.

• **–10** à **+10** (Réglage initial : **0** pour le gradateur activé et désactivé)

## **<Tint>**

Ajuste la teinte.

• **–10** à **+10** (Réglage initial : **0** pour le gradateur activé et désactivé)

## **<Viewing Angle>**

Sélectionnez l'angle de vue du moniteur pour rendre l'image sur l'écran plus facile à voir.

• **Under 0°** (Réglage initial)/**5°**/**10°**/**15°**/**20°**

## **Réglages d'entrée**

## **1 Affichez l'écran <Input>.**

Sur l'écran de sélection de source/option (page 12) :

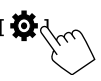

Puis, sur l'écran **<SET-UP>**, touchez ce qui suit : **[Input]** (1) → **[Enter]** pour l'élément que vous ajustez ou le réglage approprié pour l'élément (2).

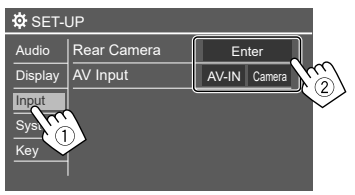

**2 Ajustez l'élément si des étapes supplémentaires sont nécessaires.**

Reportez-vous aux explications respectives qui suivent.

## **<Rear Camera>**

Configure les réglages de la caméra de vue arrière.

#### **<Rear Camera Interruption>**

- **ON** (Réglage initial) : Affiche l'image de la caméra de recul quand vous placez le levier de vitesse en position marche arrière (R).
- Un message de précaution apparaît sur l'écran. Pour effacer le message d'avertissement, touchez l'écran.
- **OFF**: Choisissez ce réglage quand aucune caméra de vue arrière est n'est connectée.

## **<Parking Guidelines>\***

- **ON** (Réglage initial) : Affiche les lignes de guidage de stationnement.
- **OFF** : Cache les lignes de guidage de stationnement.

## **<Guidelines Setup>\***

Ajustez les guides de guidage de stationnement en fonction de la taille de la voiture, de l'espace de stationnement, etc.

Lors de l'ajustement des lignes de guidage de stationnement, assurez-vous d'utiliser le frein de stationnement pour éviter que la voiture bouge. Sélectionnez la marque (1), puis ajustez la position de la marque  $\bigoplus$  sélectionnée ( $\widehat{2}$ ).

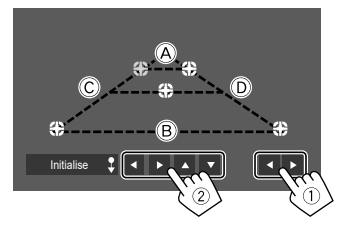

Assurez-vous que  $\widehat{A}$  et  $\widehat{B}$  parallèle horizontalement, et que  $\overline{C}$  et  $\overline{D}$  ont la même longueur.

• Touchez longuement **[Initialise 1**] pendant 2 secondes pour régler toutes les marques sur la position initiale par défaut.

#### **<Reverse with ATT>\***

- **ON** (Réglage initial) : Le son est atténué lorsque le levier de vitesse est mis en position de marche arrière  $(R)$
- **OFF** : Non utilisé.
- \* Lorsqu'un moniteur de vue périphérique (AVM) est connecté, ces réglages deviennent invalides.

## **<AV Input>**

Sélectionnez l'utilisation de la prise d'entrée AV-IN (ajustable uniquement en mode mode de veille (page 4)).

- **AV-IN** (Réglage initial): Choisissez ce réglage quand un périphérique AV est connecté. Pour voir le périphérique connecté, choisissez **[AV-IN]** sur l'écran de sélection de source/option.
- **Camera** : Choisissez ce réglage pour voir la vue de la caméra connectée.

Pour voir la vue de la caméra, choisissez **[Camera]** sur l'écran de sélection de source/option.

## **Réglages système**

## **1 Affichez l'écran <System>.**

Sur l'écran de sélection de source/option (page 12) :

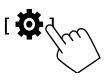

Puis, sur l'écran **<SET-UP>**, touchez ce qui suit : **[System]** (1) → **[Enter]** pour l'élément que vous ajustez ou le réglage approprié pour l'élément (2).

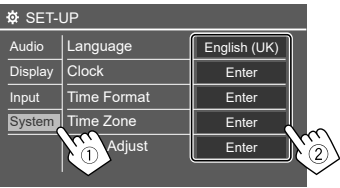

## **2 Ajustez l'élément si des étapes supplémentaires sont nécessaires.**

Reportez-vous aux explications respectives qui suivent.

## **<Language>**

Choisissez la langue des textes utilisés pour les informations sur l'écran. Pour les détails, reportez-vous à la page 4.

"Please switch ignition off" apparaît quand le réglage est changé. Coupez le contact puis remettez-le pour que le changement soit pris en compte.

## **<Clock>**

Régler la méthode d'ajustement de la date et l'horloge. Pour les détails, reportez-vous à la page 5.

## **<Time Format>**

Choisissez le format d'affichage de l'heure—soit **[12-Hour]** ou **[24-Hour]** (Réglage initial).

## **<Time Zone>**

Choisissez le fuseau horaire pour la région où vous habitez. Pour les détails, reportez-vous à la page 5.

## **<Clock Adjust>**

Ajuste la date et l'horloge manuellement. Pour les détails, reportez-vous à la page 5.

## **<Daylight Saving Time>**

(Non utilisé lorsque l'horloge est réglée manuellement) Activez cette fonction en sélectionnant l'heure additionnelle pour l'heure d'été (si elle est disponible dans votre zone résidentielle). Pour les détails, reportez-vous à la page 5.

## **<Connections SETUP>**

Spécifiez ou vérifiez les informations sur les périphériques connectés.

#### **<Device List>**

Affiche la liste des périphériques connectés (enregistrés). Pour les détails, reportez-vous à la page 9.

#### **<PIN Code>**

Affiche le code PIN actuel de cette appareil.

• Ce réglage est disponible uniquement quand aucun iPhone avec Apple CarPlay n'est connecté.

#### **<Device Name>**

Affiche l'adresse périphérique de cet appareil— **DMX7722DABS**.

#### **<Bluetooth Device Address>**

Indique l'adresse périphérique Bluetooth de cette appareil.

#### **<Initialise>**

Touchez longuement **[Enter]** pour réinitialiser tous les réglages que vous avez réalisés pour utiliser un téléphone portable Bluetooth et un lecture audio Bluetooth.

## **<TEL SET-UP>**

Configurez les réglages pour l'utilisation de téléphones portables Bluetooth. Pour les détails, reportez-vous à la page 32.

• Ce réglage est disponible uniquement quand aucun iPhone avec Apple CarPlay n'est connecté.

## **<Wi-Fi Setup>**

Indique le nom du périphérique, l'adresse du périphérique et le mot de passe de cet appareil.

## **<Device Audio Control>**

Ajustez les sons du périphérique. Pour les détails, reportez-vous à la page 12.

## **<Driving Position>**

Réglez la position du siège du conducteur de votre voiture — **[LEFT]** (Réglage initial) ou **[RIGHT]**. Ce réglage modifie la position de la barre latérale/ touche des écrans Apple CarPlay/Android Auto en fonction de la position du siège du conducteur.

• Ce réglage est disponible uniquement quand aucun iPhone avec Apple CarPlay et aucun périphérique Android avec Android Auto ne sont connectés.

#### **<Android Mode Select>**

Choisissez l'utilisation d'Android — **[Android Auto]** (Réglage initial) ou **[Mirroring for Android]**.

• Ce réglage est disponible uniquement en mode de veille et quand aucun périphérique n'est connecté via USB.

#### **<Reset Android Auto Wireless Connection>**

Réinitialisez le mot de passe de la connexion sans fil Android Auto. Pour les détails, reportez-vous à la page 12.

## **<Beep>**

Ce réglage est disponible uniquement quand un système à 2 voies est sélectionné (page 36).

- **ON** (Réglage initial) : Met en service la tonalité sonore des touches.
- **OFF** : Met hors service la tonalité sonore des touches.

## **<SET-UP Memory>**

Mémorise, rappelle ou annule les réglages que vous avez faits.

- Les réglages mémorisés sont conservés même quand l'appareil est réinitialisé.
- Disponible uniquement quand **<SET-UP Memory>** est réglé sur **[Unlock]** (sélectionné initialement).

Touchez **[Yes]** pour afficher l'écran de réglage, puis sélectionnez une opération :

- **Recall** : Rappelle les réglages mémorisés.
- **Memory** : Mémorise les réglages actuels.
- **Clear** : Annule les réglages actuellement mémorisés et réinitialise les réglages aux réglages de l'usine (réglages initiaux).
- **Cancel** : Annulation.

Un message de confirmation apparaît. Touchez **[Yes]**.

Vous pouvez aussi verrouiller **<SET-UP Memory>** pour qu'il ne puisse pas être changé. Touchez **[Lock]** pour verrouiller les réglages.

• Certains réglages du menu **<SET-UP>** menu, par ex. **<Speaker/X'over>**, ne peuvent pas être ajustés quand **[Lock]** est sélectionné.

## **<Initialise>**

Initialise tous les réglages que vous avez réalisé. Touchez longuement **[Enter]** pour initialiser les réglages.

• Après l'initialisation des réglages, ajustez les réglages sur l'écran **<Initial Setup>**.

## **<Serial Number>**

Affiche le numéro de série.

## **<Steering Remote Controller>**

Affecte les fonctions aux touches sur la télécommande de volant.

- Cette fonction est disponible uniquement quand votre voiture est muni d'une télécommande de volant électrique.
- Vous pouvez uniquement enregistrer/changer les fonctions pendant que vous êtes en stationnement.
- Si votre télécommande de volant n'est pas compatible, l'apprentissage peut ne pas être possible et un message d'erreur peut apparaître.
- Pour la connexion, reportez-vous à la page 51 pour plus d'informations.
- **1 Touchez [SET] pour <Steering Remote Controller> pour afficher l'écran de réglage.**
- **2 Maintenez enfoncée une touche de la télécommande de volant pour faire l'enregistrement.**
- **3 Sélectionnez une fonction à affecter à la touche sélectionnée.**

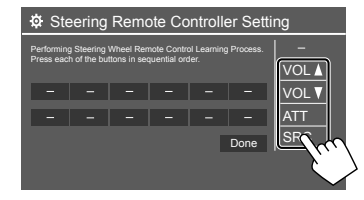

## **4 Répétez les étapes 2 et 3 pour enregistrer d'autres touches.**

**5 Touchez [Done] pour terminer la procédure.**

• L'appareil peut enregistrer toutes les fonctions des touches en même temps. Pour le faire, appuyez sur toutes les touches, les unes après les autres, et après avoir appuyé sur toutes les touches, touchez **[Done]** sur l'écran **<Steering Remote Controller Setting>**. Cependant, aucune nouvelle fonction ne peut être apprise après cette opération.

#### **Pour changer la fonction affectée précédemment :**

- 1Touchez la touche à changer sur l'écran **<Steering Remote Controller Setting>** screen.
- 2Sélectionnez une nouvelle fonction à affecter à partir de la liste des fonctions.
- 3Touchez **[Done]** pour terminer la procédure.

#### **Pour initialiser le réglage :** Touchez **[Initialise]** pour **<Steering Remote Controller>**.

Un message de confirmation apparaît. Touchez **[Yes]**.

• Pour annuler l'initialisation, touchez **[No]**.

## **<System Information>**

Mettre à jour le système en connectant un périphérique USB contenant un fichier de mise à jour.

• Pour obtenir le fichier de mise à jour, consultez <https://www.kenwood.com/cs/ce/>.

Connectez un périphérique USB qui contient le fichier de mise à jour à l'appareil.

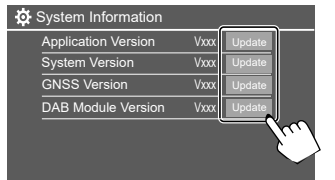

La mise à jour démarre. Cela peut prendre un certain temps. Si la mise à jour est effectuée avec succès, "Update Completed. Please switch ignition off" apparaît.

#### **<Application Version>**

Met à jour l'application système.

#### **<System Version>**

Met à jour le système.

#### **<GNSS Version>**

Met à jour le micrologiciel de Global Navigation Satellite.

#### **<DAB Module Version>**

Mise a jour de l'application de module Digital Audio Broadcast (DAB).

- Ne déconnectez pas le périphérique USB pendant la mise à jour.
- Si la mise à jour a échouée, coupez le contact puis remettez-le, et essayez de nouveau la mise à jour.

## **<Open Source Licenses>**

Affiche les licences Open Source.

## **Télécommande élécommande**

Pour utiliser la télécommande, achetez la télécommande optionnelle KCA-RCDV340.

• Lors de l'utilisation de la télécommande, référezvous aussi au manuel d'instructions fourni avec la télécommande.

Capteur de télécommande\*

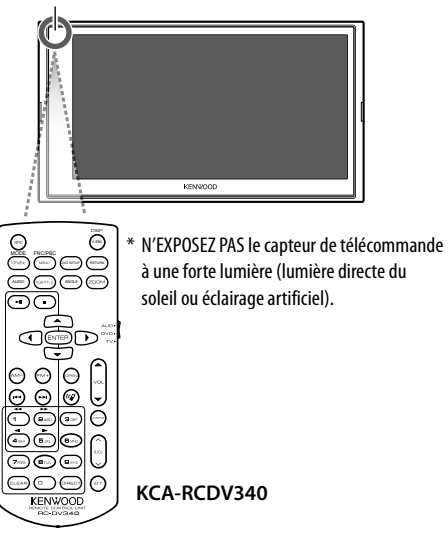

## **A ATTENTION**

- Ne pas laisser la télécommande dans des endroits exposés à la chaleur, comme sur le tableau de bord par exemple.
- Risque d'incendie ou d'explosion si la pile est remplacée par un type incorrect. Assurez-vous de la remplacer uniquement par le même type.
- Risque d'incendie, d'explosion ou de fuite de liquide ou de gaz inflammable si la pile est laissée dans un environnement à température ambiante extrêmement élevée et/ou soumise à une pression d'air extrêmement faible. La batterie ou les piles ne doivent pas être exposées à une chaleur excessive telle que la lumière du soleil un feu ou quelque chose de similaire.
- Risque d'incendie, d'explosion ou de fuite de liquide ou de gaz inflammable si la pile est jetée dans un feu ou un four chaud, rechargée, court-circuitée, écrasée mécaniquement ou coupée.
- Si le fluide fuyant de la pile entrait en contact avec vos yeux ou vos vêtements, rincez immédiatement avec de l'eau et consultez un médecin.

## **Préparation**

## **Mise en place de la batterie**

Utilisez deux piles de format "AAA"/"R03".

Introduire les piles en prenant soin de bien aligner les pôles + et –, en suivant l'illustration située à l'intérieur du boîtier.

- Insérez toujours les piles par les pôles – pour éviter de tordre les ressorts.
- Si la télécommande ne fonctionne plus qu'à courte distance ou ne fonctionne plus du tout, il se peut que les piles soit usées. Dans ce cas, remplacez les deux piles par des neuves.

## **Commutateur de mode de télécommande**

Le fonctions commandées à partir de la télécommande diffèrent en fonction de la position du commutateur de télécommande.

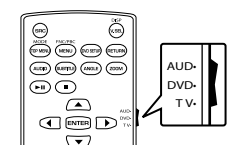

- **Mode AUD** : Commutez sur ce mode pour commander la source choisie, un tuner, etc.
- **Mode DVD** : Non utilisé.
- **Mode TV** : Non utilisé.

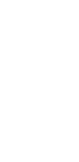

## **Opérations de base pour KCA-RCDV340**

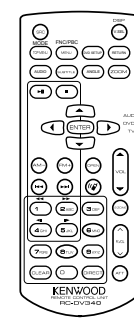

#### **Opérations communes**

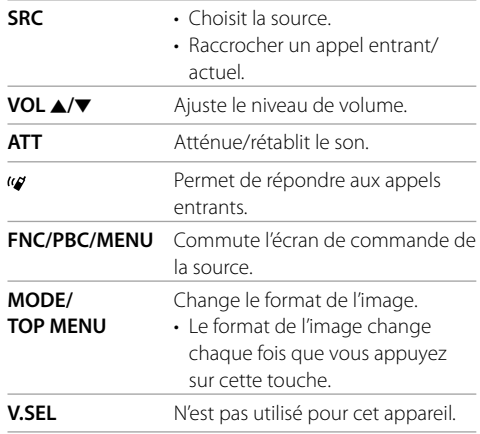

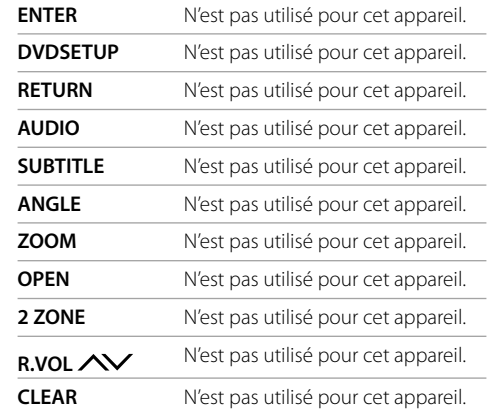

## **Fichier audio/fichier vidéo/fichier d'image**

**FM+ / AM−** Choisit un dossier. **Solution** Choisit un fichier. IW Démarre/arrête momentanément (pause) la lecture.

## **Radio Numérique/Radio**

**FM+ / AM−** Radio Numérique : Choisit la bande (FM+). Radio : Choisit la bande. S **/** T Recherche des services/stations.\*  $\blacktriangleright$ II Commute le mode de recherche.

\* La méthode de recherche diffère en fonction du mode de recherche sélectionné.

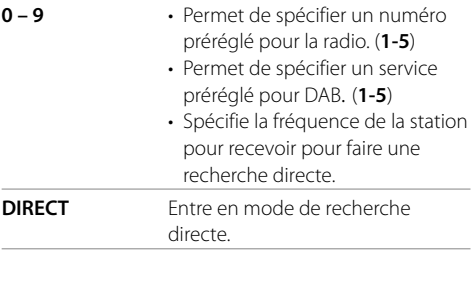

## **USB**

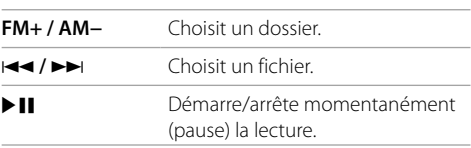

## **Recherche d'une station directement**

Lors de l'écoute de la radio, vous pouvez rechercher une fréquence de station directement en utilisant les touches numériques.

- **1 Appuyez sur DIRECT pour entrer en mode de recherche.**
- **2 Appuyez sur une touche numérique pour choisir une fréquence de station souhaitée.**
	- Pour valider la sélection, appuyez sur  $\leftarrow$  /  $\rightarrow$  /.

**Pour quitter le mode de recherche :** Appuyez sur **DIRECT**.

## **Installation et raccordements**

Cette section est destinée à un installateur professionnel.

Pour des raisons de sécurité, confiez le câblage et le montage à des professionnels. Consultez votre revendeur d'autoradios.

## **A AVERTISSEMENTS**

- NE connectez PAS le câble d'allumage (rouge) et le câble de batterie (jaune) au châssis de la voiture (masse), vous risquez de causer un court-circuit qui peut provoquer un incendie.
- NE coupez pas le fusible du câble d'allumage (rouge) et du câble de batterie (jaune). L'alimentation doit être connectée aux câbles via le fusible.
- Connectez toujours le câble d'allumage (rouge) et le câble de batterie (jaune) à la source d'alimentation par la boîte à fusible.

## **A PRÉCAUTIONS**

- Installez cet appareil dans la console de votre voiture.
- Ne touchez pas les parties métalliques de cet appareil pendant ou juste après son utilisation. Les parties métalliques, comme le dissipateur de chaleur et le boîtier, deviennent chaudes.

## **Avant d'installer**

## **Précautions sur l'installation et les connexions**

- Le montage et le câblage de ce produit nécessite des compétences et de l'expérience. Pour une meilleure sécurité, laissez un professionnel effectuer le travail de montage et de câblage.
- Monter l'unité de façon à ce que l'angle de montage soit de 30° ou moins.
- Assurez-vous de mettre l'appareil à la masse sur une alimentation négative de 12 V CC.
- N'installez pas l'appareil dans un endroit exposé directement à la lumière du soleil, à une chaleur excessive ou à l'humidité. Évitez également les endroits trop poussiéreux ou exposés aux éclaboussures.
- N'utilisez pas vos propres vis. N'utilisez que les vis fournies. L'utilisation de vis incorrectes pourrait endommager l'appareil.
- Après avoir installé l'appareil, vérifiez si les lampes de frein, les indicateurs, les clignotants, etc. de la voiture fonctionnent correctement.
- N'appuyez pas trop fort sur la surface du panneau lors de l'installation de l'appareil dans le voiture. Sinon, des fissures, des dommages ou d'autres défaillances peuvent se produire.
- Si l'appareil n'est pas sous tension ("Miswiring DC Offset Error", "Warning DC Offset Error" est affiché), il se peut que le câble d'enceinte soit court-circuité ou touche le châssis du voiture et que la fonction de protection a été activée. Dans ce cas, le câble des enceintes doit donc être vérifié.
- Gardez tous les câbles à l'écart des parties métalliques diffuseur de chaleur.
- Si l'allumage de votre voiture n'a pas de position ACC, connectez le câble d'allumage à une source d'alimentation qui peut être mise sous et hors tension avec la clef de contact. Si vous connectez le câble d'allumage à une source d'alimentation constante, comme un câble de batterie, la batterie risque de se décharger.
- Si un fusible saute, assurez-vous d'abord que les câbles n'ont pas causé de court-circuit puis remplacez le vieux fusible par un nouveau de même valeur.
- Isolez les câbles non-connectés avec un ruban de vinyle ou d'un autre matériel similaire. Pour éviter un court-circuit, ne retirez pas les capuchons et ne laissez pas le câble aux extrémités non connectés ou des prises.
- Fixez les câbles avec des serre-câbles et enrouler un ruban de vinyle autour des câbles qui entrent en contact avec des pièces métalliques pour protéger les câbles et éviter tout court-circuit.
- Connectez séparément chaque câble d'enceinte à la borne correspondante. L'appareil peut être endommagé si le câble négatif  $\ominus$  pour une des enceintes ou le câble de masse entre en contact avec une partie métallique du véhicule.
- Quand deux haut-parleurs seulement sont connectés au système, connectez les câbles soit aux prises de sortie avant, soit aux prises de sortie arrière (c.a.d. ne mélangez pas l'avant et l'arrière). Par exemple, si vous connectez le câble (+) du haut parleur de gauche à une prise de sortie avant, ne connectez pas le câble  $\ominus$  du haut-parleur droit à la prise de sortie arrière.

**FRANCAIS** 

## **Liste des pièces pour l'installation**

**Remarque :** Cette liste des pièces ne comprend pas toutes les pièces de l'emballage.

- $\blacksquare$  Faisceau de câbles ( $\times$  1) **2** Câble d'extension,  $2 \text{ m}$  ( $\times$  1)
- **3** Microphone, 3 m  $(x 1)$
- $\blacksquare$  Plaque de garniture ( $\times$  1)  $\blacksquare$  Manchon de montage ( $\times$  1)
- $\Box$  Clés d'extraction ( $\times$  2)
- $\blacksquare$  Antenne GPS , 3.5 m ( $\times$  1)
- $\cdot$  Plaque métallique ( $\times$  1)

## **Procédure d'installation**

- **1 Retirez la clef de contact et déconnectez la borne**  $\ominus$  de la batterie.
- **2 Effectuez correctement la connexion des câbles de sortie et d'entrée de chaque appareil.**
- **3 Connectez les câbles de haut-parleur du faisceau de câbles.**
- **4 Prenez le connecteur B sur le faisceau de câbles et connectez-le au connecteur haut-parleur de votre véhicule.**
- **5 Prenez le connecteur A sur le faisceau de câbles et connectez-le au connecteur d'alimentation externe de votre véhicule.**
- **6 Connectez le faisceau de câbles à l'appareil.**

#### **7 Installez l'appareil dans votre voiture.** Assurez-vous que l'appareil est solidement installé. Si l'appareil est instable, il risque de mal fonctionner (par ex. le son risque de sauter).

- **8 Reconnectez la ← batterie.**
- **9 Initialisez l'appareil (page 44).**

**10 Configurez <Initial Setup> (page 4).**

## **Installation de l'appareil**

 **Installation de l'appareil en utilisant le manchon de montage**

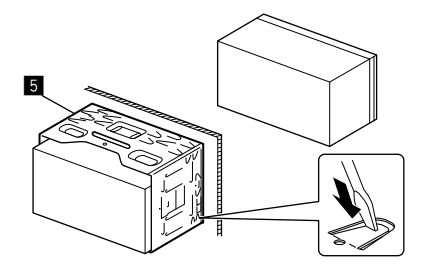

Tordre les pattes du manchon de montage avec un tournevis ou un outil similaire et fixer.

## **Installation de la plaque de garniture**

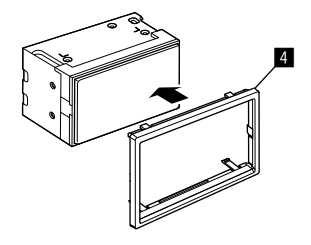

## **Installation et raccordements**

## **Retrait de l'appareil**

**1 Retirez la plaque de garniture (**[**) en insérant les clés d'extraction (**]**) de la façon illustrée.**

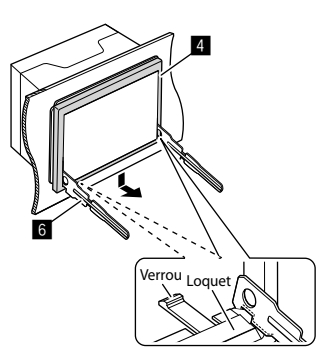

**2 Lorsque le niveau inférieur est enlevé, retirez des deux broches supérieures de la plaque de garniture (**[**).**

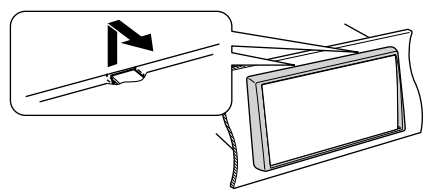

Le châssis peut être également retiré à partir du côté supérieur de la même façon.

**3 Insérez les clés d'extraction (**]**) profondément dans les fentes de chaque côté.**

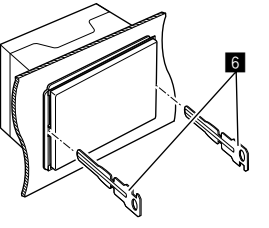

**4 Abaissez les clés d'extraction (**]**) vers le bas, et retirez l'appareil à moitié en faisant pression vers l'intérieur.**

Faites attention de ne pas vous blesser avec les loquets de la clé d'extraction.

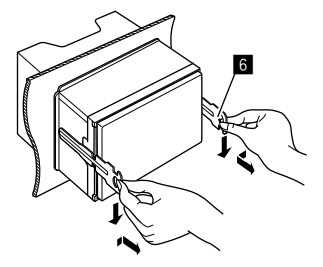

**5 Tirez l'appareil complètement avec vos mains, en faisant attention de ne pas le laisser tomber.**

## **Installation de l'antenne GPS fournie**

L'antenne GPS est installée à l'intérieur de la voiture. Elle doit être installée le plus horizontalement possible pour faciliter la réception des signaux des satellites GPS.

- **1 Nettoyez votre tableau de bord ou toute autre surface utilisée.**
- **2 Retirer le séparateur de la plaque métallique (**\**).**
- **3 Faites pression sur la plaque métallique (**\**) pour la fixer fermement sur votre tableau de bord ou sur autre surface de montage.**

Si nécessaire, vous pouvez tordre la plaque métallique (8) pour l'adapter à une surface courbe.

**4 Retirez le séparateur de l'antenne GPS (**'**), et collez l'antenne sur la plaque métallique (**\**).**

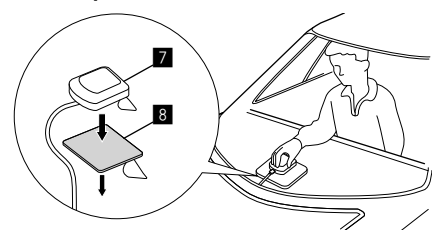

#### **Remarques sur l'utilisation de l'antenne GPS fournie (**'**)**

- Utilisez l'antenne GPS fournie (A). L'utilisation d'une antenne GPS autre que celle fournie peut entraîner une baisse de la précision du positionnement.
- En fonction du type de voiture, la réception des signaux satellites GPS peut ne pas être possible avec une installation intérieure.
- $\cdot$  Veuillez installer l'antenne GPS fournie ( $\Box$ ) dans un endroit éloigné d'autres antennes utilisés avec des radios CB ou des télévisions satellite.
- L'antenne GPS fournie (<sup>7</sup>) doit être installée dans une position située à au moins 30 cm d'un téléphone portable ou de toute autre antenne émettrice. Les signaux du satellite GPS peuvent être perturbés par ces types de communication.
- Peindre l'antenne GPS fournie (7) avec une peinture (métallique) peut entraîner une baisse des performances.

## **Connexion d'appareils extérieurs**

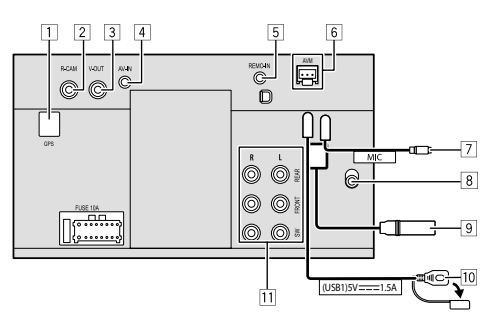

- 1 Entrée de l'antenne GPS (GPS)
- 2 Entrée de la caméra de recul (R-CAM)
- 3 Sortie vidéo (V-OUT)
- 4 Entrée audio vidéo (AV-IN)

Connectez le type suivant de fiches mini 4 broches :

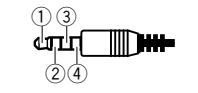

3 1 Audio gauche 2 Audio droit

3 Masse 4 Vidéo composite

- 5 Entrée pour la télécommande volant (REMO-IN)
	- Connectez le faisceau de fils de la télécommande de volant de la voiture en utilisant le câble d'entrée de télécommande de volant. Contactez votre revendeur KENWOOD pour les détails.
- 6 Prise de moniteur de surveillance périphérique (AVM)
	- Connectez un moniteur de surveillance périphérique (en vente dans le commerce). Pour des détails sur les connexions, référez-vous au manuel d'instructions fourni avec le moniteur de surveillance périphérique.
- 7 Entrée pour microphone (MIC) (page 52)
- 8 Entrée d'antenne DAB
	- Connectez une antenne DAB (vendue séparément).
- 9 Prise d'antenne
- 10 Prise USB
- 11 Prises de sortie\*
	- Sortie gauche (Blanc)
	- Sortie droite (Rouge)

 REAR : Sorties de préamplification des enceintes arrière

 FRONT : Sorties de préamplification des enceintes avant

SW : Sorties de préamplification de caisson de grave

#### **Pour la transition 3 voies :**

 REAR : Sorties de préamplification de l'enceinte des aigus

 FRONT : Sortie de préamplification de l'enceinte des médiums

SW : Sorties de préamplification de caisson de grave

\* Lors de la connexion d'un amplificateur extérieur, connectez son câble de masse au châssis de la voiture, sinon l'appareil pourrait être endommagé.

## **Installation et raccordements nstallation**

#### **Connexions**

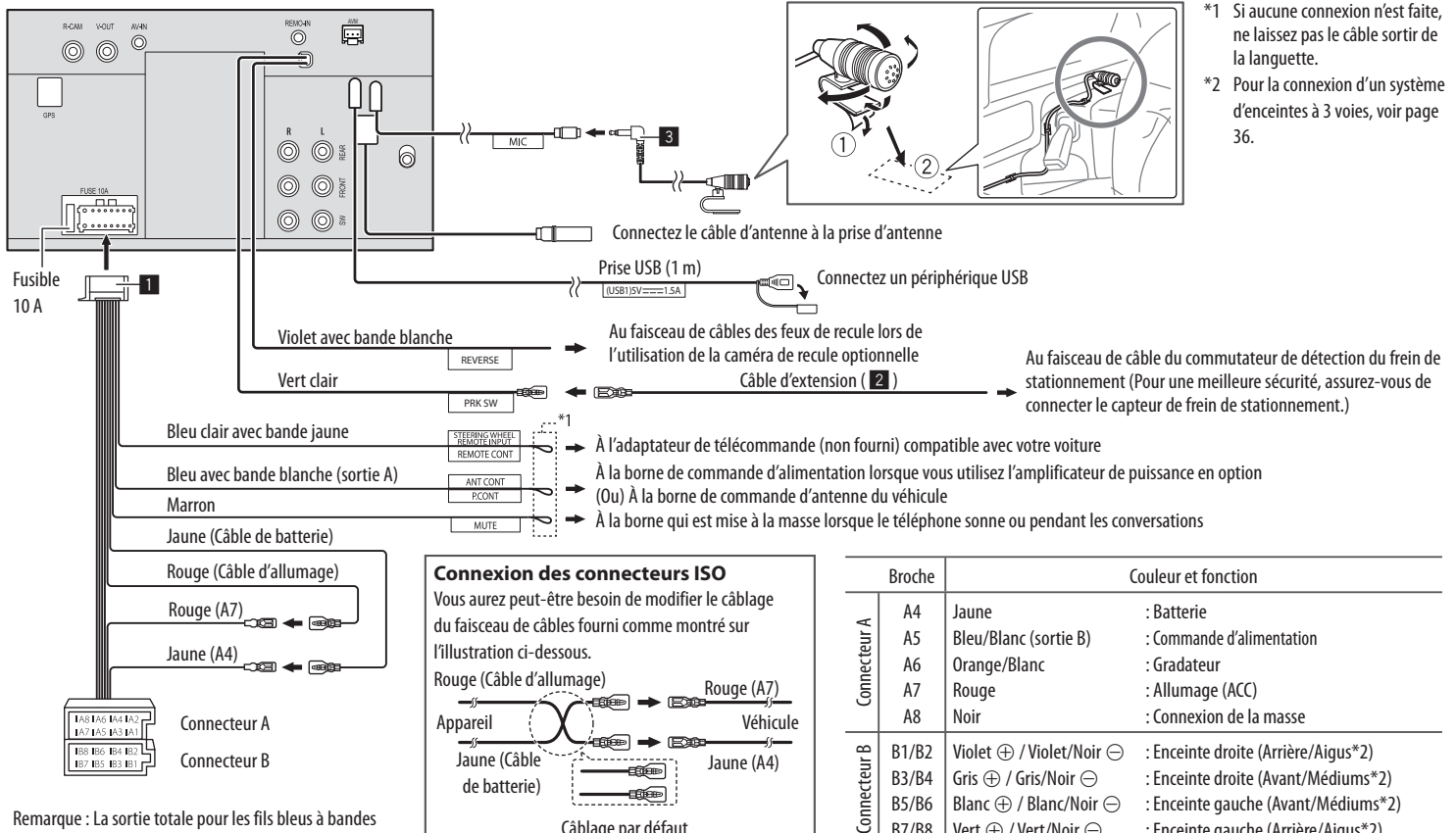

B7/B8

Vert  $\oplus$  / Vert/Noir  $\ominus$ 

: Enceinte gauche (Arrière/Aigus\*2)

Câblage par défaut

Remarque : La sortie totale pour les fils bleus à bandes blanches (sortie  $A +$  sortie  $B$ ) est de 12 V  $\overline{---}$  350 mA.

## **Références éférences**

## **Entretien**

### **Nettoyage de l'appareil**

- N'utilisez aucun solvant (par exemple, un diluant, de la benzine, etc.), aucun détergent ou insecticide. Cela pourrait endommager le moniteur ou l'appareil.
- Essuyez doucement le panneau avec un chiffon doux et sec.

## **Plus d'informations**

## **À propos de la lecture USB Important**

Assurez-vous que toutes les données importantes ont été sauvegardées pour éviter toute perte de données. Nous ne pouvons être tenu responsable pour toute perte des données stockées dans le périphérique lors de l'utilisation de ce produit.

#### **Remarques sur l'utilisation d'un périphérique USB**

- Éviter d'utiliser le périphérique USB s'il peut gêner la conduite en toute sécurité.
- Lors de la connexion avec un câble USB, utilisez un câble USB 2.0.
- Un choc électrostatique à la connexion d'un périphérique USB peut causer une lecture anormale du périphérique. Dans ce cas, déconnectez le périphérique USB, et mettez cet appareil hors tension puis sous tension.
- Ne déconnectez puis reconnectez pas le périphérique USB répétitivement pendant que "Reading" apparaît sur l'écran.
- Le fonctionnement et l'alimentation peuvent ne pas fonctionner comme prévu pour certains périphériques USB.
- Ne laissez pas un périphérique USB dans la voiture, ou exposé aux rayons directs du soleil ou aux hautes températures pour éviter toute déformation ou dommage du périphérique.

#### **Fichiers compatibles**

- Cet appareil peut reproduire les fichiers suivants avec le codec et le code d'extension suivant :
- **Fichiers audio** : MP3 (.mp3), WMA (.wma), WAV (.wav), AAC (.m4a), FLAC (.flac)
- **Fichiers d'image** : JPEG (.jpg, .jpeg)/PNG (.png)/ 24 bit BMP (.bmp)
- **Fichiers vidéo** : MPEG1, 2 (.mpg, .mpeg)/MPEG4 (.mp4)/H.264 (.h264)/MWV(.mwv)/MKV (.mkv)

#### **Conditions des fichiers audio**

- Cet appareil peut reproduire les fichiers respectant les conditions suivantes :
	- Débit binaire :
	- MP3 : MPEG1 Audio Layer 3: 32 kbps 448 kbps MPEG2 Audio LSF Layer : 32 kbps – 384 kbps WMA : Jusqu'à 320 kbps
	- AAC : Max 288 kbps par canal/48 kHz
	- Nombre de bit :
		- $WAV \cdot 4 \text{ hits} = 32 \text{ hits}$
		- FLAC  $\cdot$  4 bits 32 bits
	- Fréquence d'échantillonnage :
	- MP3 : MPEG1 Audio Layer 3: 32 kHz 48 kHz MPEG2 Audio LSF Layer : 16 kHz – 24 kHz
	- WMA : 8 kHz 48 kHz
	- $AAC \cdot BKHz 96 kHz$
	- WAV : 44,1 kHz 192 kHz
	- FLAC : 8 kHz 192 kHz
	- Les fichiers enregistrés en VBR (débit binaire variable) et affichent une durée écoulée différente.
- Cet appareil peut montrer ou afficher la balise suivante :
	- MP3 : Balises ID3 (version 1.0/1.1/2.2/2.3/2.4)
	- Balises WMA
	- Balises WAV
	- Balises AAC
	- Balises FLAC
- Image de la pochette ( illustration ) : Taille des données : moins de 500 KB
- Cet appareil ne peut pas reproduire les fichiers suivants :
- Fichiers MP3 codés au format MP3i et MP3 PRO.
- Fichiers MP3 codés avec Layer 1/2.
- Fichiers WMA codés sans perte, professionnels et formats vocaux.
- Fichiers WMA qui ne sont pas basés sur Windows Media® Audio.
- Fichiers WMA/AAC protégés contre la copie avec DRM

## **Références éférences**

#### **Conditions des fichiers vidéo**

- Transmission compatible avec :  $-MPEG1/MPEG2$  Audio : MP1, MP2, MP3, AAC-LC, AC3, LPCM Vidéo : MPEG1, MPEG2
	- $-MPFGA$
	-

 Audio : MP3, AAC Vidéo : MPEG4

 $- H.264 \cdot$ 

 Audio : MP3, AAC Vidéo : H.264

 $-$  MKV $\cdot$ 

 Audio : MP3, AC3, LPCM, AAC-LC/HE, AAC, Cook Vidéo : H.264, MPEG-4 AVC, MPEG4, WMV

 $-$  WMV  $\cdot$ 

Audio : WMA

Vidéo : Windows Media Video 9

- Débit binaire maximal :
	- MPEG1 : Max 4 Mbps
- MPEG4/H.264/WMV: Max 8 Mbps
- Taille de l'image
	- MPEG1 : 176 x 144 , 352 x 240 , 720 x 480 (30fps)
	- MPEG2 : 176 x 144, 352 x 288, 320 x 240, 720 x 480, 720 x 576, 1 440 x 1 080, 1 280 x 720, 1 920 x 1 080, 1 280 x 720
	- H.264 : 1 920 x 1 080 (30fps)
	- WMV : 1 280 x 720 (60fps), 1 920 x 1 080 (30fps)
	- MPEG4 : 1 920 x 1 080 (30fps)
- Autres conditions de lecture :
- Taille de fichier vidéo : moins de 2 Go
- MPEG1/MPEG2 : Format de fichier : SP@LL, SP@ML, MP@LL, MP@ML, MP@H-14, MP@HL, HP@LL, HP@ML, HP@H-14, HP@HL

#### **Limitations des dossiers/fichiers**

Cet appareil peut reconnaître :

- Un maximum de 5 000 fichiers
- 250 dossiers chacun pour des fichiers vidéo/photos et un maximum de 999 fichiers par dossier
- Le nombre maximum de caractères est de 260 caractères pour le nom du dossier et le nom du fichier (lorsque les caractères sont de 1 octet).

#### **Périphériques USB non compatibles**

- Il se peut que cet appareil ne puisse pas reproduire correctement des fichiers d'un périphérique USB quand celui-ci est connecté à l'aide d'un cordon prolongateur USB.
- Les périphériques USB munis de fonctions spéciales telles que des fonctions de protection des données ne peuvent pas être utilisés avec cet appareil.
- N'utilisez pas un périphérique USB avec neuf partitions ou plus.
- En fonction de la forme du périphérique USB et du port de connexion, il se peut que certains périphériques USB ne puissent pas être connectés correctement ou que la connexion soit lâche.
- Il se peut que cet appareil ne reconnaisse pas la carte mémoire insérée dans un lecteur de carte USB.

## **À propos de Apple CarPlay**

- Les appareils iPhone suivants peuvent être utilisés Made for
- iPhone 6S, 6S Plus, 7, 7 Plus, 8, 8 Plus, X, XS, XS Max, XR, 11, 11 Pro, 11 Pro Max, SE (1e/2e génération), 12, 12 mini, 12 Pro, 12 Pro Max, 13, 13 mini, 13 Pro, 13 Pro Max
- L'antenne GPS doit être connectée pour utiliser Apple CarPlay sans fil avec le Wi-Fi.
- Bien que la zone de service s'étend, le service Apple CarPlay n'est pas disponible partout. Veuillez consultez les informations les plus récente sur la disponibilité de la fonction dans votre région sur le site web ci-dessous.
- http://www.apple.com/ios/featureavailability/#applecarplay-applecarplay

## **À propos de Android Auto**

- Bien que la zone de service s'étend, le service Android Auto n'est pas disponible partout. Veuillez consultez les informations les plus récente sur la disponibilité de la fonction dans votre région sur le site web ci-dessous.
- https://support.google.com/androidauto/

## **Références éférences**

## **À propos de la duplication d'écran USB**

- En fonction du périphérique Android connecté, vous aurez peut-être besoin d'activer le réglage du clavier virtuel sur votre smartphone pour afficher le clavier logiciel sur l'écran de cet appareil et sur votre périphérique Android.
- Le son peut être de mauvaise qualité, interrompu ou avec des sauts en fonction de diverses conditions telles que l'état du réseau, l'application, etc.
- Si vous réaliser un pairage avec un autre périphérique pendant la duplication d'écran, la duplication (audio et/ou vidéo) sera perturbée ou interrompue.
- Il se peut que certaines applications ne prennent pas en charge le partage audio (pas de son provenant de la source de lecture en fond).
- Il se peut que certaines opérations ne fonctionnent pas en fonction de la compatibilité entre cet appareil, "Mirroring OA for KENWOOD App" et votre périphérique Android.

## **Dépannage épannage**

Ce qui apparaît être un problème n'est pas toujours sérieux. Vérifiez les points suivants avant d'appeler un centre de service.

• Pour les opérations des appareils extérieurs, référezvous aussi aux modes d'emploi fournis avec les adaptateurs utilisés pour le connexion (de même qu'aux instructions fournies avec les composants extérieurs).

## **Généralités**

#### **Dans ce cas, aucun son ne sort par les hautparleurs.**

- → Ajustez le volume sur le niveau optimum.
- → Vérifiez les cordons et les connexions.

#### **Aucune image n'apparaît sur l'écran.**

→ Mettez l'écran en service(page 4).

#### **Cet appareil ne fonctionne pas du tout.**

→ Initialisez l'appareil (page 44).

#### **La télécommande ne fonctionne pas.**

→ Changez la pile.

#### **"No Signal" (Pas de signal)/"No Video Signal" (No signal vidéo) apparaît.**

- → Démarrez la lecture sur l'appareil extérieure connecté à cet appareil.
- → Vérifiez les cordons et les connexions.
- → Les signaux d'entrée sont trop faibles.

#### **"Miswiring DC Offset Error" (Erreur DC Offset)/"Warning DC Offset Error"(Alerte! Erreur DC Offset) apparaît.**

→ Un cordon d'enceinte a été court-circuité ou est entré en contact avec le châssis de la voiture. Connectez ou isolez le cordon d'enceinte comme il se doit, puis coupez le contact puis remettez-le.

## **"Parking Off" (Stationnement désact) apparaît.**

→ Aucune image de lecture n'apparaît si le frein à main n'est pas engagé.

## **Connexion Bluetooth**

#### **Le périphérique Bluetooth ne détecte pas cet appareil**.

- → Mettez l'appareil hors tension, puis mettez sous tension le périphérique Bluetooth.
- → Mettez cet appareil hors tension, puis de nouveau sous tension.

#### **Cet appareil ne réalise pas le pairage avec le périphérique Bluetooth.**

- → Si l'appareil est connecté via un câble USB. déconnectez-le et réessayez.
- → Mettez l'appareil hors tension, puis mettez sous tension le périphérique Bluetooth.

#### **L'appareil a été déconnecté automatiquement ou l'appareil ne peut pas être connecté.**

- → Lorsqu'un iPhone compatible avec Apple CarPlay est connecté à la prise USB, il ne peut pas être connecté via Bluetooth. Utilisez la fonction téléphone et lecteur audio sur l'écran Apple CarPlay.
- → Quand un périphérique Android compatible avec Android Auto est connecté à la prise USB, le périphérique est connecté automatiquement via Bluetooth, et le téléphone portable Bluetooth actuellement connecté est déconnecté.

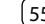

## **Dépannage épannage**

#### **La connexion Bluetooth entre le périphérique Bluetooth et l'appareil est instable.**

→ Supprimer de l'appareil un périphérique Bluetooth enregistré que vous n'utilisez pas (page 11).

#### **"Connection Error" (Erreur de connexion) apparaît.**

→ Le périphérique est enregistré mais la connexion a échouée. Connectez le périphérique enregistré en utilisant l'écran **<Device List>** (page 10).

#### **"Please Wait..."(Patientez...) apparaît.**

→ L'appareil se prépare pour utiliser la fonction Bluetooth. Si le message ne disparaît pas, mettez l'appareil hors tension puis sous tension, puis connecter de nouveau le périphérique.

#### **"Initialise Error" (Erreur d'initialisation) apparaît.**

→ L'appareil n'a pas pu initialiser le module Bluetooth. Essayez de nouveau l'opération.

## **Applications**

#### **Apple CarPlay :**

#### **[Apple CarPlay] n'est pas mis en valeur sur l'écran de sélection des sources/options.**

- → Vérifiez la version de l'iPhone connecté s'il est compatible avec Apple CarPlay.
- → Vérifiez que l'iPhone est correctement connecté pour Apple CarPlay. Vous pouvez vérifier la connexion en vous référant à l'écran **<Device List>** .

#### **Le son est trop fort ou trop faible lorsque vous utilisez Apple CarPlay.**

→ Ajustez **<Guidance/Voice Recognition Volume>**, **<Phone Incoming Volume>**, **<Phone Calling/ Talking Volume>** ou **<Media Volume>** pour **<Apple CarPlay>** (page 12).

#### **L'écran d'accueil apparaît lorsque vous utilisez Apple CarPlay.**

→ Le Wi-Fi est déconnecté.

#### **Android Auto:**

#### **[Android Auto] n'est pas mis en valeur sur l'écran de sélection des sources/options.**

- → Vérifiez si **[Android Auto]** est sélectionné pour **<Android Mode Select>** (page 44).
- → Vérifiez la version du périphérique Android connecté — s'il est compatible avec Android Auto.
- → Vérifiez que l'appareil Android est correctement connecté pour Android Auto. Vous pouvez vérifier la connexion en vous référant à l'écran **<Device List>**.

#### **L'écran d'accueil apparaît lorsque vous utilisez Android Auto.**

→ Le Wi-Fi est déconnecté.

#### **Le son est trop fort ou trop faible lorsque vous utilisez Android Auto.**

→ Ajustez **<Guidance/Voice Recognition Volume>**, **<Phone Incoming Volume>**, **<Phone Calling/ Talking Volume>** ou **<Media Volume>** pour **<Android Auto>** (page 12).

#### **Android Auto est désactivé.**

→ Lorsque vous démarrez Apple CarPlay, Android Auto est désactivé.

#### **Duplication d'écran USB :**

#### **[USB Mirroring] n'est pas mis en valeur sur l'écran de sélection des sources/options.**

- → Vérifiez si **[Mirroring for Android]** est sélectionné pour **<Android Mode Select>** (page 44).
- → Vérifiez la version du périphérique Android connecté - s'il est compatible avec la duplication d'écran USB.
- → Vérifiez que l'appareil Android est correctement connecté pour la duplication d'écran USB. Vous pouvez vérifier la connexion en vous référant à l'écran **<Device List>** .
- → Vérifiez que l'application Mirroring OA de KENWOOD est activée sur le périphérique Android.

#### **La duplication d'écran USB est désactivée.**

→ Lorsque vous démarrez Apple CarPlay, la duplication d'écran USB est désactivée.

#### **Aucun son provenant du périphérique Android ne sort des enceintes.**

→ Vérifiez que l'appareil Android est correctement connecté avec Bluetooth.

## **Dépannage épannage**

## **USB**

#### **"No File" apparaît.**

→ La clé USB chargée ne contient aucun fichier du type sélectionné (audio/vidéo/photo). Choisissez le type de fichier correct ou remplacez la clé USB.

#### **"Reading" ne disparait pas de l'écran.**

→ Mettez l'appareil hors tension et de nouveau sous tension.

#### **Lors de la lecture d'un fichier, le son tes parfois interrompu.**

→ Les plages ne sont pas copiées correctement sur le périphérique USB. Copiez de nouveau les fichiers et essayez encore.

#### **Les fichiers ne sont pas reproduits comme vous le souhaitiez.**

→ L'ordre de lecture peut différer de celui utilisé par d'autres lecteurs.

#### **La source ne change pas sur [USB] quand vous connectez un périphérique USB lors de l'écoute d'une autre source ou "USB Device Error" apparaît quand vous connectez un périphérique USB.**

- → Le port USB consomme plus de puissance que la limite de conception.
- → Mettez l'appareil hors tension et débranchez le périphérique USB. Puis, remettez l'appareil sous tension et rebranchez le périphérique USB.
- → Si la solution ci-dessus ne résout pas le problème. mettez l'appareil hors tension puis de nouveau sous tension avant de remplacer le périphérique USB par un autre.

## **Radio Numérique (DAB)**

#### **Impossible de recevoir un ensemble.**

→ Votre région n'est pas couverte par l'ensemble.

#### **L'antenne DAB n'est pas correctement étendue ou positionnée.**

- → Ajustez l'antenne et essayez de nouveau le balayage des ensembles.
- → Connectez une antenne active (non fournie).

#### **"Antenna Error" (Erreur antenne) apparaît.**

- → L'antenne est court-circuitée et le circuit de protection a été activé.
- → Vérifiez l'antenne radio numérique. Si vous utilisez une antenne passive sans amplificateur, réglez l'alimentation de l'antenne sur "OFF".

## **Radio**

#### **Le préréglage automatique AME ne fonctionne pas.**

→ Mémorises les stations manuellement (page 26).

#### **Bruit statique pendant l'écoute de la radio.**

→ Connectez l'antenne solidement.

## **AV-IN**

#### **Aucune image n'apparaît sur l'écran.**

Pendant la conduite, aucune vidéo n'est affichée. Vous pouvez uniquement écouter le son.

- → Choisissez le réglage **[AV-IN]** pour **<AV Input>** (page 42).
- → Mettez l'appareil extérieur sous tension s'il ne l'est pas déjà.
- → Connectez l'appareil extérieur correctement.

## **Caméras**

#### **Aucune image n'apparaît sur l'écran.**

→ Connectez correctement la caméra.

#### **L'image de la caméra connectée à la prise AV-IN n'apparaît pas à l'écran.**

- → Choisissez le réglage **[Camera]** pour **<AV Input>** (page 42).
- → La caméra AV-IN ne fonctionne pas si un AVM est connecté.

## **Téléphone mains libres Bluetooth**

#### **Le téléphone est déconnecté.**

→ Lorsque iPhone pour Apple CarPlay ou Android Auto est connecté, le périphérique Bluetooth actuellement connecté est déconnecté. Utilisez l'écran Apple CarPlay ou Android Auto pour le téléphone.

#### **Le son du téléphone est de mauvaise qualité. Il y a un écho ou du bruit.**

- → Réduisez la distance entre cet appareil et le téléphone portable Bluetooth.
- → Déplacez la voiture dans un endroit où vous pouvez obtenir un meilleur signal de réception.
- → Ajustez la qualité du son en utilisant **<Microphone Level>**, **<Echo Cancel Level>**, **<Noise Reduction Level>** (page 12).

#### **L'appareil ne répond pas quand vous essayez de copier le répertoire téléphonique.**

→ Vous avez peut-être essayé de copier les mêmes entrées (déjà mémorisées) sur l'appareil.

## **"No Data" apparaît.**

→ Aucune donnée de répertoire téléphonique ne se trouve dans la mémoire du téléphone Bluetooth connecté.

## **Dépannage épannage**

#### **"Dial Error" (Erreur de composition) apparaît.**

→ La numérotation a échouée. Essayez de nouveau l'opération.

#### **"Hang Up Error" (Erreur de raccrochage) apparaît.**

→ L'appareil n'est pas encore terminé. Garez votre voiture et utilisez le téléphone portable connecté pour terminer l'appel.

#### **"Pick Up Error" (Erreur de reprise) apparaît.**

→ L'appareil n'a pas pu recevoir un appel.

## **Bluetooth audio**

#### **La diffusion audio Bluetooth est déconnectée.**

→ Lorsque iPhone pour Apple CarPlay ou Android Auto est connecté, le périphérique Bluetooth actuellement connecté est déconnecté.

#### **Le son est interrompu ou saute lors de l'utilisation d'un lecteur audio Bluetooth.**

- → Réduisez la distance entre cet appareil et le lecteur audio Bluetooth. Déconnectez le périphérique connecté pour le téléphone Bluetooth, si c'est le cas.
- → Mettez l'appareil hors tension, puis de nouveau sous tension.

(Si le son n'est toujours pas rétabli) connectez de nouveau le lecteur.

#### **Le lecteur audio connecté ne peut pas être commandé.**

→ Vérifiez si le lecteur audio connecté prend en charge AVRCP (Audio/Video Remote Control Profile—Profil de télécommande audio/vidéo).

## **Spécifications pécifications**

## **N** Section du moniteur

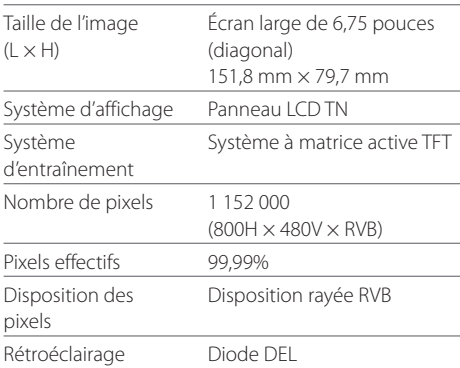

## **Section USB I/F**

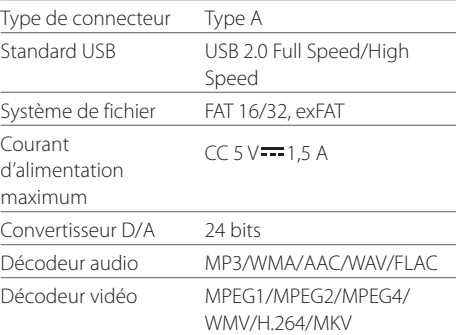

#### Réponse en fréquence Échantillonnage 192 kHz : 20 Hz à 20 000 Hz Échantillonnage 96 kHz : 20 Hz à 20 000 Hz Échantillonnage 48 kHz : 20 Hz à 20 000 Hz Échantillonnage 44,1 kHz : 20 Hz à 20 000 Hz Distorsion harmonique totale 0,010% (1 kHz) Rapport signal sur bruit 98,5 dB Plage dynamique 89 dB

## **Section Bluetooth**

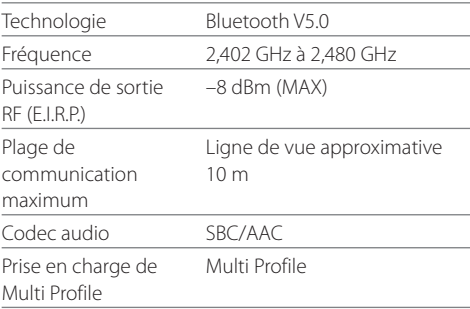

## **Spécifications pécifications**

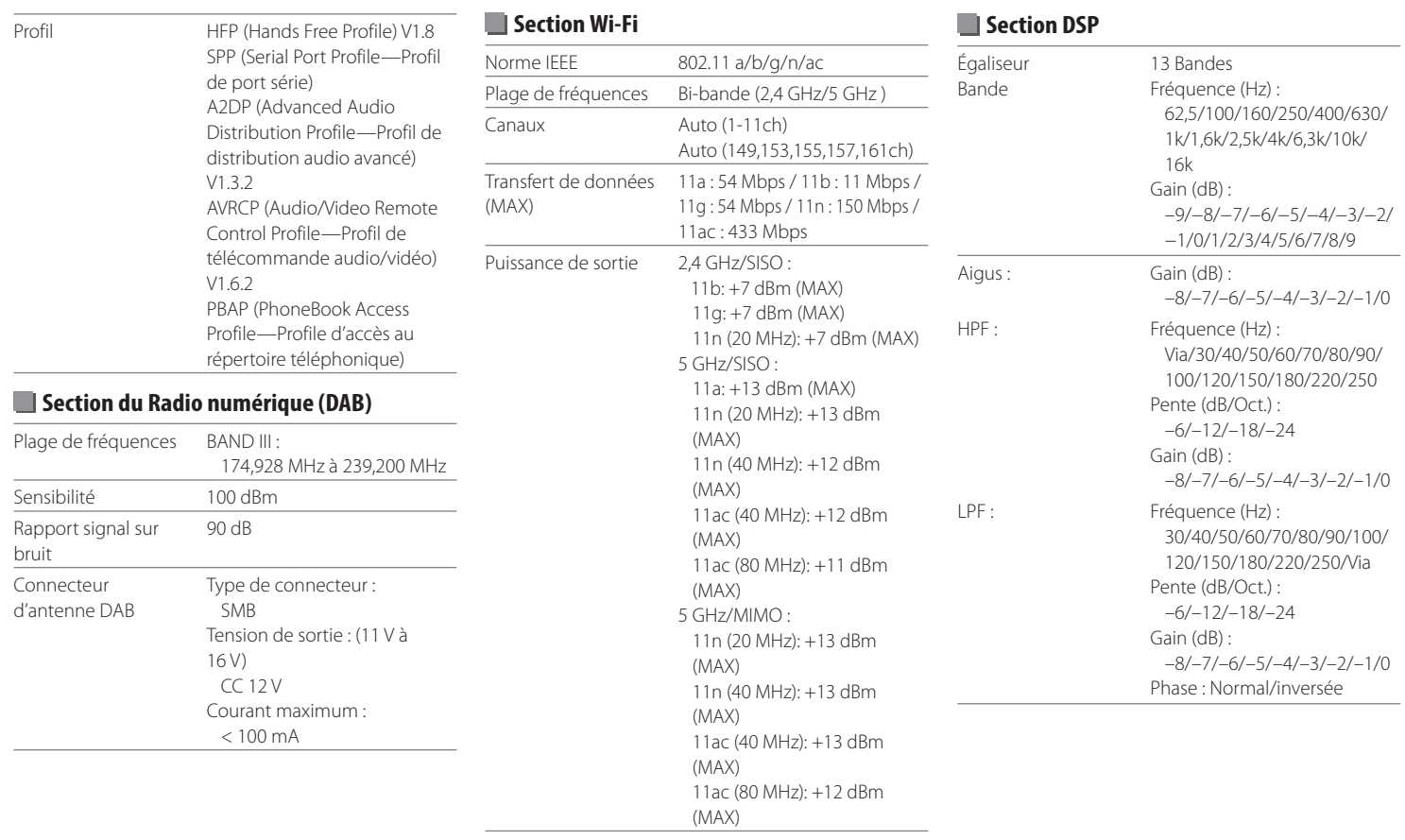

## **Spécifications pécifications**

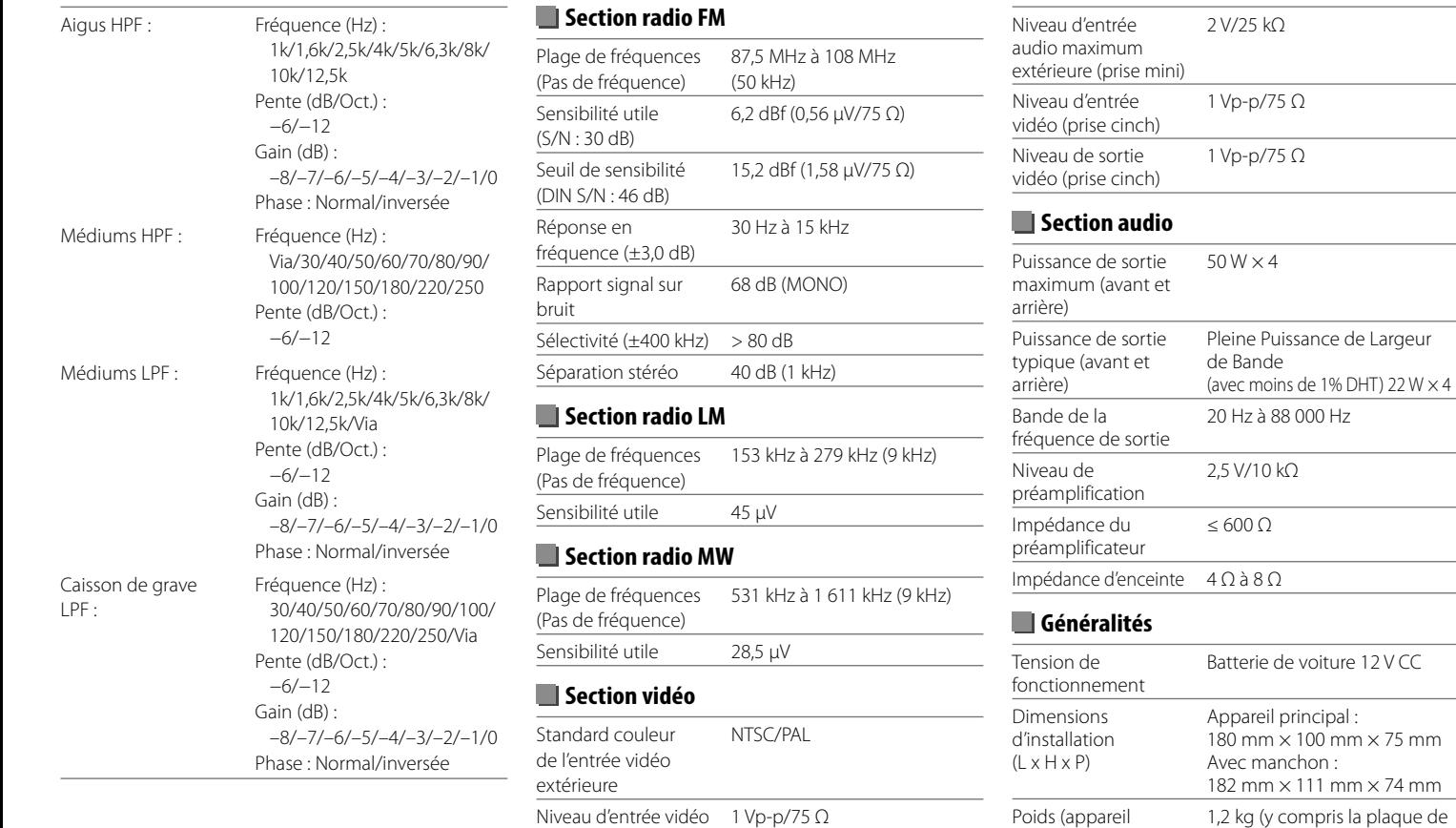

extérieure (prise cinch)/(prise mini) 1 Vp-p/75 Ω

Le modèle et les caractéristiques peuvent être sujets à modifications sans avis préalable.

garniture et le manchon)

principal)

## **Marques et licences arques**

• Windows Media is a registered trademark or trademark of Microsoft Corporation in the United States and/or other countries.

This product is protected by certain intellectual property rights of Microsoft. Use or distribution of such technology outside of this product is prohibited without a license from Microsoft.

- Use of the Made for Apple badge means that an accessory has been designed to connect specifically to the Apple product(s) identified in the badge and has been certified by the developer to meet Apple performance standards. Apple is not responsible for the operation of this device or its compliance with safety and regulatory standards. Please note that the use of this accessory with an Apple product may affect wireless performance.
- Apple, iPhone, and Lightning are trademarks of Apple Inc., registered in the U.S. and other countries.
- Apple, Siri, Apple CarPlay and Apple CarPlay logo are trademarks of Apple Inc., registered in the U.S. and other countries.
- App Store is a service mark of Apple Inc., registered in the U.S. and other countries.
- IOS is a trademark or registered trademark of Cisco in the U.S. and other countries and is used under license.
- Google, Android, Android Auto, Google Maps and other marks are trademarks of Google LLC.
- To use Android Auto on your car display, you'll need an Android Auto compatible vehicle or aftermarket stereo, an Android phone running Android 6.0 or higher, an active data plan, and the Android Auto app.
- Wi-Fi® is a registered trademark of Wi-Fi Alliance®.
- The Wi-Fi CERTIFIED™ Logo is a registered trademark of Wi-Fi Alliance®.
- The Bluetooth® word mark and logos are registered trademarks owned by Bluetooth SIG, Inc. and any use of such marks by JVCKENWOOD Corporation is under license. Other trademarks and trade names are those of their respective owners.
- Font for the this product is RT Font designed and sold by Ricoh Industrial Solutions Inc.
- Linux® is the registered trademark of Linus Torvalds in the U.S. and other countries.
- THIS PRODUCT IS LICENSED UNDER THE AVC PATENT PORTFOLIO LICENSE FOR THE PERSONAL USE OF A CONSUMER OR OTHER USES IN WHICH IT DOES NOT RECEIVE REMUNERATION TO

 (i) ENCODE VIDEO IN COMPLIANCE WITH THE AVC STANDARD ("AVC VIDEO") AND/OR (ii) DECODE AVC VIDEO THAT WAS ENCODED BY A CONSUMER ENGAGED IN A PERSONAL ACTIVITY AND/OR WAS OBTAINED FROM A VIDEO PROVIDER LICENSED TO PROVIDE AVC VIDEO. NO LICENSE IS GRANTED OR SHALL BE IMPLIED FOR ANY OTHER LISE. ADDITIONAL INFORMATION MAY BE OBTAINED FROM MPEG LA, L.L.C. SEE HTTP://WWW.MPEGLA.COM

• THIS PRODUCT IS LICENSED UNDER THE MPEG-4 VISUAL PATENT PORTFOLIO LICENSE FOR THE PERSONAL AND NON-COMMERCIAL USE OF A CONSUMER FOR

(¡) ENCODING VIDEO IN COMPLIANCE WITH THE MPEG-4 VISUAL STANDARD ("MPEG-4 VIDEO") AND/OR (ii) DECODING MPEG-4 VIDEO THAT WAS ENCODED BY A CONSUMER ENGAGED IN A PERSONAL AND NON-COMMERCIAL ACTIVITY AND/OR WAS OBTAINED FROM A VIDEO PROVIDER LICENSED BY MPEG LA TO PROVIDE MPEG-4 VIDEO. NO LICENSE IS GRANTED OR SHALL BE IMPLIED FOR ANY OTHER USE. ADDITIONAL INFORMATION INCLUDING THAT RELATING TO PROMOTIONAL, INTERNAL AND COMMERCIAL USES AND LICENSING MAY BE OBTAINED FROM MPEG LA, LLC. SEE HTTP:// WWW.MPEGLA.COM

• THIS PRODUCT IS LICENSED UNDER THE VC-1 PATENT PORTFOLIO LICENSE FOR THE PERSONAL AND NON-COMMERCIAL USE OF A CONSUMER TO ( i ) ENCODE VIDEO IN COMPLIANCE WITH THE VC-1 STANDARD ("VC-1 VIDEO") AND/OR ( ii ) DECODE VC-1 VIDEO THAT WAS ENCODED BY A CONSUMER ENGAGED IN A PERSONAL AND NON-COMMERCIAL ACTIVITY AND/OR WAS OBTAINED FROM A VIDEO PROVIDER LICENSED TO PROVIDE VC-1 VIDEO. NO LICENSE IS GRANTED OR SHALL BE IMPLIED FOR ANY OTHER USE. ADDITIONAL INFORMATION MAY BE OBTAINED FROM MPEG LA, L.L.C. SEE HTTP://WWW. MPEGLA.COM

#### **Important Notice on Software**

## **Software License on This Product**

The software embedded in this product comprises a number of independent software components, each of which is copyrighted by JVCKENWOOD Corporation or by a third party.

This product uses software components that are based on an End-User License Agreement (hereinafter called "EULA") stipulated by JVCKENWOOD Corporation and by third parties.

The EULA dictates the availability of the source codes of free-software components as a prerequisite to distributing them in executable form under the terms of the GNU General Public License or the Lesser General Public License (hereinafter called "GPL/LGPL"). To get information about the software components that are subject to the terms of the GPL/LGPL, please visit the following Website:

Website URL https://www2.jvckenwood.com/gpl/

Queries concerning the contents of the source code or the like will not be accepted.

Please note that software components based on a EULA that is not subject to the terms of the GPL/LGPL or those that have been developed or created by JVCKENWOOD Corporation will be excluded from the scope of source code disclosure.

Because licenses to use software components distributed under the GPL/LGPL are offered to the customers for free of charge, no warranty is granted to the customers, whether explicitly or implicitly, to the extent of the applicable laws.

Unless otherwise stipulated by the applicable laws or agreed upon in writing, the copyright holders or those who are entitled to modify and redistribute the software components are not held responsible for any and all damages resulting from their use or from inability to use them. For more information about the terms of use of the software components, required items of compliance and so on, please refer to the GPL/LGPL.

Customers wishing themselves to use a software component that is subject to the GPL/LGPL embedded in this product are encouraged to read the terms of the corresponding license before use. Because each individual license is prescribed by a third party other than JVCKENWOOD Corporation, the original (English) of the license is presented.

## **EULA**

## $\blacksquare$  Software License Agreement

JVCKENWOOD Corporation (hereinafter called "Licensor") holds either the copyright to the embedded software or the right to sublicense it. This agreement establishes the conditions under which the customer uses this "Licensed Software."

The customer shall agree to the terms of this license agreement before proceeding to use Licensed Software.

This agreement is deemed to have taken effect when the customer (hereinafter called "User") has used a product implementation of Licensed Software.

The Licensed Software may contain software Licensor has been licensed to use by third parties directly or indirectly. Some third parties may have terms of use prescribed for their customers, apart from this Software License Agreement. This agreement does not apply to such software. Be sure to consult "Important Notice on Software" as presented separately.

#### **Article 1 (General)**

Licensor grants to User a non-exclusive, non-assignable right of use Licensed Software within the country where the User purchases the Product (hereinafter the "Country") (except for the exception provided for in Paragraph 1, Article 3).

#### **Article 2 (Right of Use)**

- 1. The rise of use granted under this agreement is the right to use Licensed Software in this product.
- 2. User may not duplicate, copy, modify, add to, translate or otherwise alter, or loan licensed Software and the associated literature in whole or in part.
- 3. Use of Licensed Software is limited to a private extent, and Licensed Software may not be distributed, licensed or sublicensed for any purposes whatsoever, including commercial use.
- 4. User shall use Licensed Software as per the instruction manual or instructions given in the help file and may not use or duplicate data in violations of the regulations of the Copyright Law or other governing laws by using Licensed Software in whole or in part.

#### **Article 3 (Terms of License)**

- 1. In assigning this product, User may not retain the original copy of the embedded Licensed Software (including associated literature, updates and upgrades) and any duplicates and associated literature with regard to the license to use Licensed Software. User may transfer Licensed Software only to the condition of binding the assignee to abide by the terms of this Software License Agreement.
- 2. User may not reverse-engineer, disassemble, decompile or otherwise analyze the source code of Licensed Software.

#### **Article 4 (Rights to Licensed Software)**

All rights to Licensed Software and the associated literature, including copyrights, shall reside with Licensor or the original right holder who has granted the Right of Use and right to sublicense to Licensor (hereinafter referred to as "Original Right Holder"), and User does not have any rights other than Right of Use granted hereunder with regard to Licensed Software and the associated literature.

#### **Article 5 (Exemption Granted to Licensor)**

- 1. Licensor and Original Right Holder do not assume any responsibility for damages caused to User or third parties resulting from the exercise by User of the license granted hereunder, unless otherwise provided by any law to the contrary.
- 2. Licensor does not warrant Licensed Software to be merchantable, compatible and fit for specific purposes.

#### **Article 6 (Responsibility for Third Parties)**

If disputes over the infringement of third parties' intellectual property rights, such as copyrights and patent rights, arise out of the use of Licensed Software by User, User shall resolve these disputes at User's own expenses while keep Licensor and Original Right Holder harmless.

#### **Article 7 (Secrecy Obligation)**

User shall keep confidential Licensed Software provided hereunder, information contained in the associated literature or the like and those provisions of this agreement not yet in public knowledge and may not disclose or leak these to third parties without prior written consent from Licensor.

#### **Article 8 (Cancellation of the Agreement)**

Licensor reserves the right to cancel this agreement forthwith and claim compensation from User for the damages caused by such cancellation when User: (1) Breaches any of the provisions of this agreement, or (2) Has received a petition for seizure, provisional seizure, provisional disposition or any other kind of compulsory execution.

#### **Article 9 (Destruction of Licensed Software)**

If this agreement is terminated under the provision of the foregoing paragraph, User shall destroy Licensed Software, along with all associated literature and its duplicates, within two (2) weeks from the date of termination.

#### **Article 10 (Copyright Protection)**

- 1. Copyrights and all other intellectual property rights relating to Licensed Software shall reside with Licensor and Original Right Holder and in no circumstances with User.
- 2. User shall abide by the laws relating to copyrights and intellectual property rights in using Licensed Software.

#### **Article 11 (Export Control)**

- 1. Licensed Software and the associated literature or the like may not be exported to places outside the Country (including transmission outside the Country over the Internet or the like).
- 2. User agrees that Licensed Software is subject to export controls imposed by the Country and the United States of America.
- 3. User agrees to comply with all the international and domestic laws that apply to this software (U.S. Export Administration Regulations and regulations established by the U.S., the Country and their governmental agencies regarding usage by end users and export destinations).

#### **Article 12 (Miscellaneous)**

- 1. Even if this agreement is invalidated in part by law, all other provisions shall remain in effect.
- 2. Licensor and User shall consult each other in good faith to resolve any matters not provided for in this agreement or questions arising from the interpretation of this agreement.
- 3. Licensor and User agree that this agreement is governed by the law of Japan and that all dispute involving claims and obligations that may arise out of this agreement will be settled by arbitration at the Tokyo District Court as the court of first instance.

**Pour obtenir les informations les plus récentes (le dernier mode d'emploi, la mise à jour du système, les nouvelles fonctions, etc.), consultez le site web suivant :**

## **<https://www.kenwood.com/cs/ce/>**

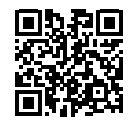

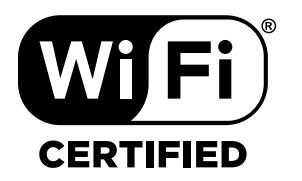

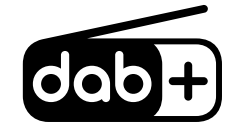

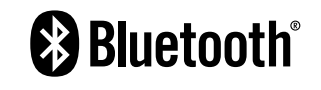

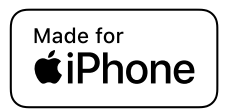

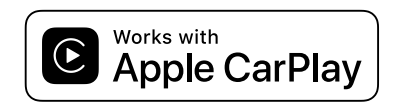

android auto